## Proyecto Fin de Grado Ingeniería de Tecnologías Industriales

## Simulación, control y supervisión de un proceso mediante la interacción de Simulink, CoDeSys y Vijeo Citect.

Autor: Miguel Torrejón Escobar Tutor: David Muñoz de la Peña Sequedo

> **Dpto. Ingeniería de Sistemas y Automática Escuela Técnica Superior de Ingeniería Universidad de Sevilla**

> > Sevilla, 2021

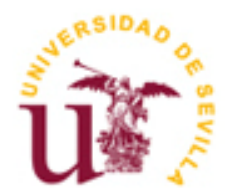

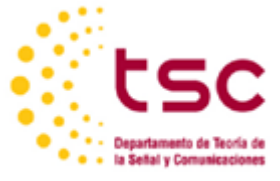

Trabajo de Fin de Grado Ingeniería de Tecnologías Industriales

## **Simulación, control y supervisión de un proceso mediante la interacción de Simulink, CoDeSys y Vijeo Citect.**

Autor: Miguel Torrejón Escobar

Tutor: David Muñoz de la Peña Sequedo

Dpto. de Ingeniería de Sistemas y Automática Escuela Técnica Superior de Ingeniería Universidad de Sevilla Sevilla, 2021

*A Mercedes A Miguel Ángel A Clara A Marina*

## **Agradecimientos**

A todas las personas que se han cruzado en mi vida, todas ellas han influido en la persona que hoy soy, y que en el futuro seré. Especialmente a aquellos que se han mantenido a mi lado desde el principio, compartiendo alegrías y tristezas, derrotas y victorias, creando momentos inolvidables.

A mi madre, por la pasión que demuestra día a dia por su trabajo, que me hizo querer ser ingeniero para parecerme a ella. Por estar siempre, por cuidarme, por quererme.

A mi hermana, por los consejos que tanto me han facilitado el camino, porque no me imagino mi vida sin ti.

A mi padre, por confiar ciegamente en mi, incluso cuando yo no lo hacía.

A Marina, por soportarme día a dia y cambiarme la vida desde que la conocí.

*Miguel Torrejón Escobar*

### **Resumen**

En el actual panorama internacional, caracterizado por la globalización y la competitividad, la industria requiere de nuevas tecnologías que permitan automatizar, controlar y supervisar todos los procesos posibles, para mejorar el rendimiento, precio y cualidades de sus productos.

El objetivo principal de este trabajo de fin de grado es la unión y conexión de tres softwares informáticos que permiten simular, controlar y representar de una manera real un proceso industrial. El alumno tendrá una plataforma que le permita aprender y desarrollar sus propios proyectos sin la necesidad de disponer de maquinaria industrial ni PLC's, pero garantizando la máxima similitud al entorno laboral.

En particular se utilizarán los programas MATLAB para la simulación de la planta, CoDeSys para su control y Vijeo Citect para la representación como SCADA de la planta y su supervisión por parte de un trabajador u operario.

El proceso industrial elegido será la producción de chocolate, y en el proyecto se encontrará las necesidades operativas de la planta, así como las diferentes soluciones empleadas.

### **Abstract**

In the current international scene, characterized by globalization and competitiveness, the industry requires new technologies to automate, control and monitor all possible processes in order to improve the performance, price and qualities of their products.

The main objective of this dissertation/final thesis is the union and connection of three computer softwares that allow to simulate, control and represent in a real way an industrial process. The student will have a platform that allows them to learn and develop their own projects without the need for industrial machinery or PLCs, but ensuring maximum similarity to the work environment.

In particular, we will use the programs MATLAB for the simulation of the plant, CoDeSys for its control, and Vijeo Citect for the SCADA representation of the plant and its supervision by a worker or operator.

The industrial process that has been chosen is the production of chocolate, and in the project we will develop the operational needs of the plant, as well as the different solutions used.

# **Índice**

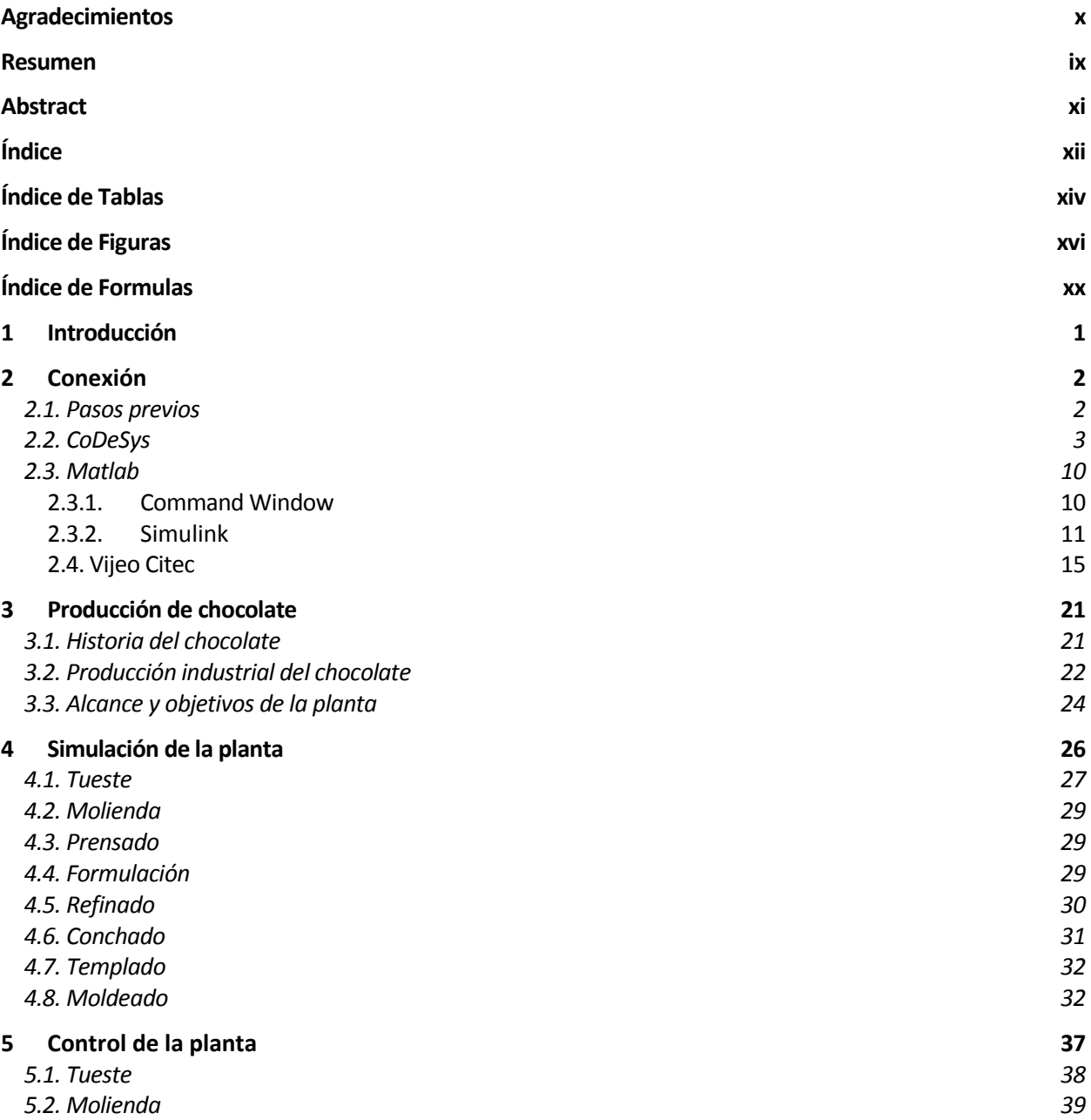

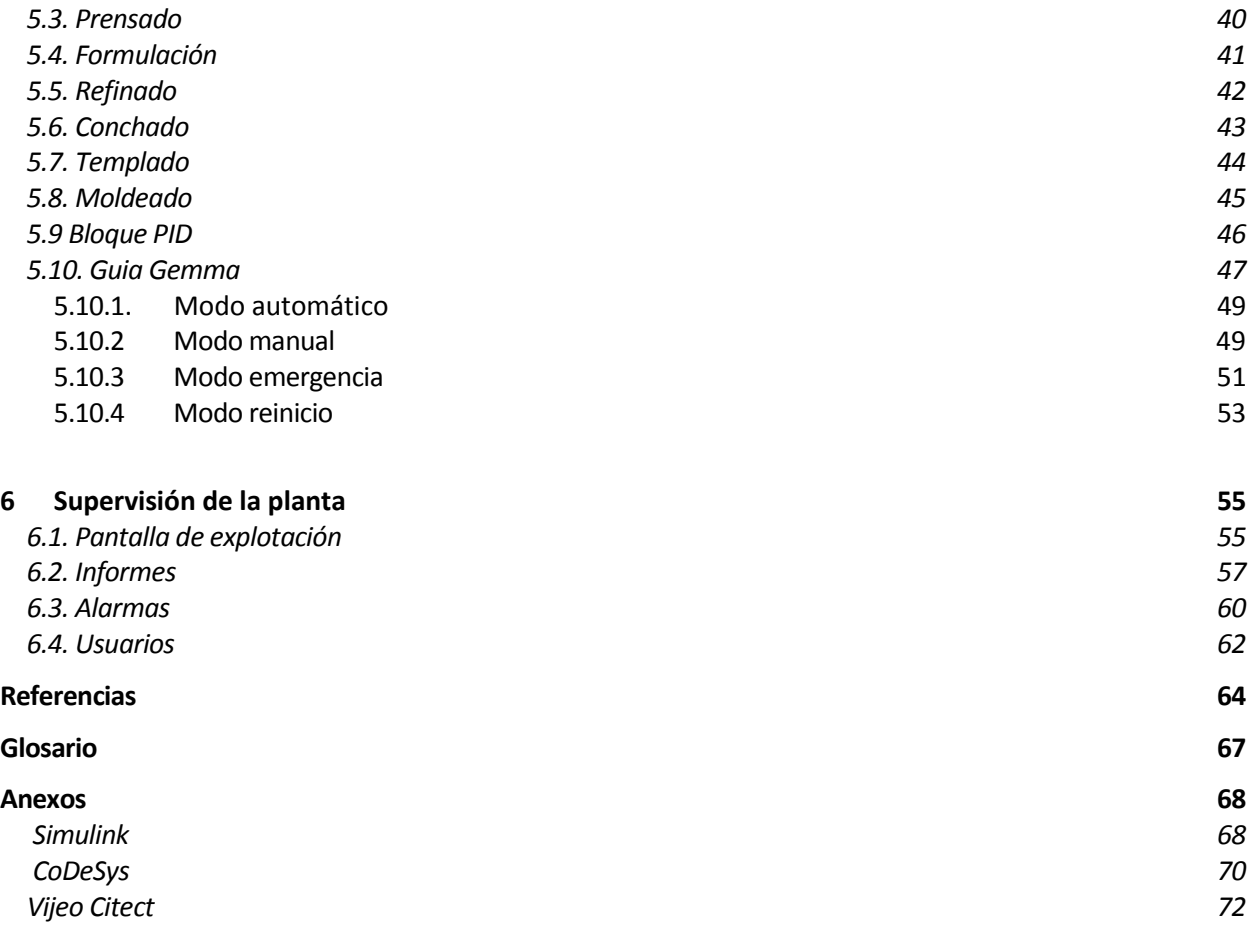

# **ÍNDICE DE TABLAS**

Tabla 3.1 Variables según su uso Tabla 4.2 Variables Simulink Tueste Tabla 4.2 Variables Simulink Molienda Tabla 4.3 Variables Simulink Prensado Tabla 4.4 Variables Simulink Formula Tabla 4.5 Variables Simulink Refinado Tabla 4.6 Variables Simulink Conchado Tabla 4.7 Variables Simulink Refinado Tabla 4.7 Variables Simulink Refinado Tabla 5.1 Variables Controladas Tueste Tabla 5.2 Variables Controladas Molienda Tabla 5.3 Variables Controladas Prensado Tabla 5.4 Variables Controladas Formula Tabla 5.5 Variables Controladas Refinado Tabla 5.6 Variables Controladas Conchado Tabla 5.7 Variables Controladas Templado Tabla 5.8 Variables Controladas Formula Tabla 6.1 Alarmas

# **ÍNDICE DE FIGURAS**

- Figura 2.1. Esquema de conexión entre programas.
- Figura 2.2. Programa suma en CoDeSys.
- Figura 2.3. OPCConfig.
- Figura 2.4. Configuración OPCConfig.
- Figura 2.5. Configuración OPCConfig 2.
- Figura 2.6. Activación PLC.
- Figura 2.7. Device.
- Figura 2.8. Dirección PLC.
- Figura 2.9. Symbol Configuration 1.
- Figura 2.10. Symbol Configuration 2.
- Figura 2.11. Symbol Configuration 3.
- Figura 2.12. dOPCExplorer.
- Figura 2.13. dOPCExplorer configurado.
- Figura 2.14. dOPCExplorer cambio de variable.
- Figura 2.15. Comprobacion CoDeSys.
- Figura 2.16. Ventana Opctool.
- Figura 2.17. Configuración Opctool.
- Figura 2.19. Configuración Opctool 3.
- Figura 2.20. Configuración Simulink.
- Figura 2.21. Configuración Simulink 2.
- Figura 2.22. Configuración OPCRead.
- Figura 2.23. Pantalla final ejemplo Simulink.
- Figura 2.24. Configuración Vijeo Citect 1.
- Figura 2.25. Configuración Vijeo Citect 2.
- Figura 2.26. Configuración Vijeo Citect 3.
- Figura 2.27. Configuración Vijeo Citect 4.
- Figura 2.28. Configuración Vijeo Citect 5.
- Figura 2.29. Configuración Vijeo Citect 6.
- Figura 2.30. Configuración Vijeo Citect 7.
- Figura 2.31. Configuración Vijeo Citect 8.
- Figura 2.32. Configuración Vijeo Citect 9.
- Figura 2.33. Configuración Vijeo Citect 10.
- Figura 2.34. Representación Vijeo Citect 1.
- Figura 2.35. Representación Vijeo Citect 2.
- Figura 2.36. Representación Vijeo Citect 3.
- Figura 2.37. Prueba funcionamiento.
- Figura 3.1. Árbol del cacao.
- Figura 3.2. Diagrama de la producción industrial.
- Figura 3.2. Diagrama de comunicación.
- Figura 4.1. Estructura del tanque de Tueste en simulink.
- Figura 4.2. Estructura de la evolución de la temperatura de Tueste en simulink.
- Figura 4.3. Estructura del tanque de Formula en simulink.
- Figura 4.4 Estructura del Refinado en simulink.
- Figura 4.5 Estructura la evolución de la temperatura en Templado en simulink.
- Figura 4.6 Estructura tanque Moldeado en simulink.
- Figura 4.7 Estructura Mueve Cinta 2.
- Figura 4.8 Estructura Mueve Cinta 2 A.
- Figura 4.9 Estructura Mueve Cinta 2 B.
- Figura 4.10 Estructura Mueve Cinta 2 C.
- Figura 5.1 Estructura de control en CoDeSys.
- Figura 5.2 Control de Tueste.
- Figura 5.3 Código auxiliar del control de Tueste.
- Figura 5.4 Control de Molienda.
- Figura 5.5 Código auxiliar del control de Molienda.
- Figura 5.6 Control de Prensado.
- Figura 5.7 Control de Formula.
- Figura 5.8 Código auxiliar del control de Formula.
- Figura 5.9 Control de Refinado.
- Figura 5.10 Código auxiliar del control de Refinado.
- Figura 5.11 Control de Conchado.
- Figura 5.12 Control de Templado.
- Figura 5.13 Código auxiliar del control de Templado.
- Figura 5.14 Control de Moldeado 1.
- Figura 5.15 Control de Moldeado 2.
- Figura 5.16 Código auxiliar del control de Moldeado.
- Figura 5.17 Función PID.
- Figura 5.18 Código PID.
- Figura 5.19 Guía Gemma.

Figura 5.20 Esquema de control de la planta.

- Figura 5.21 Modo Automático.
- Figura 5.22 Modo Manual 1.
- Figura 5.23 Modo Manual 2.
- Figura 5.24 Modo Manual 3.
- Figura 5.25 Modo Manual 4.
- Figura 5.26 Modo Emergencia.
- Figura 5.27 Modo Reinicio.
- Figura 5.28 Modo Reinicio 2.
- Figura 5.28 Modo Reinicio 3.
- Figura 6.1 Pantalla de SCADA.
- Figura 6.2 Variable introducida por teclado.
- Figura 6.3 Variable introducida por botón.
- Figura 6.4 Variable introducida por botón.
- Figura 6.5 Creación informe 1.
- Figura 6.6 Creación informe 2.
- Figura 6.7 Creación informe 3.
- Figura 6.8 Creación informe 4.
- Figura 6.9 Creación informe 5.
- Figura 6.10 Creación alarmas 1.
- Figura 6.11 Creación alarmas 2.
- Figura 6.12 Visión del histórico de las alarmas.
- Figura 6.6 Visión del histórico de las alarmas 2.
- Figura 6.13 Estados de la planta.
- Figura 6.14 Creación de usuarios 1.
- Figura 6.15 Creación de usuarios 2.
- Figura 7.1 Anexo Simulink 1.
- Figura 7.2 Anexo Simulink 2.
- Figura 7.3 Anexo Simulink 3.
- Figura 7.4 Anexo Simulink 4.
- Figura 7.5 Anexo Simulink 5.
- Figura 7.6 Anexo CoDeSys 1.
- Figura 7.7 Anexo CoDeSys 2.
- Figura 7.8 Anexo CoDeSys 3.
- Figura 7.9 Anexo Vijeo 1.
- Figura 7.10 Tutorial Vijeo Citect 1.
- Figura 7.11 Tutorial Vijeo Citect 2.
- Figura 7.12 Tutorial Vijeo Citect 3.
- Figura 7.13 Tutorial Vijeo Citect 4.
- Figura 7.14 Tutorial Vijeo Citect 5.

Figura 7.15 Tutorial Vijeo Citect 6.

Figura 7.16 Tutorial Vijeo Citect 7.

Figura 7.17 Tutorial Vijeo Citect 8.

Figura 7.18 Tutorial Vijeo Citect 9.

Figura 7.19 Tutorial Vijeo Citect 10.

Figura 7.20 Tutorial Vijeo Citect 11.

Figura 7.21 Tutorial Vijeo Citect 12.

Figura 7.22 Tutorial Vijeo Citect 13.

Figura 7.23 Tutorial Vijeo Citect 14.

Figura 7.24 Tutorial Vijeo Citect 15.

Figura 7.25 Tutorial Vijeo Citect 16.

Figura 7.26 Tutorial Vijeo Citect 17.

Figura 7.27 Tutorial Vijeo Citect 18.

Figura 7.28 Tutorial Vijeo Citect 19.

Figura 7.29 Tutorial Vijeo Citect 20.

Figura 7.30 Tutorial Vijeo Citect 21.

# **ÍNDICE DE FORMULAS**

Formula 1. EDO evolución de altura.

- Formula 2. EDO evolución de altura 2.
- Formula 3. EDO evolución de altura 3.

#### Formula 4. EDO evolución de temperatura en Tueste y Molienda.

Formula 5. EDO evolución de temperatura en Templado.

## **1 INTRODUCCIÓN**

ste proyecto nace con la idea de ser una futura implementación para prácticas que permitan a la siguiente generación estudiantes ampliar sus conocimientos sobre la automatización industrial. Basándose en los Site proyecto nace con la idea de ser una futura implementación para prácticas que permitan a la siguiente<br>
conocimientos en los conocimientos previos proporcionados por asignaturas relacionadas, se podrán introducir nuevo conceptos en la práctica, como los SCADA y la conexión entre los diferentes programas.

Se usarán programas informáticos que estén al alcance del alumnado de la US, donde, o no será necesario el uso de licencia, o la universidad la provee. En este proyecto se hará uso del Codesys, Matlab/Simulink y Vijeo Citect.

La conexión entre los diferentes programas informáticos se realizará mediante tecnología OPC, capaz de transmitir datos y actuaciones de una forma segura y sencilla. Esta tecnología posee una arquitectura clienteservidor, en nuestro caso, crearemos un servidor en CoDeSys y nos conectaremos a él como clientes desde Matlab y Vijeo Citec.

## **2 CONEXIÓN**

continuación, se explicarán todos los conceptos y pasos necesarios que permitan al lector entender y realizar la conexión de los tres programas usados en este proyecto, mediante tecnología OPC. En un primer apartado se presentarán los programas previamente mencionados, su uso y la razón de la continuación, se explicarán todos los conceptos y pasos necesarios que permitan a y realizar la conexión de los tres programas usados en este proyecto, mediante tecn versión escogida, más adelante, se detallan los pasos qu

### **2.1. Pasos previos**

Como se ha indicado anteriormente, los programas que usaremos serán de acceso libre o acceso mediante licencia proporcionada por la US. Estos serán:

Matlab (Licencia estudiantes)

Programa de carácter matemático que permite al usuario simular distintas situaciones en los distintos ámbitos que nos podemos encontrar en la ingeniería. Ha sido muy usado a lo largo de la carrera, teniendo asignaturas centradas específicamente en su uso, por tanto, no es un programa desconocido y la universidad proporciona una licencia de estudiante a todos los matriculados, con ella es suficiente para el desarrollo de este proyecto. Es necesario, instalar el toolbox OPC, que incluye los elementos necesarios para la comunicación con el resto de los programas. Matlab será configurado como cliente del servidor. Este proyecto se ha desarrollado con la versión 2020b.

- CoDeSys (Licencia gratuita)

Programa especializado que permite el control de un proceso. Muy útil y versátil, empleado tanto para la enseñanza (este caso) como en el mundo laboral. En el proyecto ha sido utilizado su versión 3.5 SP7, una versión antigua, que contiene y soporta la comunicación por tecnología OPC de manera gratuita. Aunque en la actualidad nos encontramos con la versión 3.5 SP16, esta requiere de una licencia de pago, y para nuestro trabajo no proporciona diferencias destacables con la versión usada. Este programa tiene la opción de generar un PLC virtual, facilitando el trabajo en casa sin necesidad de estar presente en el laboratorio. Este PLC será usado como servidor de nuestra comunicación OPC.

- Vijeo Citect (Licencia gratuita)

Es un programa enfocado a la supervisión del proceso, al igual que CoDeSys, es un software usado en el mundo laboral y la compañía proveedora, Schneider Electric, es una de las mas presentes en el mundo de la automatización. Se usará la versión 7.4 descargable fácilmente desde la página oficial de la compañía. Se conectará al servidor como cliente.

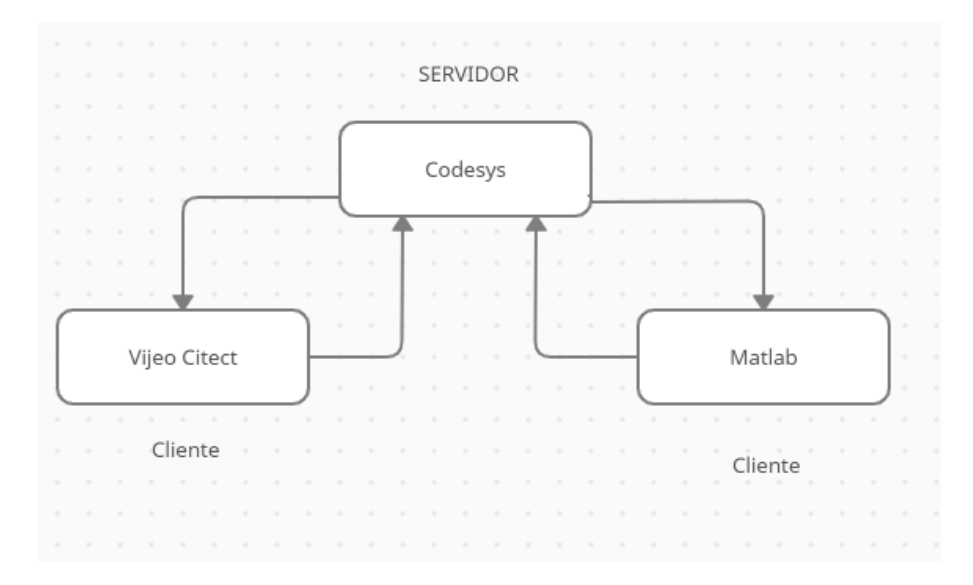

Figura 2.1. Esquema de conexión entre programas.

### **2.2. CoDeSys**

Como ya se ha mencionado, crearemos en Codesys el servidor al que se conectarán los distintos clientes. El primer paso será abrir un nuevo proyecto y realizar un programa sencillo para comprobar que la conexión es correcta. En este caso, se ha desarrollado un programa que suma dos números como se puede ver en la siguiente imagen.

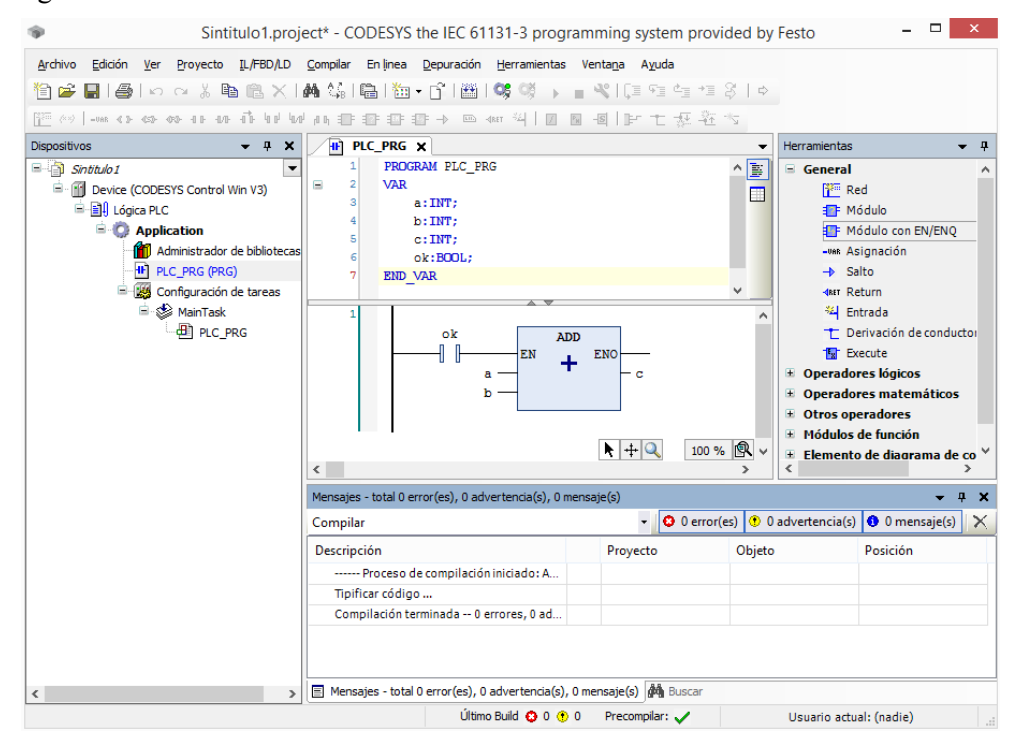

Figura 2.2. Programa suma en CoDeSys.

Una vez creado el programa, debemos buscar en la carpeta donde se ha instalado el software la aplicación "OPCConfig" y abrirla para su configuración.

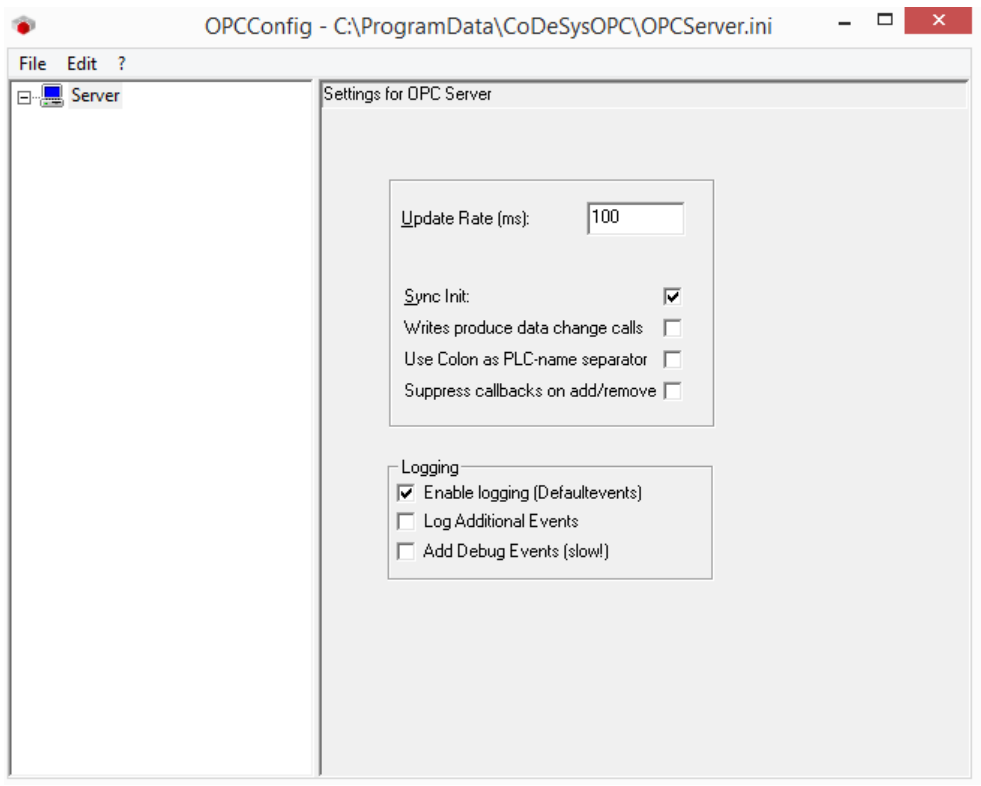

Figura 2.3. OPCConfig.

Pulsamos con el botón derecho sobre "Server" y seleccionamos la opción "Appendplc".

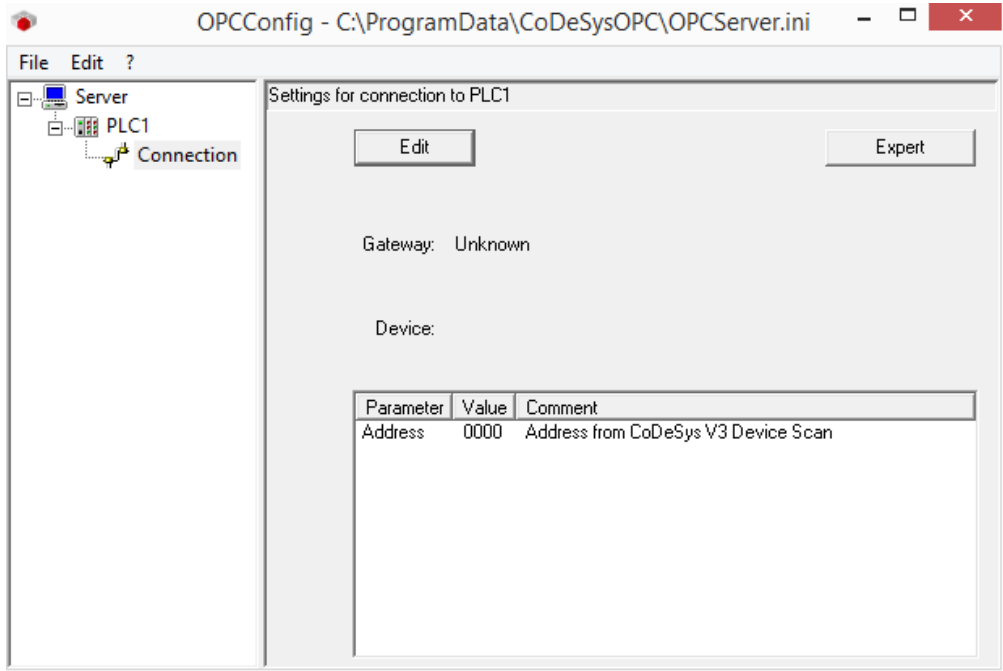

Figura 2.4. Configuración OPCConfig.

Ahora es necesario configurar el PLC correspondiente como servidor. Seleccionando "edit" se introduce el nombre del PLC o con su dirección. La dirección del PLC la podemos encontrar en el CoDeSys pulsando sobre "DEVICE". Se recomienda encarecidamente usar el nombre del PLC, "USUARIO" (que en modo simulación no va a cambiar), a su dirección, así nos evitamos reconfigurar cada vez que el PLC cambie su dirección.

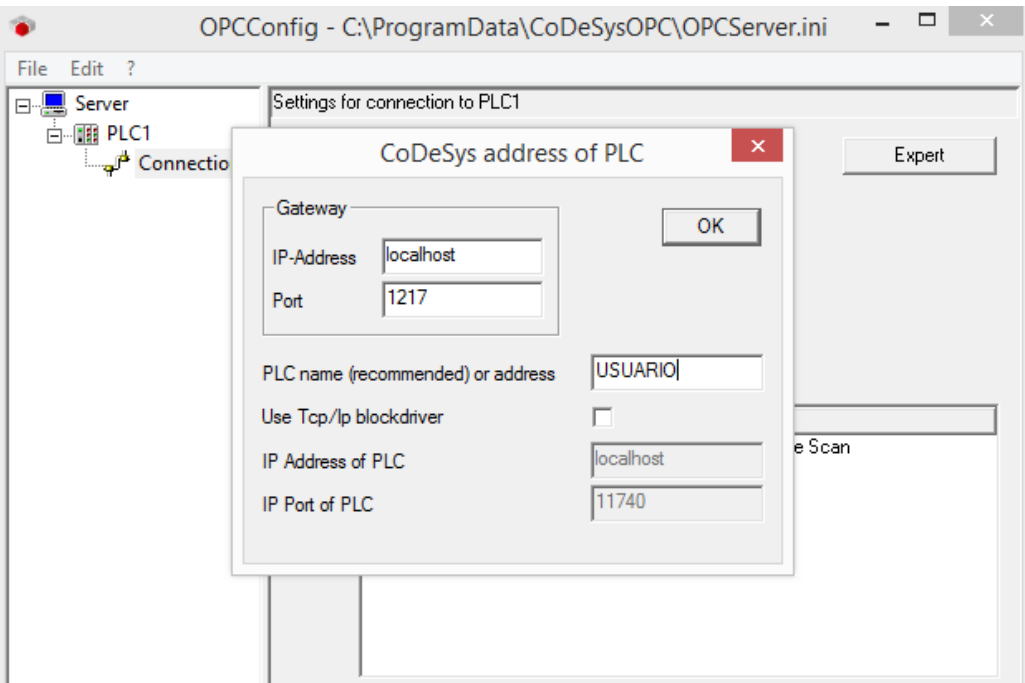

Figura 2.5. Configuración OPCConfig 2.

Para poder hacer uso del PLC en modo simulación debemos activarlo.

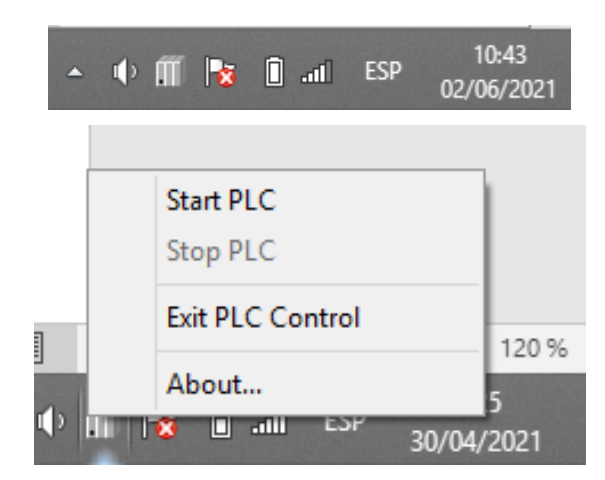

Figura 2.6. Activación PLC.

Una vez el PLC este activado, debemos vincularlo en CoDeSys. Abrimos la pestaña titulada "Device" y "Examinamos Red".

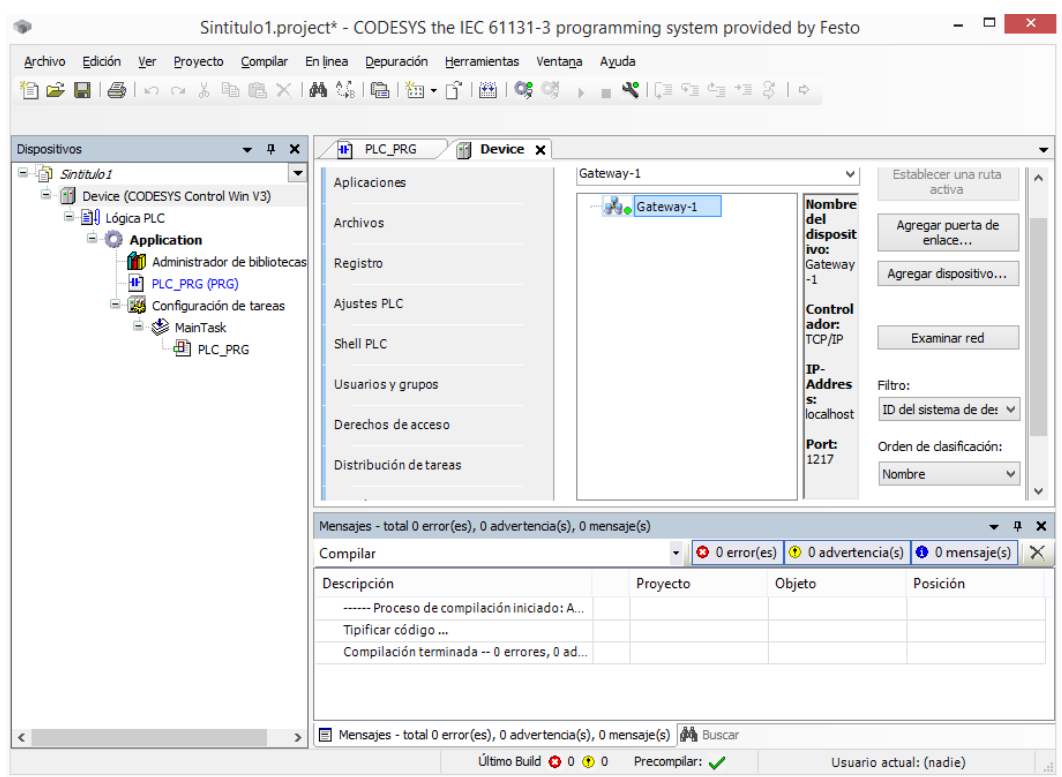

Figura 2.7. Device.

Como podemos ver, aparece tanto el nombre del PLC como su dirección.

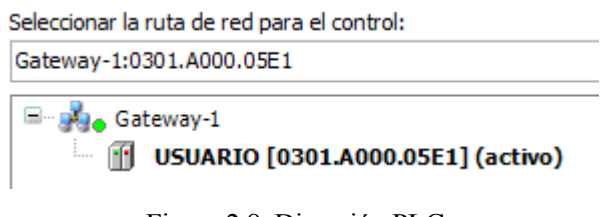

Figura 2.8. Dirección PLC.

Ahora que tenemos configurado el servidor y el PLC, indicaremos las variables que queremos exportar. Esto se hace pulsando con el botón derecho sobre "Aplication", desplegamos "Agregar Objeto" y seleccionamos "Symbol Configuration".

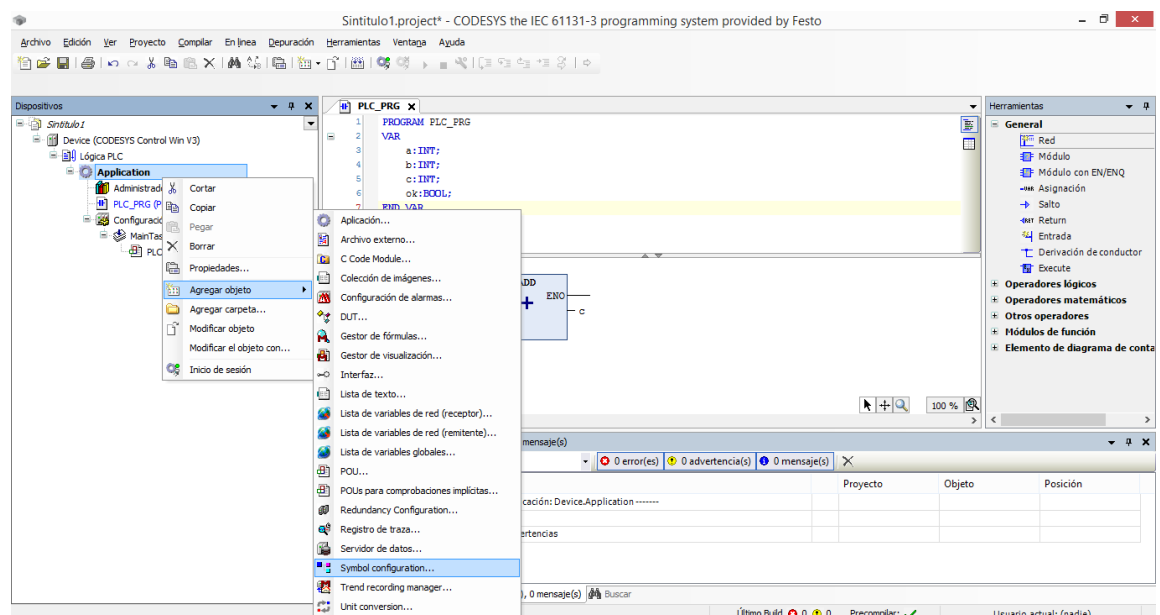

Figura 2.9. Symbol Configuration 1.

Nos aparecerá la siguiente ventana, en la que debemos seleccionar "Suport OPC UA Features".

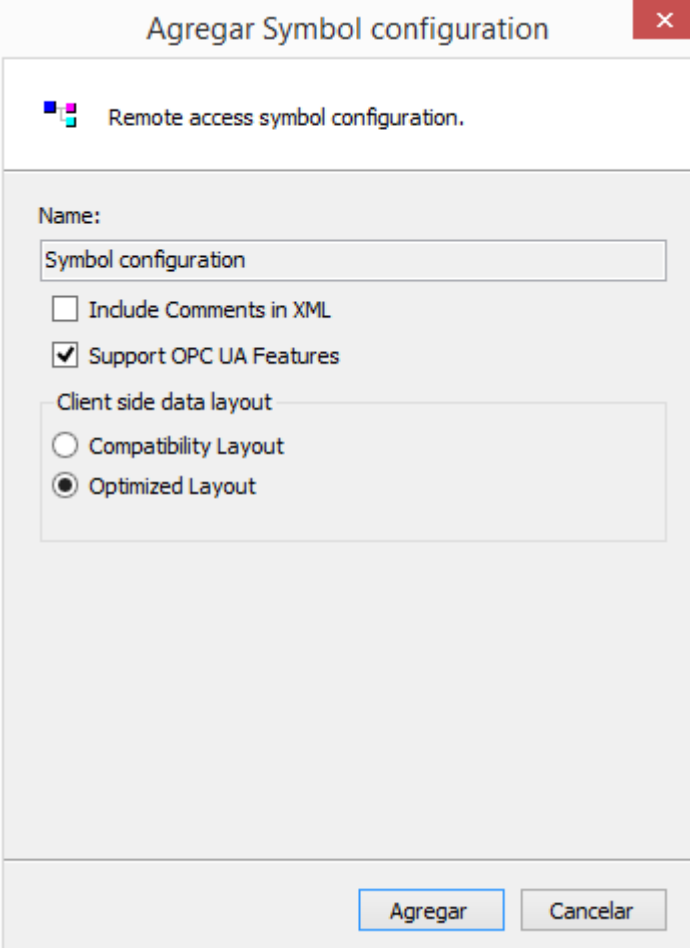

Figura 2.10. Symbol Configuration 2.

En la siguiente ventana debemos "Crear" el programa, y posteriormente seccionar las variables a compartir. En este caso se encuentra en PLC\_PRG.

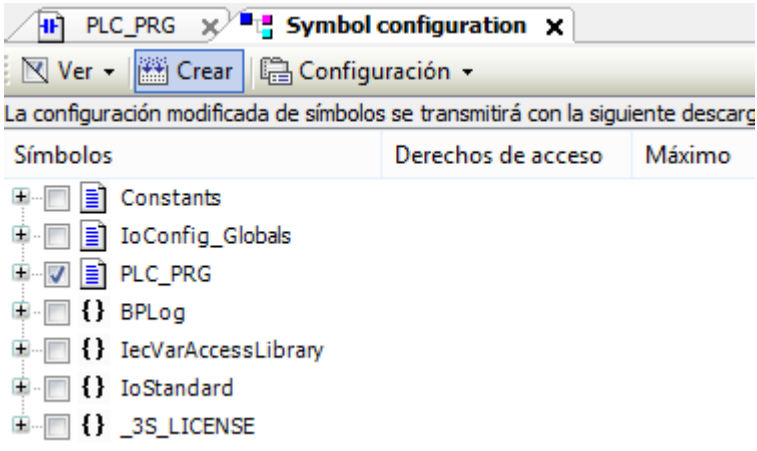

Figura 2.11. Symbol Configuration 3.

Una vez realizado estos pasos, si iniciamos sesión en línea ya tendríamos configurado nuestro PLC como servidor. Hay que destacar que solo tendremos 4 horas de actuación sobre el PLC, tras este tiempo, el PLC se desconectará cerrando la sesión y comunicaciones existentes.

Para comprobar que se ha creado correctamente lo visualizaremos con un cliente externo, en este caso usaremos el "dOPCExplorer" programa muy sencillo y útil, que puede descargarse de manera gratuita desde "www.kassl.de".

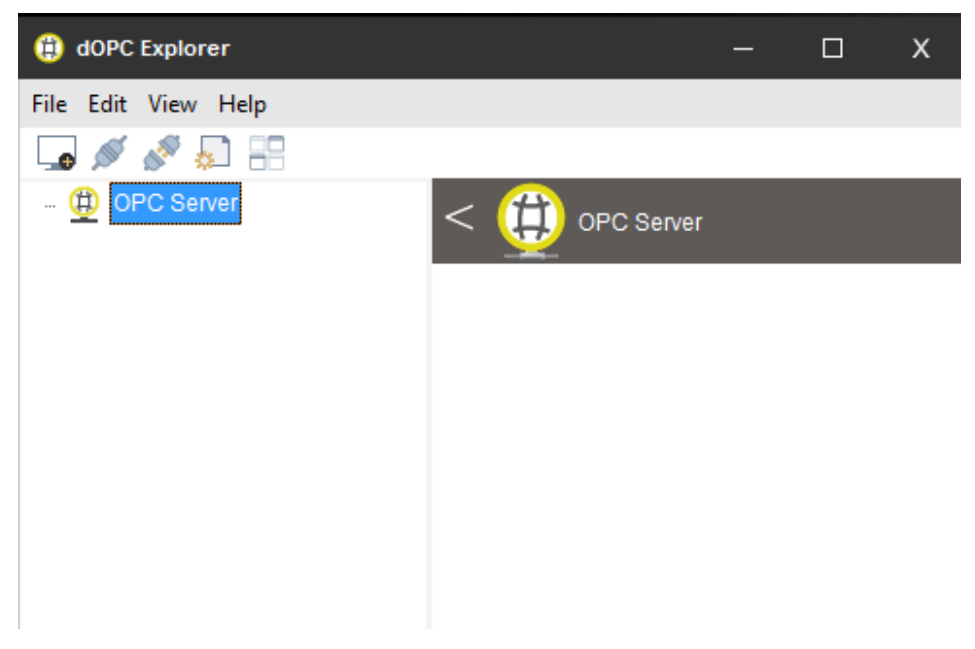

Figura 2.12. dOPCExplorer.

Sobre OPC Server pinchamos con el botón derecho y le damos a la única opción posible, seleccionamos FIND y busca todos los servidores posibles, seleccionamos el de CoDeSys.

Acabamos obteniendo la siguiente imagen, desplegamos hasta encontrar nuestras variables que podemos modificar.

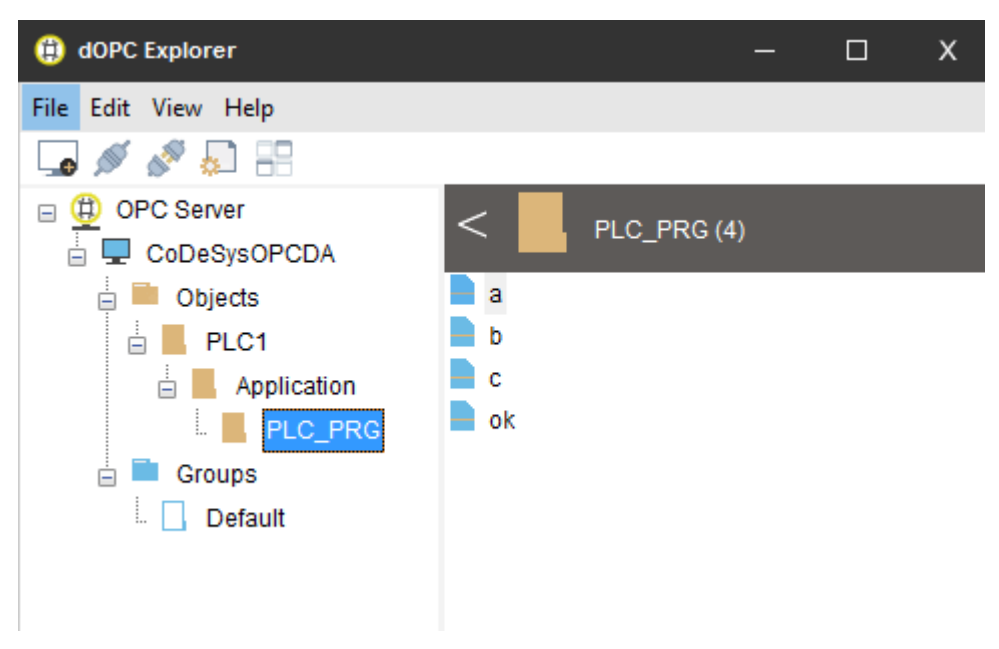

Figura 2.13. dOPCExplorer configurado.

Si sobre una variable pulsamos con el botón derecho podemos escribir un valor a la variable.

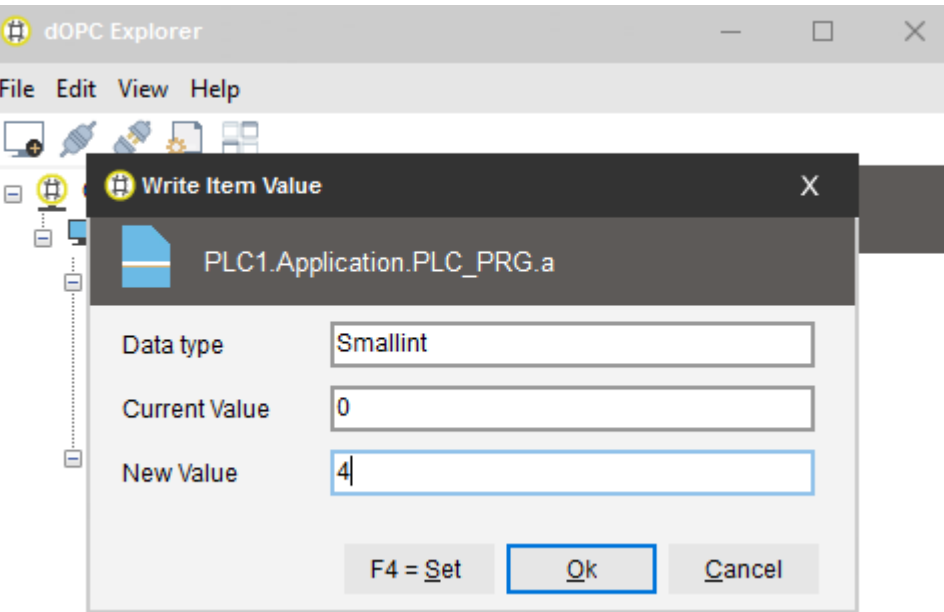

Figura 2.14. dOPCExplorer cambio de variable.

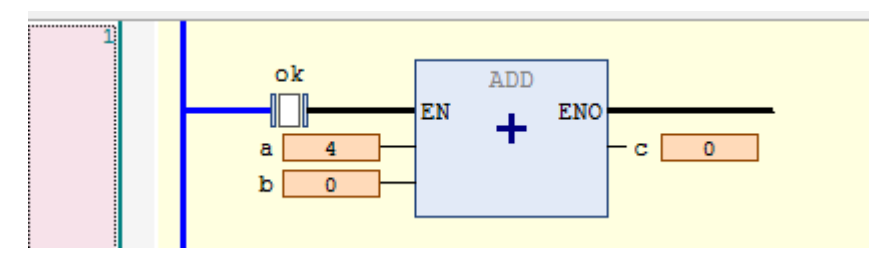

Si volvemos a CoDeSys vemos como ese valor ha tenido que modificarse.

Figura 2.15. Comprobacion CoDeSys.

Queda comprobado la correcta configuración del PLC de CoDeSys como servidor.

### **2.3. Matlab**

Desde Matlab podemos acceder al servidor de CoDeSys desde dos maneras diferentes.

### **2.3.1 Command Window (No usada)**

Ejecutando el comando "opctool" desde el command Windows obtenemos la siguiente pantalla.

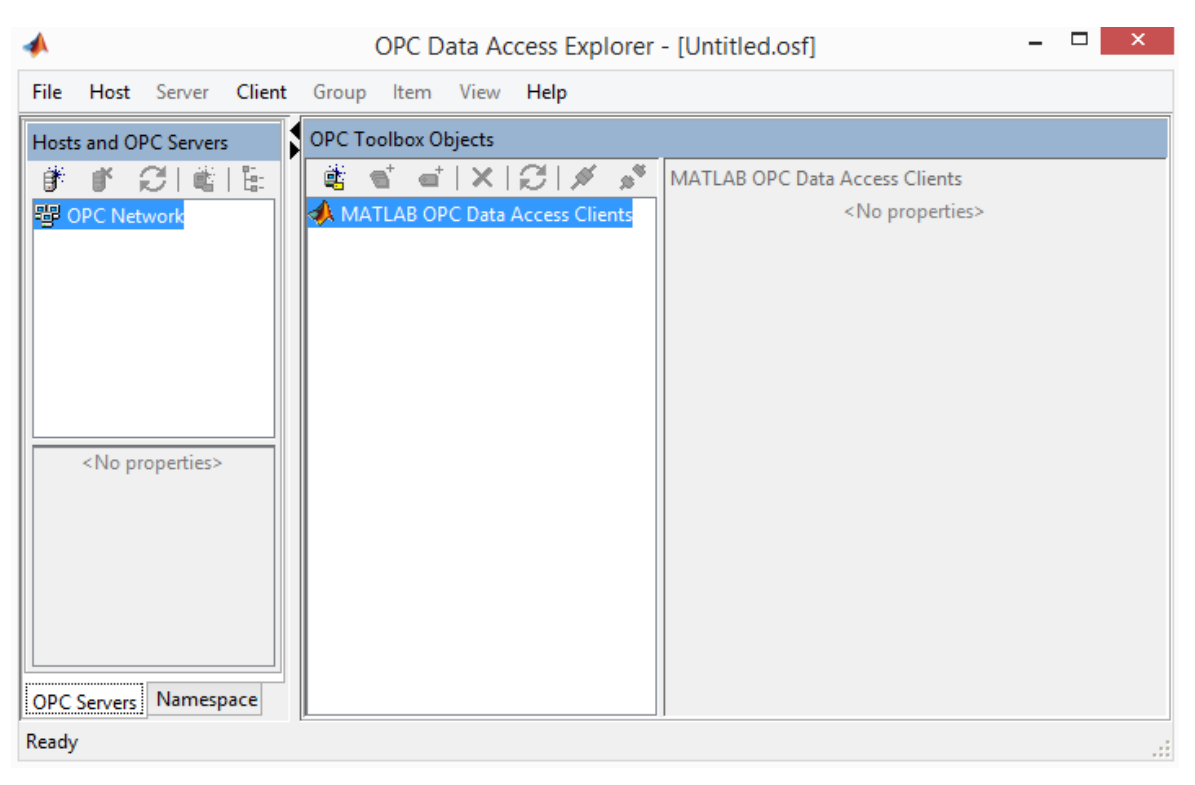

Figura 2.16. Ventana Opctool.

Con el botón derecho del ratón pulsamos sobre OPC Network, Add host, y aceptar en local host, y sobre la opción del servidor de CoDeSys click derecho "create client" para obtener:

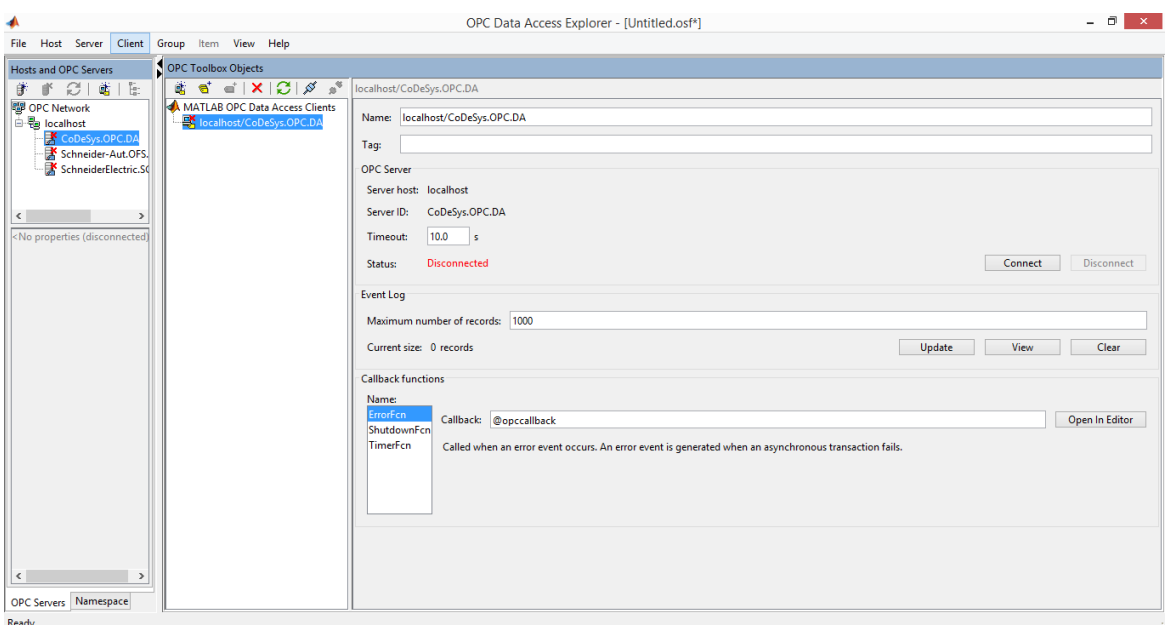

Figura 2.17. Configuración Opctool.

Lo conectamos y pulsamos el siguiente botón:

| <b>OPC Toolbox Objects</b> |  |  |    |  |  |
|----------------------------|--|--|----|--|--|
|                            |  |  | x. |  |  |

Figura 2.18. Configuración Opctool 2.

Extendemos y acabamos pulsando sobre las variables y añadiéndolas al grupo:

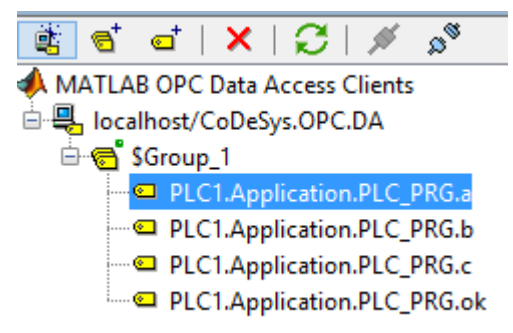

Figura 2.19. Configuración Opctool 3.

Desde aquí ya podemos modificar valores desde la opción "write".

### **2.3.2 Simulink**

Abrimos la aplicación de simulink, y desde Library Browser seleccionamos OPC Toolbox, e introducimos "OPCConfig Real Time", "OPC Read" y "OPC write".

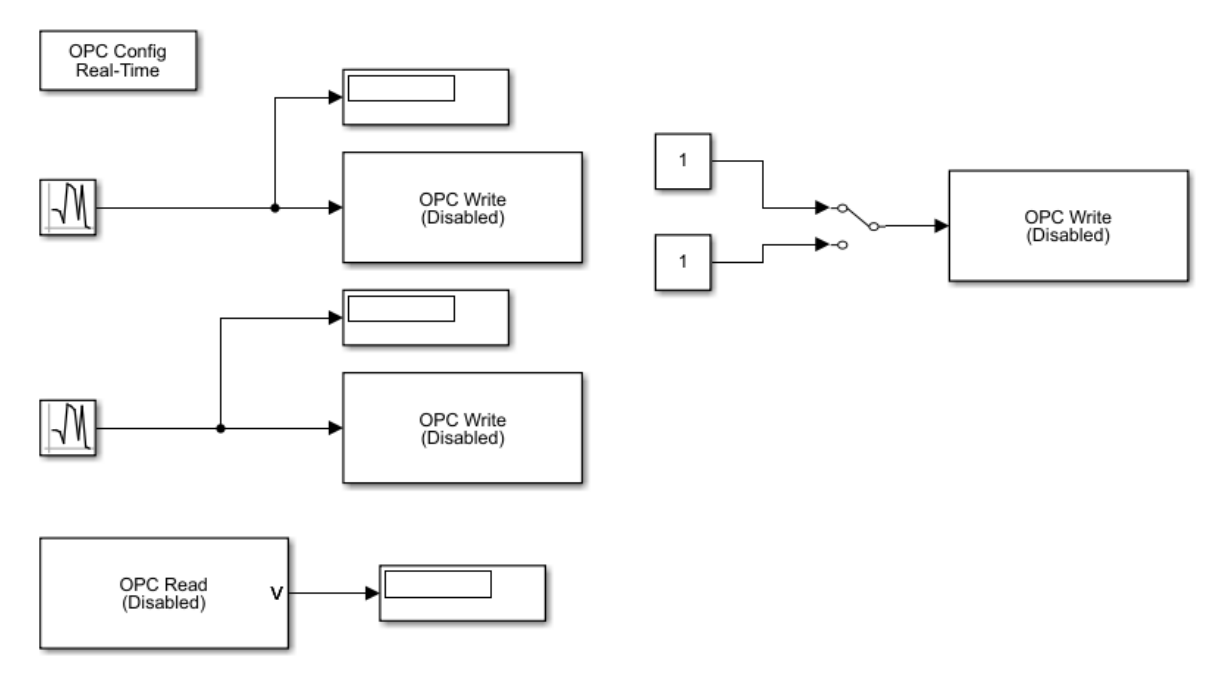

Figura 2.20. Configuración Simulink.

Configuramos el cliente OPC. Pulsamos dos veces sobre OPC Config. Configure OPC clients. Tras ello, "add", "select" y escoger nuestro servidor, "close" y "ok".

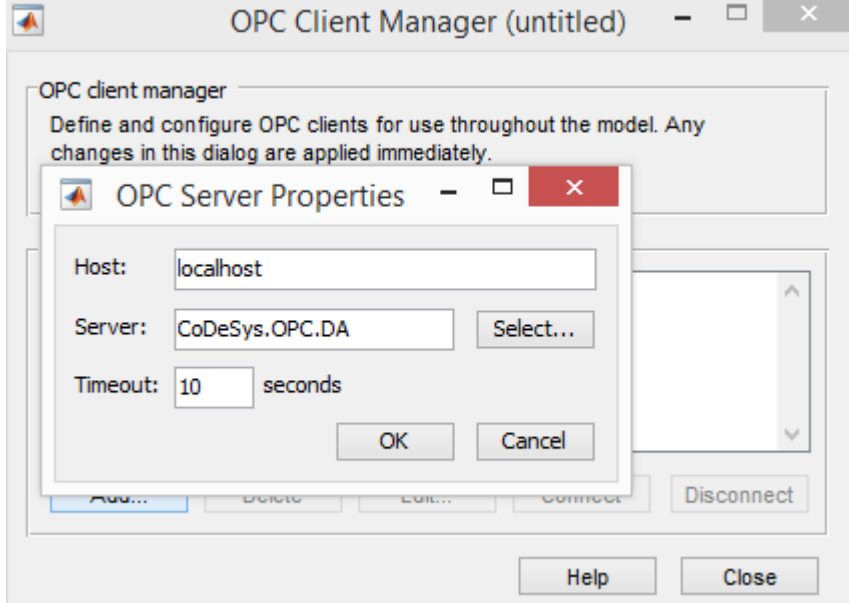

Figura 2.21. Configuración Simulink 2.

Ahora configuramos la función read. Pulsamos dos veces sobre la función, "add ítems", seleccionar las variables y "ok".

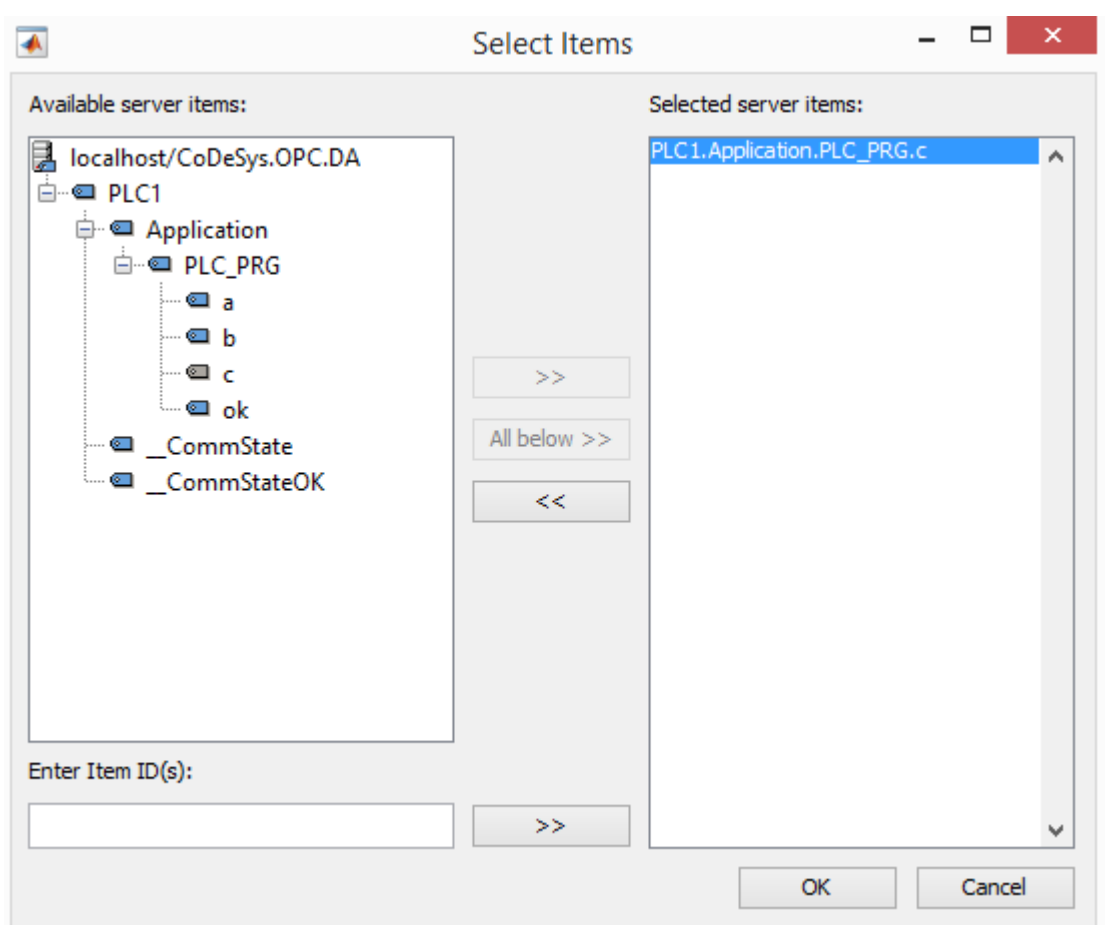

Figura 2.22. Configuración OPCRead.

Para la función "write" se procede de la misma manera. Se ha añadido también un generador de números aleatorios. Tras esto ponemos un STOP TIME "inf" para que solo se pare cuando nosotros lo digamos, y ejecutamos. La pantalla final.

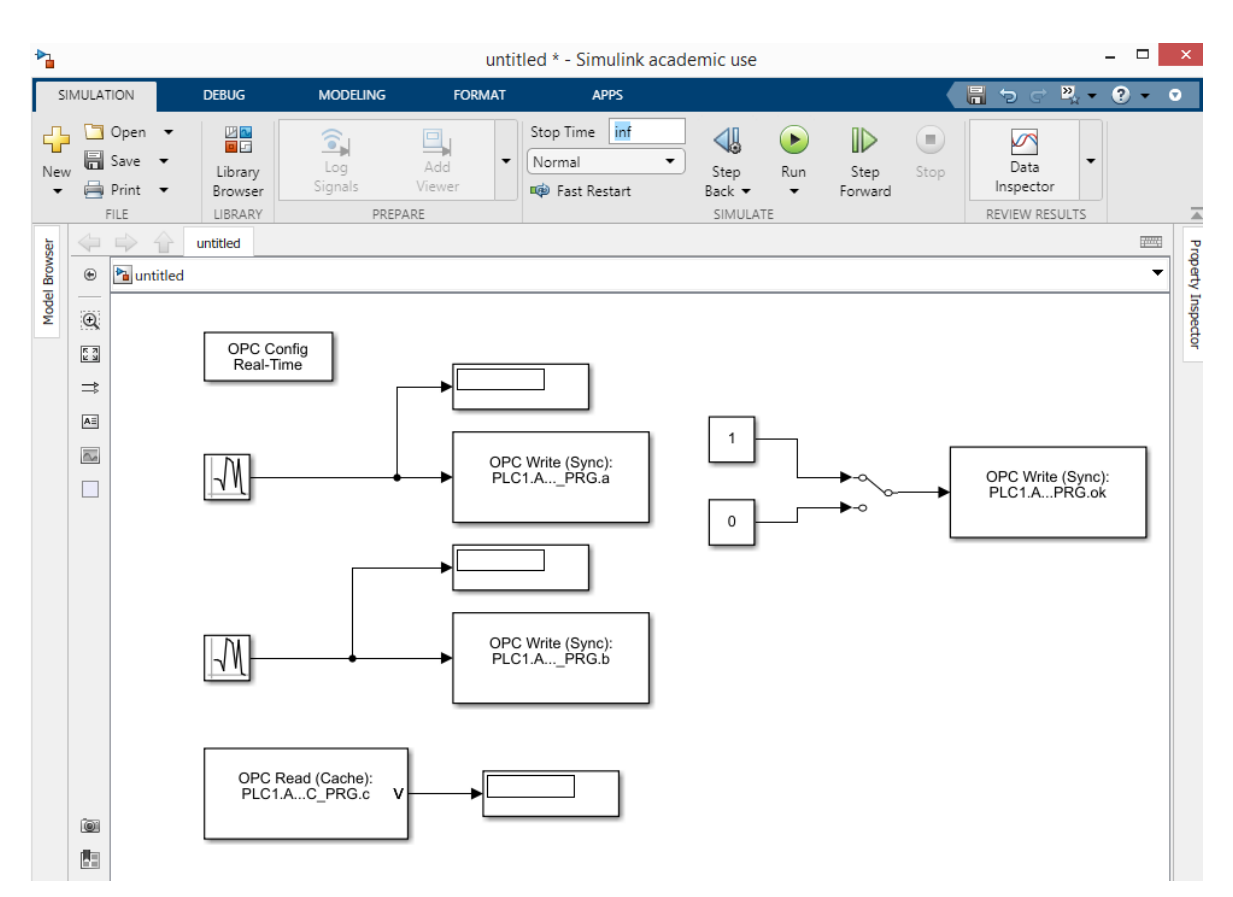

Figura 2.23. Pantalla final ejemplo Simulink.

Comprobamos que funciona. Usando una captura en un instante aleatorio:

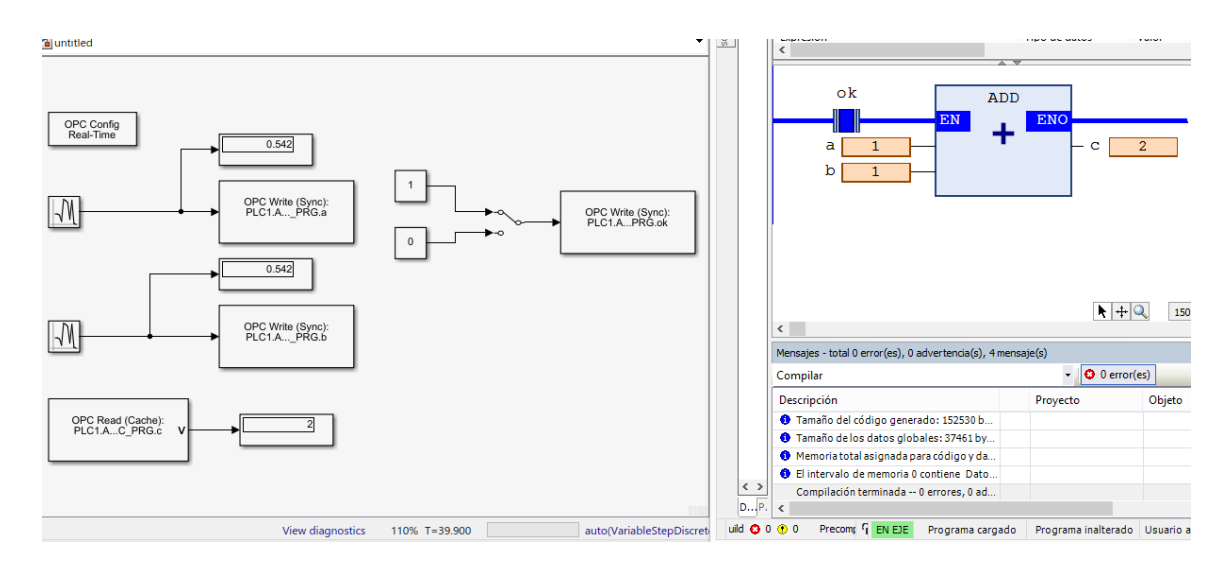

Figura 2.23. Comprobación final ejemplo Simulink.
Podemos extraer dos conclusiones tras las comprobaciones de los ejemplos:

- 1- CoDeSys redondea hacia el valor más cercano por que son diferentes tipos de datos los de Simulink (REAL) y CoDeSys (INT).
- 2- Se aprecia cierto retraso de comunicación.

# **2.4. VijeoCitect**

Por ultimo se va a mostrar los pasos a seguir para configurar como cliente el programa Vijeo Citect. Lo primero que debemos hacer será crear un nuevo proyecto.

Desde la ventana de explorador de proyectos, debemos seleccionar comunicación y asistente expres.

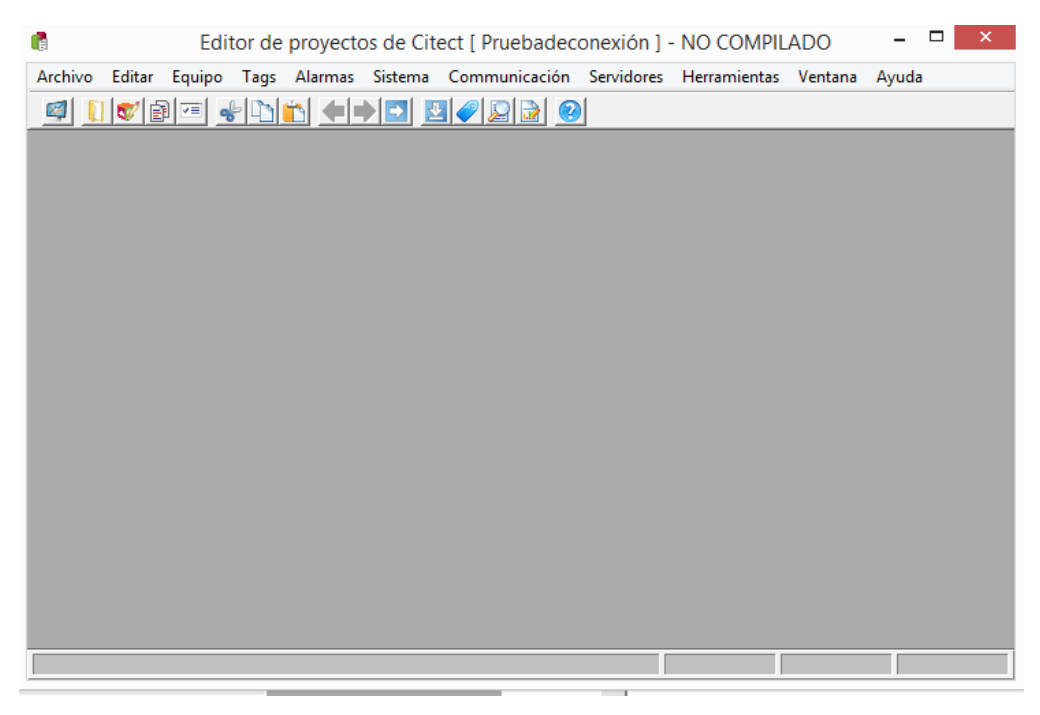

Figura 2.24. Configuración Vijeo Citect 1.

Seguimos los siguientes pasos:

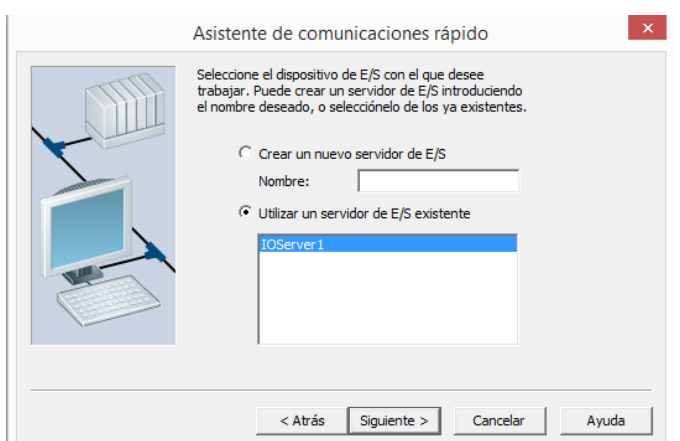

## Figura 2.25. Configuración Vijeo Citect 2.

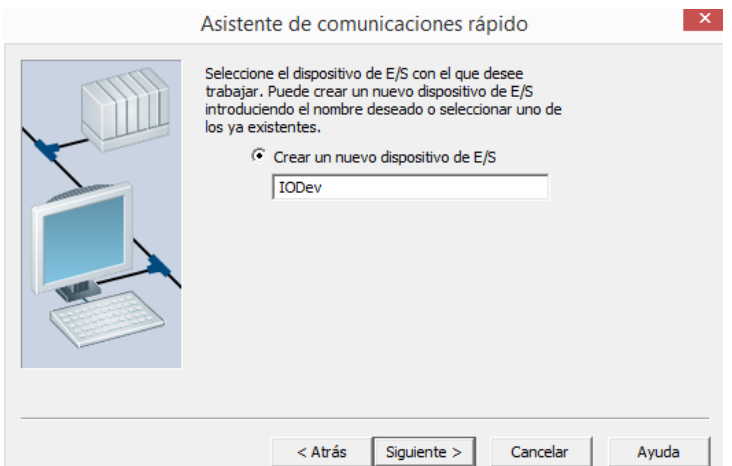

Figura 2.26. Configuración Vijeo Citect 3.

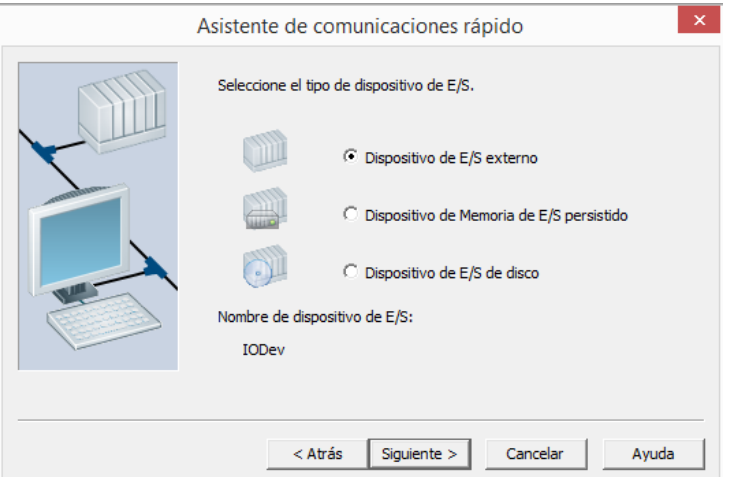

Figura 2.27. Configuración Vijeo Citect 4.

Seleccionamos la opción "OPC Fundation".

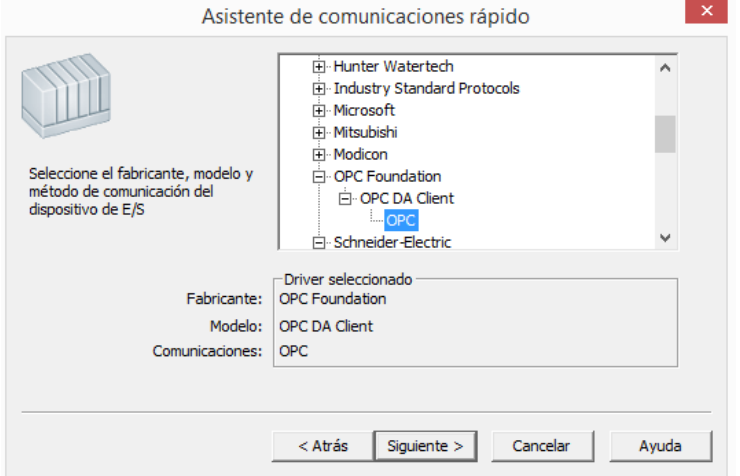

Figura 2.28. Configuración Vijeo Citect 5.

Introducimos la siguiente dirección:

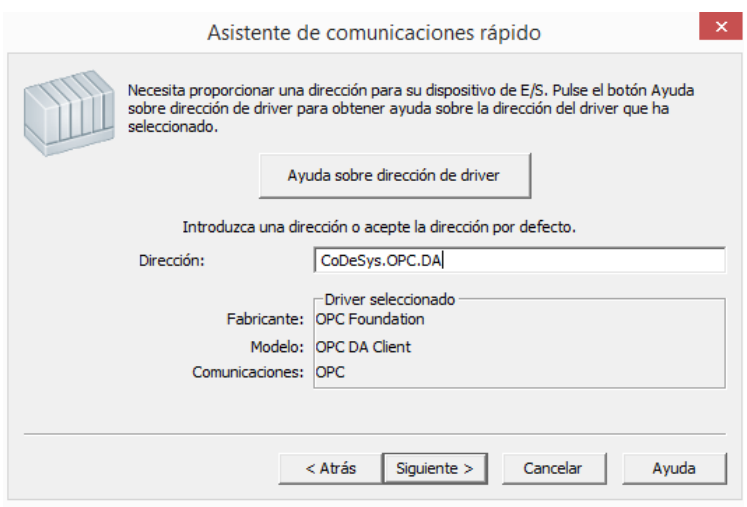

Figura 2.29. Configuración Vijeo Citect 6.

Siguiente y Finalizar. Compilamos.

En este momento, los tres programas se encuentran conectados, pero es necesario exportar las variables. Desde el explorador de citect seleccionamos "herramientas", "importar etiquetas".

Configuramos con las siguientes características e importamos:

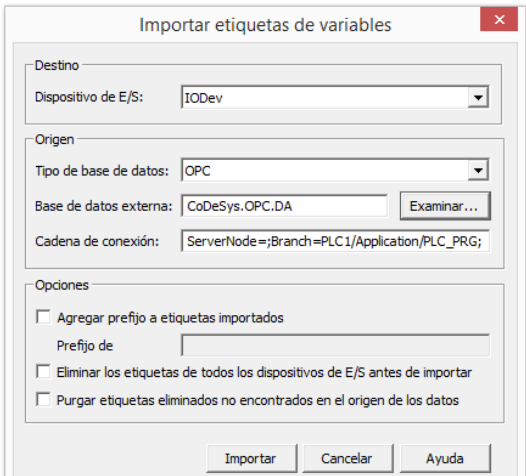

Figura 2.30. Configuración Vijeo Citect 7.

En examinar seleccionamos nuestro servidor y las variables.

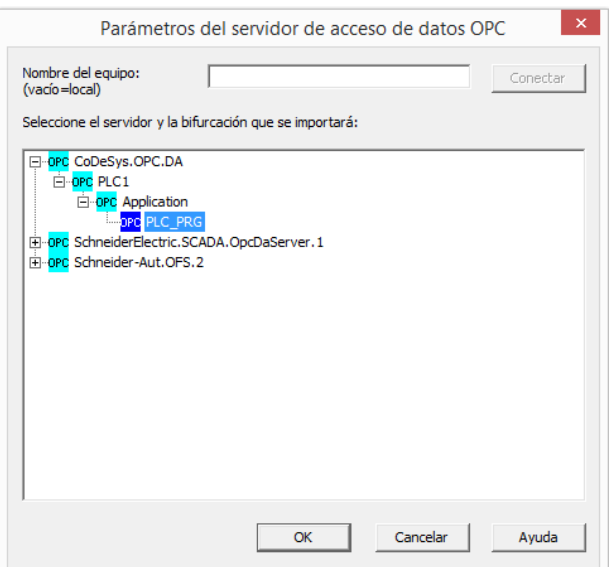

Figura 2.31. Configuración Vijeo Citect 8.

Si queremos comprobar que se han importado correctamente seleccionamos etiqueta de variable y comprobamos.

| $\bullet$                                                                                                    |                          |                   |                           |                      | Demo - Explorador d                                                   |
|----------------------------------------------------------------------------------------------------|--------------------------|-------------------|---------------------------|----------------------|-----------------------------------------------------------------------|
| Archivo<br>Ver Herramientas                                                                                   | Ayuda                    |                   |                           |                      |                                                                       |
| Demo                                                                                                    | ▼                        | غا                | <u>io persidin</u>        | 登塔 +2                | $\left \mathbb{H}\right \mathbb{H}\left \mathbb{H}\right $<br>$\odot$ |
| Lista de proyectos                                                                                            | Contenido de Etiquetas   |                   |                           |                      |                                                                       |
| Mis proyectos<br>中国 A                                                                                         |                          |                   |                           |                      |                                                                       |
| 由属 CO<br>$\mathbb{R}$<br>ConexionB<br>Ėŀ                                                                      | Etiquetas de<br>variable | Variables locales | Etiquetas de<br>tendencia | <b>Etiquetas SPC</b> |                                                                       |
| E<br>Demo<br>ĖH<br>Gráficos<br>F<br><b>Equipo</b><br><b>Etiquetas</b><br>Alarmas<br>Sistema<br>Comunicaciones |                          |                   |                           |                      |                                                                       |
| <b>Archivos Cicode</b><br>$\mathbf{0}_{\mathbf{F}}$<br><b>Exercise CitectVE</b>                               |                          |                   |                           |                      |                                                                       |

Figura 2.32. Configuración Vijeo Citect 9.

| 圃                         | Tags de variable [ Demo ]  |                               | ▣<br>o            | ×            |
|---------------------------|----------------------------|-------------------------------|-------------------|--------------|
| Equipo                    |                            |                               | v                 | $\wedge$     |
| Nombre del ítem           |                            | Nombre del cluster            | v                 |              |
| Comentario                |                            |                               |                   |              |
|                           |                            |                               |                   |              |
| Nombre de etiqueta        | PLC1ApplicationPLC PRGa    | Dispositivo de E/S            | <b>IODev</b><br>v |              |
| Dirección                 | PLC1.Application.PLC PRG.a | Tipo de datos                 | <b>INT</b><br>v   |              |
| Escala cero de ingeniería |                            | Escala completa de ingeniería |                   |              |
| Añadir<br>Reemplazar      | Avuda<br>Eliminar          |                               |                   |              |
| Campo:<br>1               |                            | Vinculado: No                 |                   | $\checkmark$ |

Figura 2.33. Configuración Vijeo Citect 10.

Volvemos a compilar.

Para realizar una representación de las variables nos vamos al editor grafico y creamos una pequeña visualizacion.

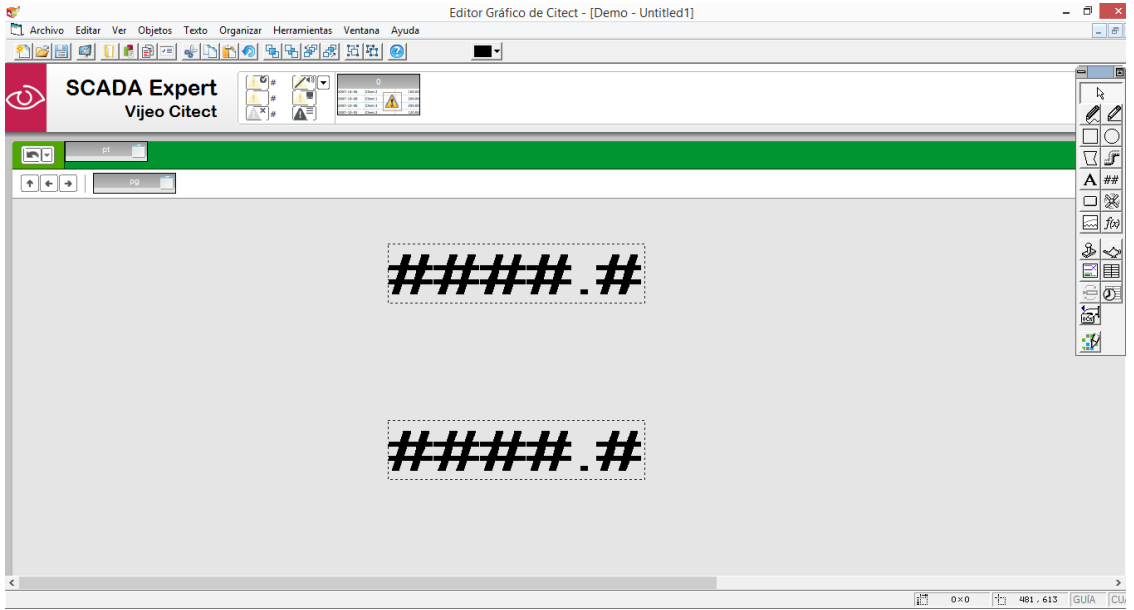

Figura 2.34. Representación Vijeo Citect 1.

Asignamos las etiquetas de las variables a representar. Doble click en la representación.

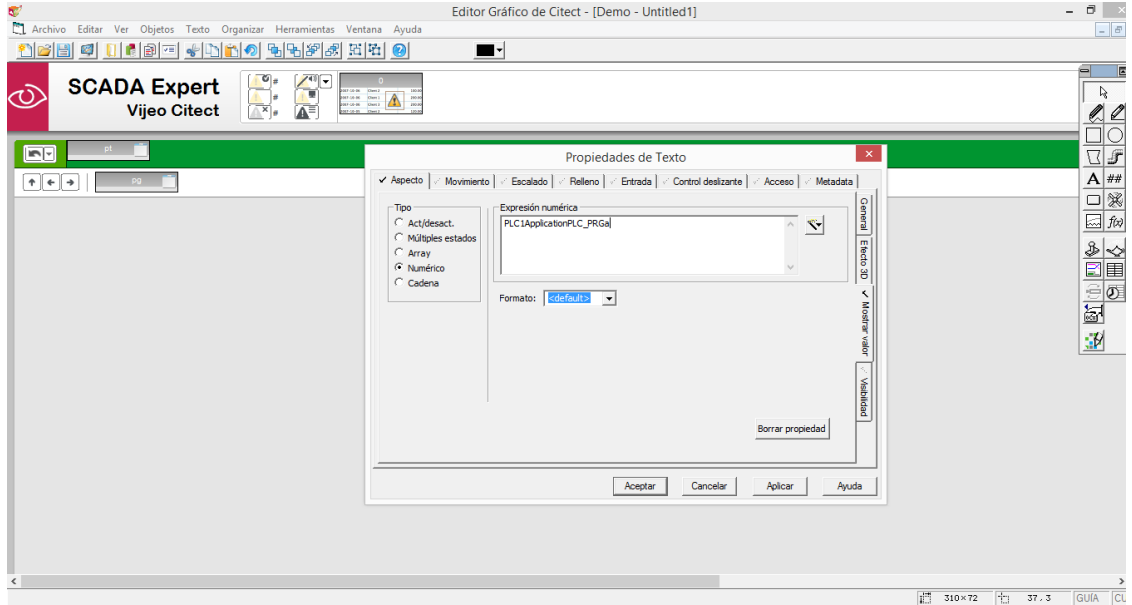

Figura 2.35. Representación Vijeo Citect 2.

Una vez tengamos la representación que queramos, volvemos a compilar y tras ello ejecutamos el siguiente comando agiliza esta operacion:

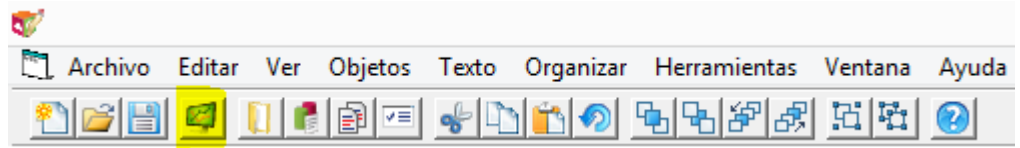

Figura 2.36. Representación Vijeo Citect 3.

Con esto acabaríamos la unión de los tres programas.

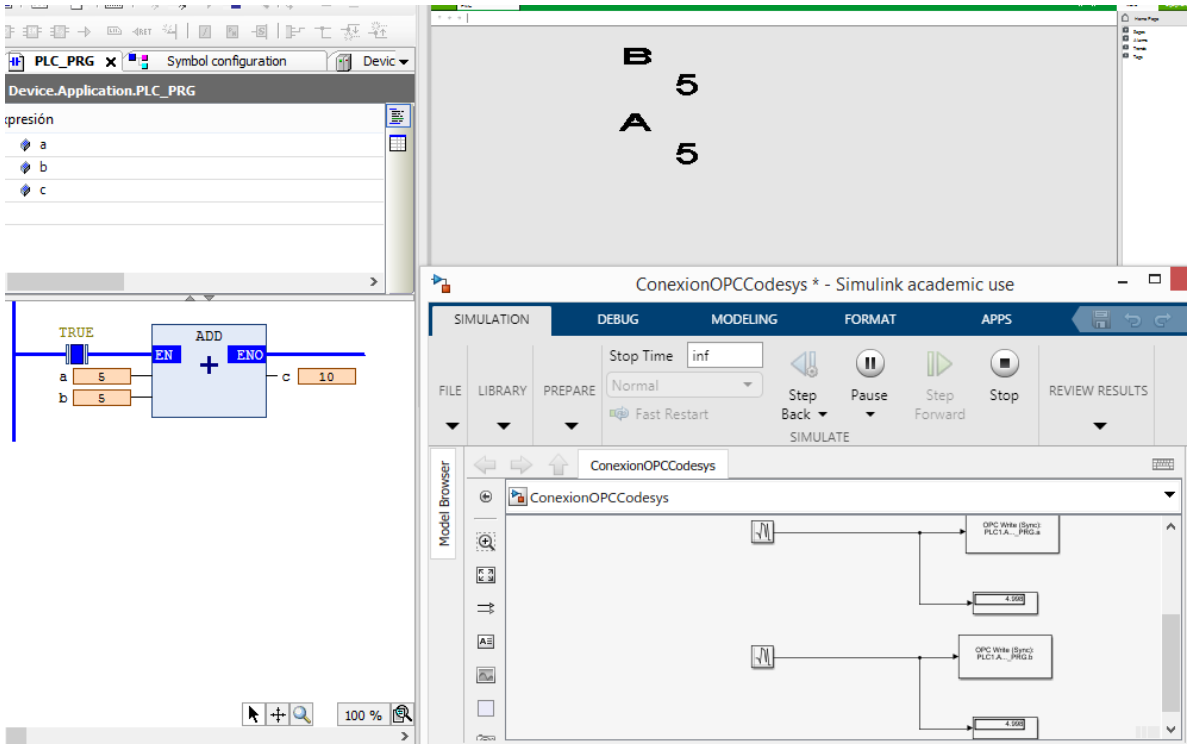

Figura 2.37. Prueba funcionamiento.

# **3 FABRICACIÓN DE CHOCOLATE**

ras la conexión de los tres programas que se van a emplear en el proyecto, se decidió simular proceso industrial real, en este caso, se optó por el proceso de fabricación de chocolate actual o de productos chocolatados. T

Este producto es uno de los grandes manjares de nuestra sociedad, usado desde sus inicios como regalo o como producto especial que tomar en épocas señaladas. Aunque en la actualidad, debido al crecimiento socioeconómico, es sencillo encontrar y adquirir una tableta de chocolate o cualquiera de sus derivados, no siempre ha sido así. Para llegar a donde nos encontramos, se ha ido mejorando y evolucionando en su producción. En los siguientes apartados se repasará el pasado y presente del chocolate para poder hacernos una idea de los cambios a lo largo de los años a los que se ha visto sometido este producto.

# **3.1Historia del chocolate**

La concepción que tenemos del chocolate actual nace siglos atrás, cuando los pueblos mesoamericanos consiguen domesticar el árbol del cacao para la producción y aprovechamiento de este fruto. En sus inicios, el fruto "cacao" se hacía líquido para obtener una bebida de chocolate, y hasta, aproximadamente, el S. XIX fue la única forma de tomarlo.

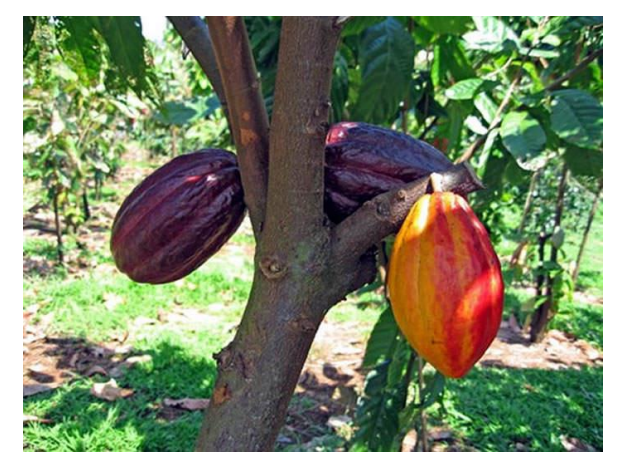

Figura 3.1. Árbol del cacao.

Cuando en el s. XV los paises europeos descubren y colonizan América, aprovechan los nuevos recursos que se encuentran en esas tierras, y traen a Europa, entre otros productos, el fruto del árbol del cacao. Es aquí donde el chocolate comenzará su expansión mundial.

En España se añade al chocolate azúcar de caña, haciendo que se endulce el sabor y mejore su aceptación entre la población que en un principio reusaba del amargo sabor. Durante muchos años la elaboración de la bebida de chocolate fue un secreto de estado, reservando su conocimiento únicamente a los monjes de los monasterios.

En el s. XVII aparecen las primeras formas de producción de chocolate sólido, pero era un procedimiento muy laborioso ya que el punto de fusión del chocolate es cercano a la temperatura corporal, haciendo muy difícil su creación y distribución. En el s. XVII comienzan los primeros intentos de producción a nivel industrial que conseguirían que años más tardes se obtuviera por primera vez la denominada manteca de cacao.

Durante el s. XIX y el s. XX se mejora e industrializa aún más la producción de chocolate gracias a los avances científicos y a la revolución industrial. Comienzan a añadirse aditivos, así como a controlar las condiciones del entorno de producción que mejorarían la calidad y cualidades del producto final.

En la actualidad, gracias al avance tecnológico se ha conseguido automatizar y aumentar exponencialmente la producción de chocolate y disponer de una gran variedad de productos finales que se diferencian tanto en forma, sabor, uso o características.

# **3.2 Producción industrial del chocolate**

El proceso que se sigue en la actualidad, dentro de una cierta tolerancia para crear las distintas variedades, es la siguiente:

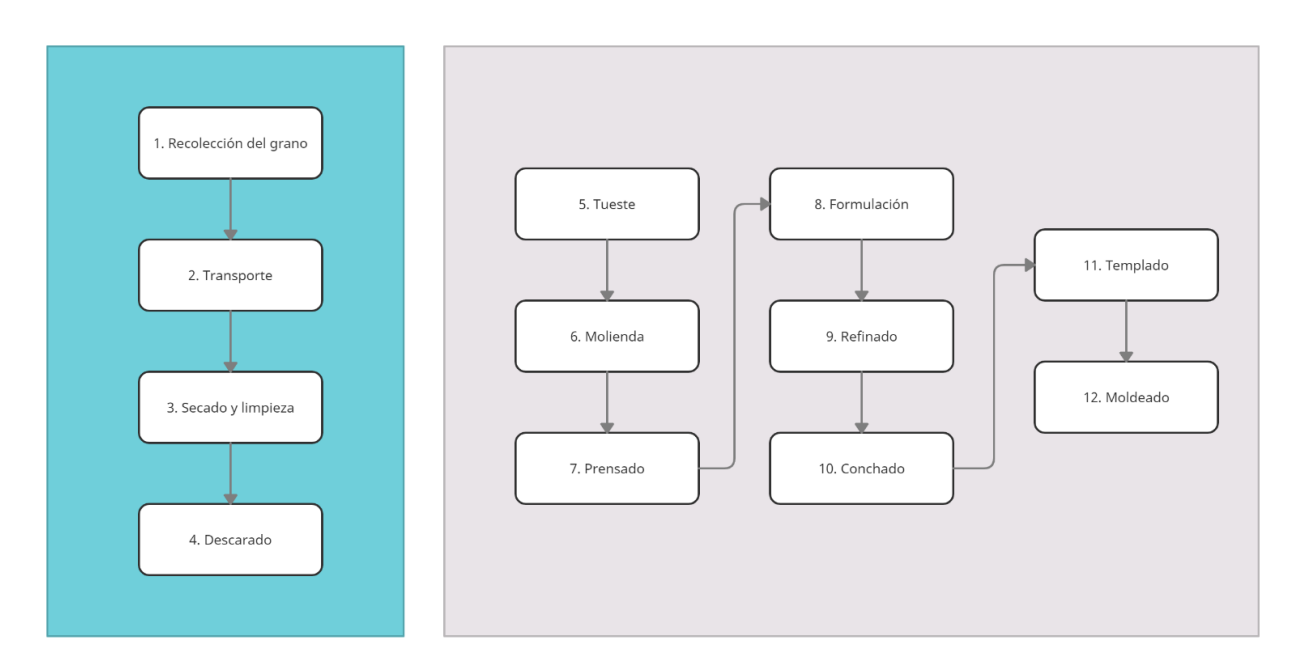

Figura 3.2. Diagrama de la producción industrial.

1. Recolección del grano

Una vez la planta de cacao produzca su fruto se recolecta. Las características climatológicas para el correcto crecimiento de la planta del cacao reducen la plantación de dicho árbol a los países que se encuentren entre la latitud 20º norte y sur y que posean características de clima tropical, sol, lluvia y sombra. Por tanto, los grandes productores de cacao son países centroamericanos como Ecuador o Colombia, países centroafricanos como Costa de Marfil o Ghana o países asiáticos como Malasia o la India.

Según el origen del cacao, se empiezan a marcar las primeras diferencias del producto final.

### 2. Transporte

Con el fruto recolectado, este ha de ser transportado a la fábrica para su aprovechamiento, este viaje puede ser corto, para fábricas que se encuentren cerca de las plantaciones locales o un viaje largo, si fuese necesario transportarlo a otros países o incluso continentes.

### 3. Secado y limpieza

Una vez en su destino, es necesario el pre-tratamiento de la semilla, esta debe estar seca para una correcta utilización del producto. Además, debemos asegurarnos de que no existen otros elementos que no sean los granos de cacao que puedan perjudicar el producto final o incluso llegar a dañar los equipos.

#### 4. Descarado

Se separan la cascara del fruto de su parte realmente útil.

#### 5. Tueste

Proceso en el que se desarrolla principalmente el sabor del producto final. Este depende del tiempo y temperatura a la que se expone el grano, así como del tamaño de este. Lo normal sería que este proceso durara un intervalo de 20-50 minutos a una temperatura de 110ºC y 150ºC.

Es necesario agitar y remover durante todo el proceso las semillas, para que todas se tuesten por igual y de manera homogénea.

#### 6. Molienda

Como su nombre indica, se molerán los granos de cacao con maquinaria industrial para producir la pasta de cacao, una masa liquida, pero espesa que se usará para crear el chocolate o polvos de cacao. En este momento el sabor es sumamente amargo.

### 7. Prensado

La pasta de cacao obtenida en el paso anterior se somete al proceso de prensado, donde se separará su parte liquida de la parte sólida. La parte solida se usará como base de otros productos, pero no será denominada chocolate si no como "cocoa" o "polvos de cacao". La parte liquida seguirá su proceso para convertirse en chocolate.

#### 8. Formulación

Añadimos los aditivos necesarios según el tipo de chocolate que queremos que sea nuestro producto final. Se puede añadir leche, azúcar, miel, todo aquello que queramos o necesite nuestro producto. Debemos de asegurar la mezcla homogénea de todos los ingredientes removiendo la mezcla.

#### 9. Refinado

Se busca disminuir el tamaño de las partículas que forman la mezcla que obtenemos del proceso de formulación. Para ello usamos rodillos que aseguren una elevada presión al producto.

### 10. Conchado

En este proceso se busca mejorar y afinar las cualidades que se buscaban en la formulación, para ello se agita durante un determinado tiempo el producto. Este proceso influye especialmente en la humedad.

### 11. Templado/Atemperado

Antes de obtener el producto final en la forma que buscamos, debemos disminuir la temperatura del producto. En este proceso no se realiza ninguna acción sobre el producto, simplemente se deja enfriar hasta una temperatura óptima para moldearlo al gusto.

#### 12. Moldeado y Envasado

Una vez obtenido el chocolate con las características buscadas, lo vertimos sobre el molde y envasamos.

## **3.3Alcance y objetivos de la planta**

Ahora que conocemos el proceso por el que pasa el grano de cacao hasta convertirse en chocolate, es posible desarrollar la idea de una fabrica industrial de chocolate, y hasta donde podemos abordar.

Se decide simular controlar y supervisar una planta industrial en tiempo real que contengan los pasos de la producción industrial desde el tueste hasta el moldeado, por tanto, a la planta le llegará el producto ya limpio y listo para ser transformado.

La planta será de producción continua, se supone un trabajo permanente en turnos diarios y nocturnos, con funcionamiento manual y automático, así como la posibilidad de paradas de emergencia. La transición entre estos tres estados seguirá la guía Gemma.

La planta tendrá la opción de fabricar dos tipos de chocolate, con leche, donde se introucirá a las materias primas leche y azúcar, o solo, donde solo se introducirá azúcar.

Aunque todas las variables estén definidas en el CoDeSys debemos ser estricto a la hora de quién puede acceder a ella y modificarlas, es por ello, que vamos a hacer especial hincapié en este tema. Debemos implementar un esquema de comunicación como el siguiente:

**SCADA** 

**SEVIDOR PLC** 

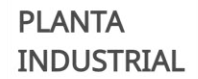

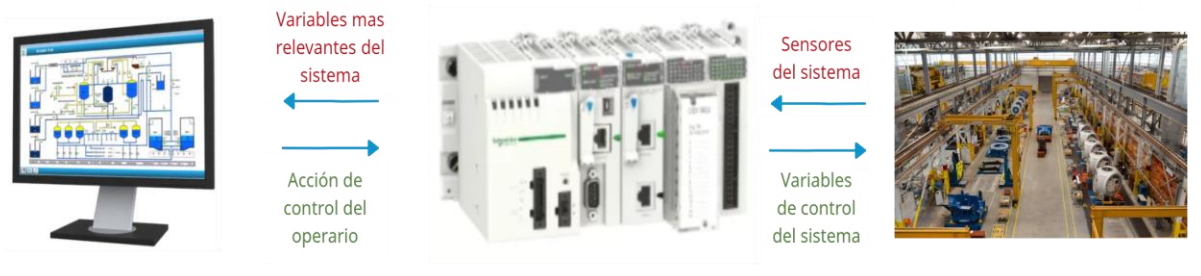

Figura 3.2. Diagrama de comunicación.

| Sensores del<br>sistema<br>(Simulink) | Descripción              | Variables de control<br>(CoDeSys) | Descripción       | Acción de<br>control del<br>operario<br>(Vijeo Citect) | Descripción          |
|---------------------------------------|--------------------------|-----------------------------------|-------------------|--------------------------------------------------------|----------------------|
| $\rm H~T$                             | Sensor de nivel          | <b>VE</b>                         | Válvula           | <b>BVE</b>                                             | Botón                |
| HMAX T                                | Sensor de máximo llenado | V <sub>1</sub>                    | Válvula           | BV1                                                    | Botón                |
| HMIN T                                | Sensor de mínimo llenado | V <sub>2</sub>                    | Válvula           | BV <sub>2</sub>                                        | Botón                |
| TEMPE T                               | Sensor de temperatura    | V <sub>3</sub>                    | Válvula           | BV3                                                    | Botón                |
| H M                                   | Sensor de nivel          | V <sub>4</sub>                    | Válvula           | BV4                                                    | Botón                |
| HMAX M                                | Sensor de máximo llenado | V <sub>5</sub>                    | Válvula           | BV <sub>5</sub>                                        | Botón                |
| HMIN_M                                | Sensor de mínimo llenado | V <sub>6</sub>                    | Válvula           | BV <sub>6</sub>                                        | Botón                |
| TEMPE M                               | Sensor Temperatura       | V <sub>7</sub>                    | Válvula           | BV7                                                    | Botón                |
| H P                                   | Sensor de nivel          | V <sub>8</sub>                    | Válvula           | BV <sub>8</sub>                                        | Botón                |
| HMIN P                                | Sensor de mínimo llenado | <b>VLECHE</b>                     | Válvula           | <b>BVLECHE</b>                                         | Botón                |
| HMAX P                                | Sensor de máximo llenado | <b>VAZUCAR</b>                    | Válvula           | <b>BVAZUCAR</b>                                        | Botón                |
| H F                                   | Sensor de nivel          | TEMP T                            | Actuador          | <b>BTEMP T</b>                                         | Botón                |
| H FF                                  | Sensor de nivel          | TEMP M                            | Actuador          | <b>BTEMP M</b>                                         | Botón                |
| HMIN F                                | Sensor de mínimo llenado | ROD M                             | Actuador          | <b>REFERENCIA</b>                                      | Valor por<br>teclado |
| HMAX F                                | Sensor de máximo llenado | PREN P                            | Actuador          | REFERENCIA2 Valor por                                  | teclado              |
| H REF                                 | Sensor de nivel          | <b>FORMULA F</b>                  | Actuador          | <b>BCINTA</b>                                          | Botón                |
| <b>HMIN REF</b>                       | Sensor de máximo llenado | <b>AGITADOR C</b>                 | Actuador          | <b>BCINTA1</b>                                         | Botón                |
| HMIN C                                | Sensor de mínimo llenado | TEMPLADO T                        | Actuador          | <b>BCAJA</b>                                           | Botón                |
| HMAX C                                | Sensor de maximo llenado | <b>POTENCIA</b>                   | Valor<br>numérico | BM                                                     | Botón                |
| H TE                                  | Sensor de nivel          | POTENCIA1                         | Valor<br>numérico | <b>BAUT</b>                                            | Botón                |
| <b>HMAX TE</b>                        | Sensor de máximo llenado | M                                 | Estado            | <b>BEMER</b>                                           | Botón                |
| HMIN TE                               | Sensor de mínimo llenado | <b>AUT</b>                        | Estado            |                                                        |                      |
| TEMPE TE                              | Sensor temperatura       | <b>EMER</b>                       | Estado            |                                                        |                      |
| H MO                                  | Sensor de nivel          | <b>REIN</b>                       | Estado            |                                                        |                      |
| HMIN MO                               | Sensor de mínimo llenado | <b>CAJA</b>                       | Actuador          |                                                        |                      |
| SD MO                                 | Sensor posición          | CINTA1                            | Actuador          |                                                        |                      |
| H MOL                                 | Sensor de nivel          | CINTA2                            | Actuador          |                                                        |                      |
|                                       |                          | *ESTADO                           | Estado            |                                                        |                      |
|                                       |                          | <b>TIEMPO ESTADO</b>              | Tiempo            |                                                        |                      |
|                                       |                          | NT                                | Valor<br>numerico |                                                        |                      |
|                                       |                          | <b>NLT</b>                        | Valor<br>numerico |                                                        |                      |

Tabla 3.1 Variables según su uso

\*De la variable ESTADO en adelante nos encontramos ante variables compartidas hacia el SCADA que no tienen influencia en la planta industrial.

# **4 SIMULACIÓN DE LA PLANTA**

a simulación de nuestra planta se va a llevar a cabo en Matlab. Con la herramienta de Simulink, vamos a conseguir recrear los diferentes pasos que aborda el proceso. Además, debemos simular aquí todos los sensores que se encontrarían de manera física en la planta y tener claro la separación entre los distintos entornos de trabajo. Matlab también nos permitirá obtener gráficas de resultados muy útiles a la hora de analizar el proceso. L

Los elementos principales que encontraremos en nuestra planta serán tanques, válvulas, sensores y cintas, y se intenta simular su actuación con precisión.

Para simplificar, se ha decidido que todos los tanques se vacíen por acción de la gravedad. Quedando la evolución de su altura como:

$$
A1 * \frac{dh1}{dt} = Qe - Q1
$$

Formula 1. EDO evolución de altura.

$$
A1 * \frac{dh1}{dt} = Qe - J * \sqrt{h1}
$$

Formula 2. EDO evolución de altura 2.

$$
J = \sqrt{2 * g} * \pi r^2
$$

Formula 3. EDO evolución de altura 3.

\* (El tanque Formula introduce dos caudales de entrada adicionales).

Otra de las variables que intervendrán en el proceso y que se modelan como una EDO es la temperatura. En el tanque de Tueste y Molienda seguirá la siguiente ecuación:

$$
\frac{dT1}{dt} = \frac{Q}{V}(Te - T) + \frac{W}{Cp*V} - K*(T - Ta)
$$

Formula 4. EDO evolución de temperatura en Tueste y Molienda.

En el caso del Templado la ecuación cambia al no depender de una fuente externa de calor:

$$
\frac{dT1}{dt} = -K \times (T - Ta)
$$

Formula 5. EDO evolución de temperatura en Templado.

## **4.1 Tueste**

Primer subproceso de nuestra planta, la simulación del llenado del tanque se ha conseguido de la siguiente forma:

Figura 4.1. Estructura del tanque de Tueste en simulink.

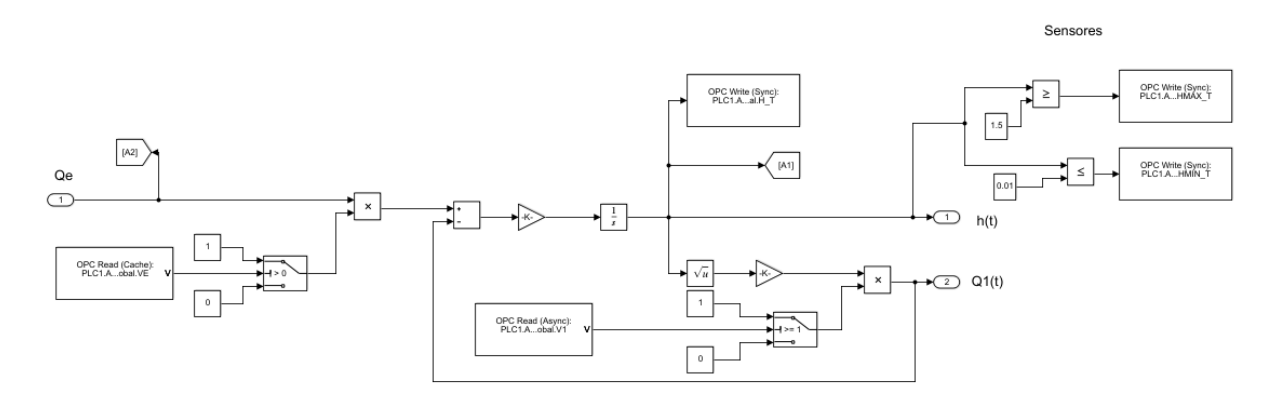

Podemos apreciar como la acción de las válvulas están representadas con switch que multiplican el caudal por é1, en caso de que se encuentre abiertas o 0. También se aprecian los dos sensores de altura máxima y mínima con los que cuenta el tanque y un sensor de altura que, como su nombre indica, nos muestra el nivel del tanque.

La evolución de la temperatura se ha conseguido simular con el siguiente esquema:

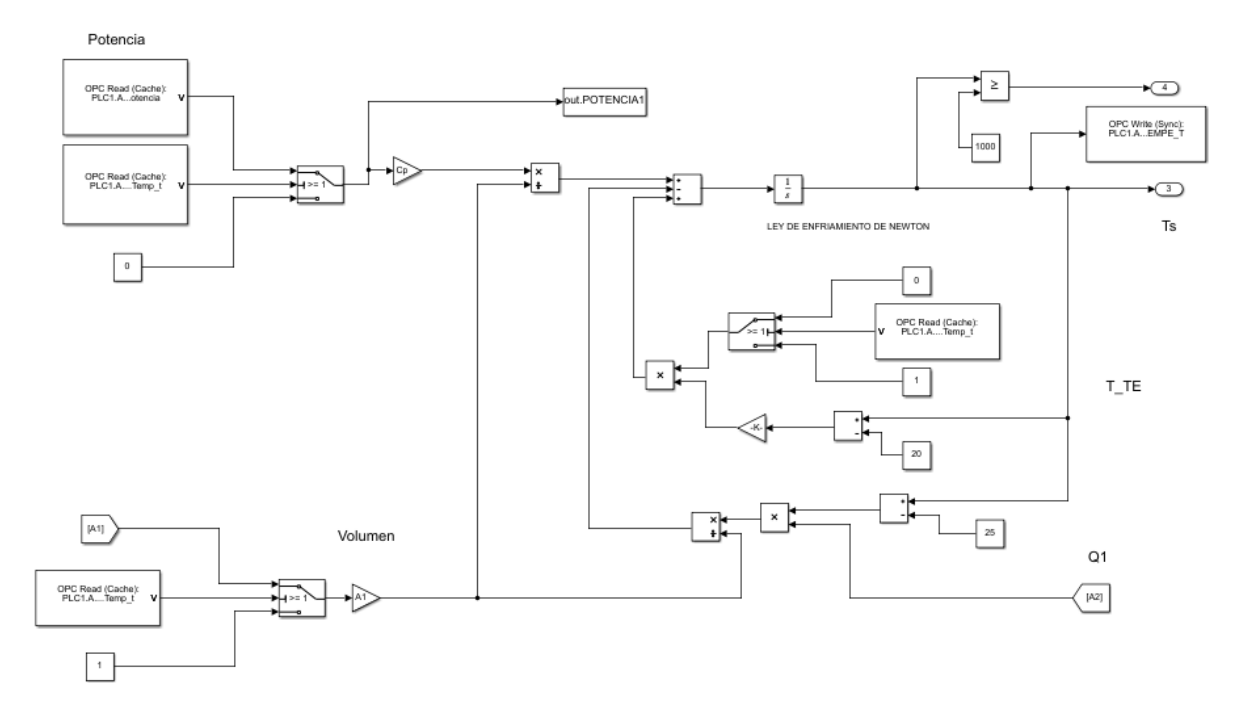

Figura 4.2. Estructura de la evolución de la temperatura de Tueste en Simulink.

A modo de resumen se presenta la siguiente tabla de variables que interaccionan en el entorno de Simulink del tanque Tueste.

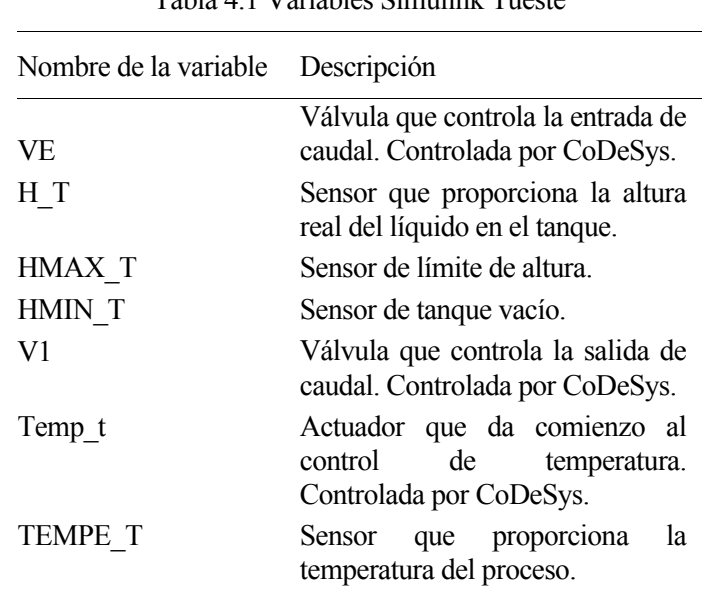

Tabla 4.1 Variables Simulink Tueste

\*Como los diagramas de Simulink son en su mayoría muy semejantes, de ahora en adelante solo se representarán en este apartado aquellos que muestren diferencias. El resto se proporcionarán en la parte de anexos.

# **4.2Molienda**

El segundo subproceso es muy semejante al anterior en su representación en simulink.

| Nombre de la variable | Descripción                                                                          |
|-----------------------|--------------------------------------------------------------------------------------|
| H M                   | Sensor que proporciona la altura<br>real del líquido en el tanque.                   |
| HMAX M                | Sensor de límite de altura                                                           |
| HMIN M                | Sensor de tanque vacío.                                                              |
| V <sub>2</sub>        | Válvula que controla la salida de<br>caudal. Controlada por CoDeSys.                 |
| TEMP M                | Actuador que da comienzo al<br>control<br>de temperatura.<br>Controlada por CoDeSys. |
| <b>TEMPE M</b>        | que proporciona<br>Sensor<br>la<br>temperatura del proceso.                          |

Tabla 4.2 Variables Simulink Molienda

# **4.3 Prensado**

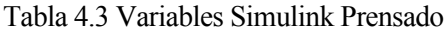

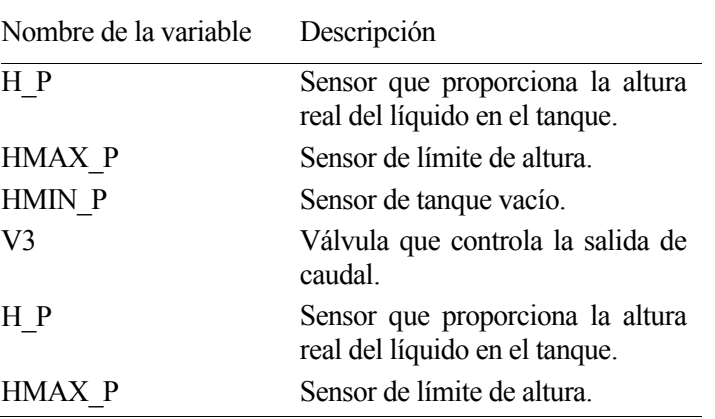

# **4.4 Formulación**

En este subproceso es necesario mostrar el diagrama de simulink al introducirse dos nuevos caudales de entrada.

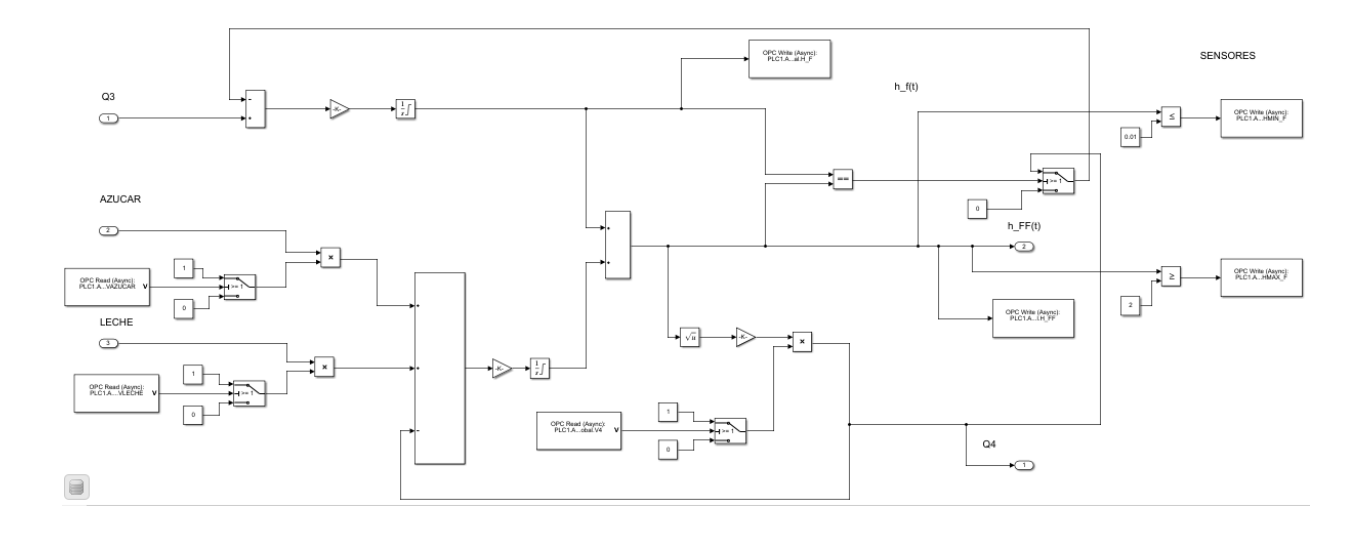

Figura 4.3. Estructura del tanque de Formula en Simulink.

En esta ocasión al entrar dos nuevos caudales, se ha decidido modelar el proceso como si tuviesen dos tanques superpuestos. En primer lugar, un tanque A que se llena con el producto que recibe del tanque anterior, y un tanque B, que se llena igual que el tanque A pero además se le añade los dos nuevos caudales. Esta solución se tomado debido a que es la mejor opción para resolver problemas con ecuaciones e interferencias de caudales, además, en la practica, no tiene ninguna repercusión.

| Nombre de la variable | Descripción                                               |
|-----------------------|-----------------------------------------------------------|
| <b>VAZUCAR</b>        | Controla la entrada de azúcar.<br>Controlada por CoDeSys. |
| <b>VLECHE</b>         | Controla la entrada de leche<br>Controlada por CoDeSys.   |
| V4                    | Controla la salida del tanque.<br>Controlada por CoDeSys. |
| H FF.                 | Altura en todo momento<br>del<br>tanque $\mathcal{B}$ ".  |
| HMIN F                | Tanque vacio.                                             |
| HMAX F                | Tanque llen0.                                             |
| H F                   | Altura en todo momento<br>del<br>tanque " $A$ ".          |

Tabla 4.4 Variables Simulink Formula

## **4.5Refinado**

En este caso, al tratarse de una cinta, se ha decidido basar su simulación en los tanques previos, se llena de la misma manera que los tanques anteriores, pero se vacia de manera constante, independiente de la gravedad.

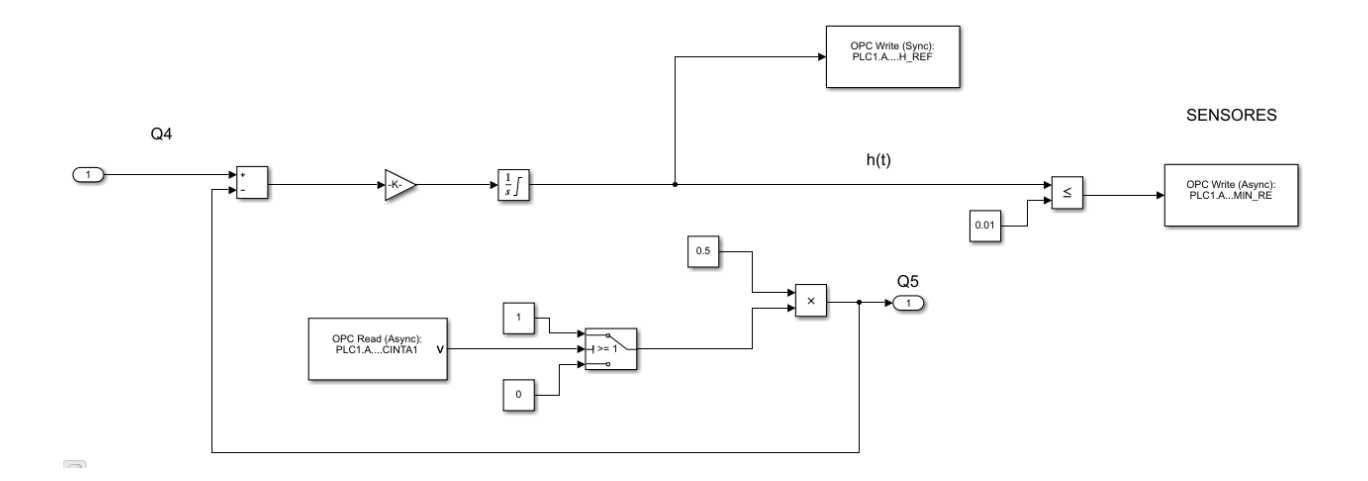

Figura 4.4 Estructura del Refinado en Simulink.

Vemos como una vez activada la variable CINTA1, se comienza a vaciar el tanque de manera constante.

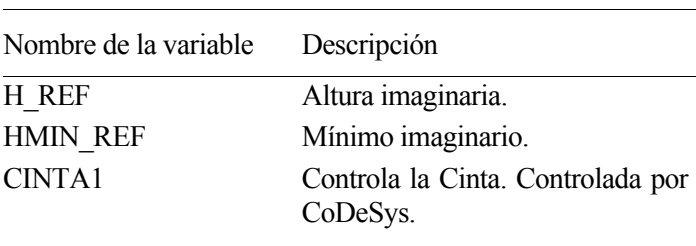

### Tabla 4.5 Variables Simulink Refinado

# **4.6Conchado**

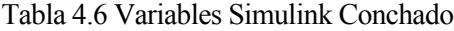

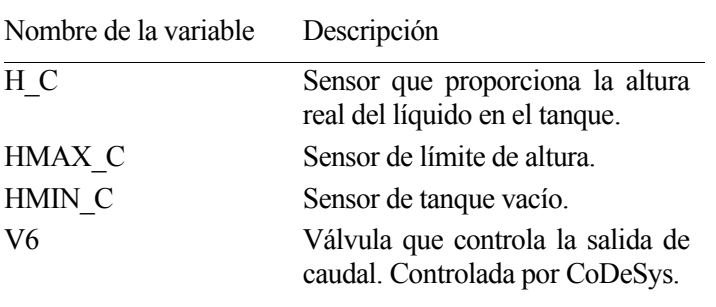

# **4.7 Templado**

Como hemos mencionado al principio de este apartado, en este tanque cambia el modelo de la evolución de la temperatura. Será el siguiente:

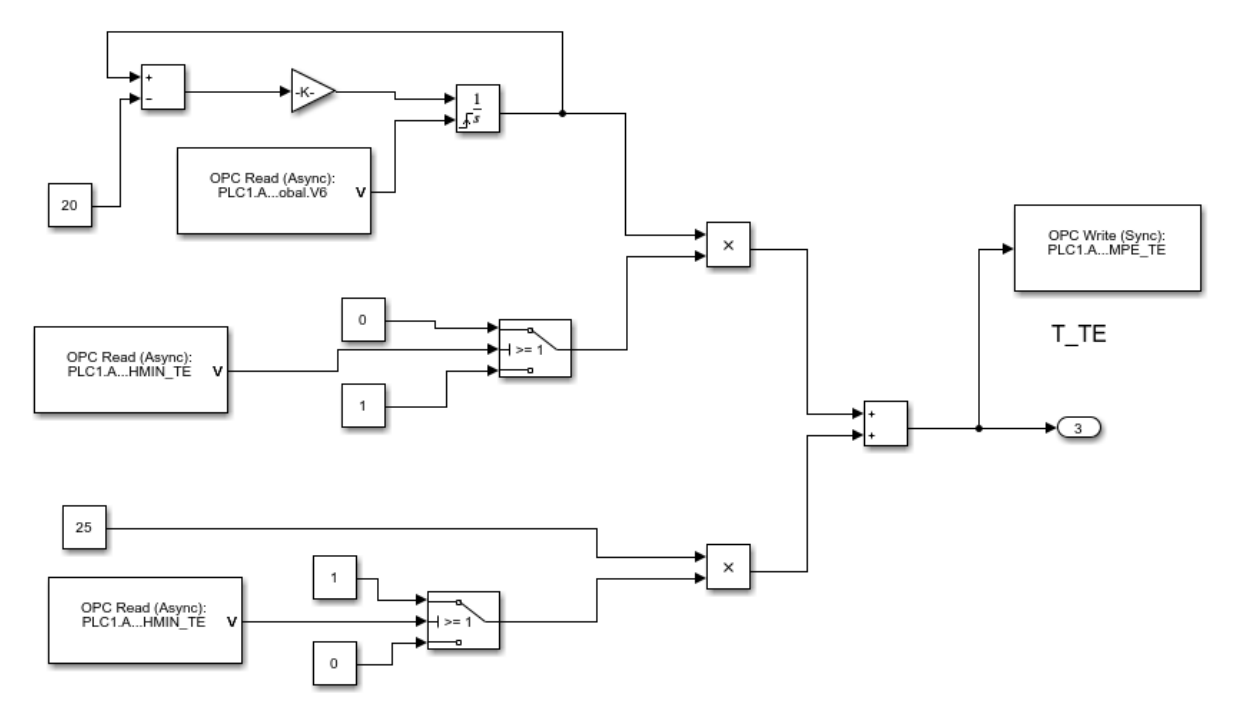

Figura 4.5 Estructura la evolución de la temperatura en Templado en simulink.

Como podemos observar, esta evolución de la temperatura depende de si el tanque se encuentra lleno o no, en caso de que no lo este se supondrá que esta en temperatura ambiente.

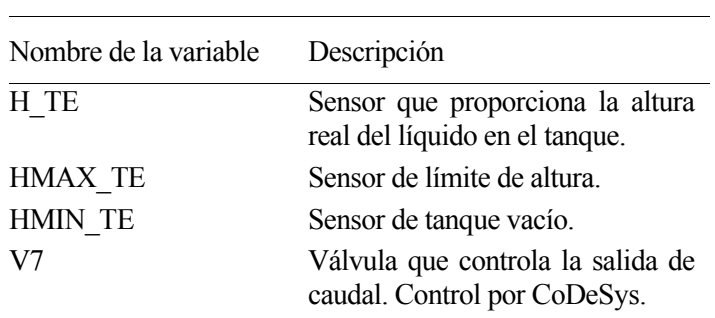

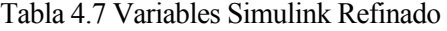

## **4.8Moldeado**

Llegamos a la ultima etapa del proceso, el moldeado. Esta etapa incluye, al igual que el refinado, una cinta que debemos modelar y controlar.

El vaciado del tanque se hace de manera constante, deja de intervenir la gravedad.

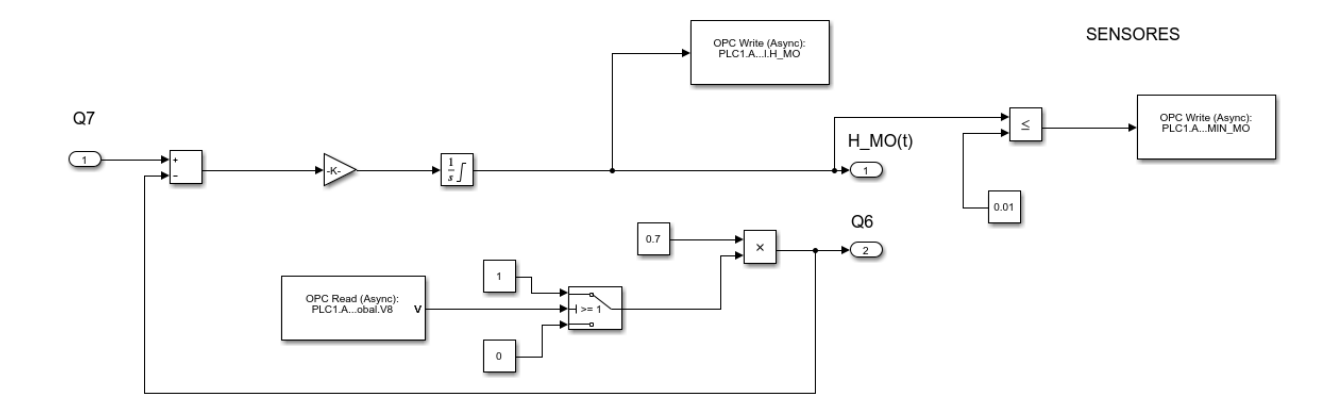

Figura 4.6 Estructura tanque Moldeado en simulink.

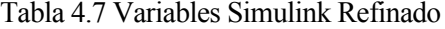

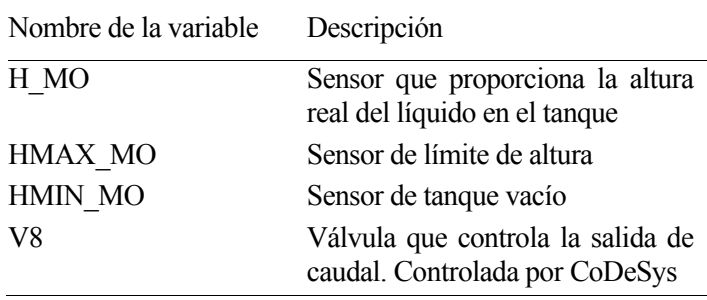

Por ultimo, vamos a mostrar como se ha modelado la cinta. Al ser una estructura bastante amplia, vamos a representarlo con mas de una imagen.

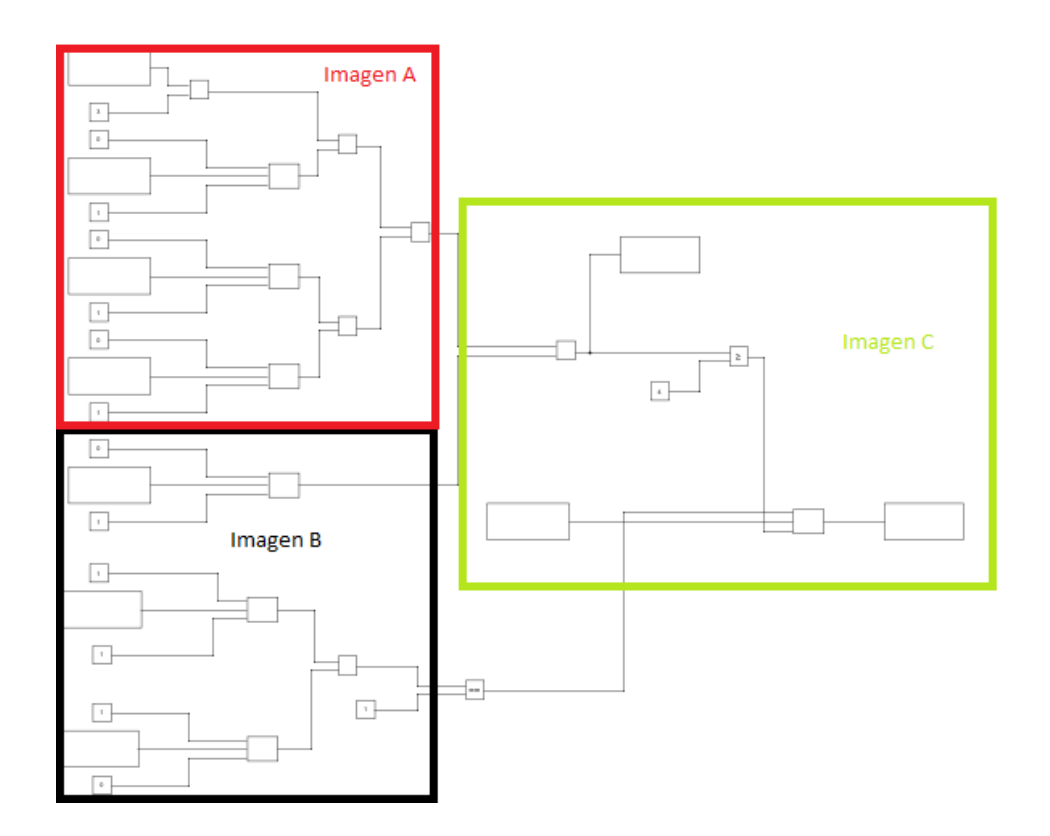

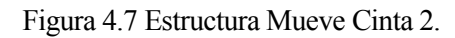

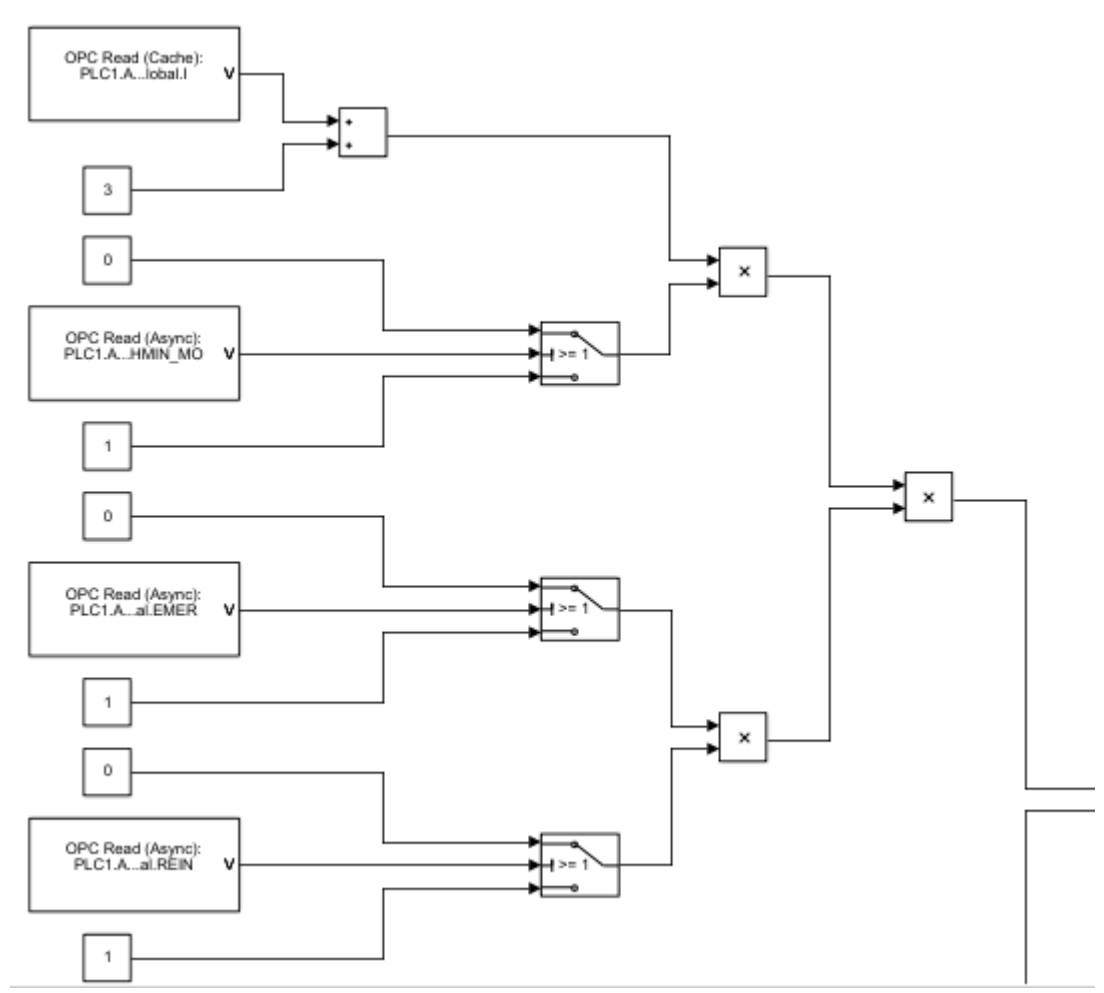

Figura 4.8 Estructura Mueve Cinta 2 A.

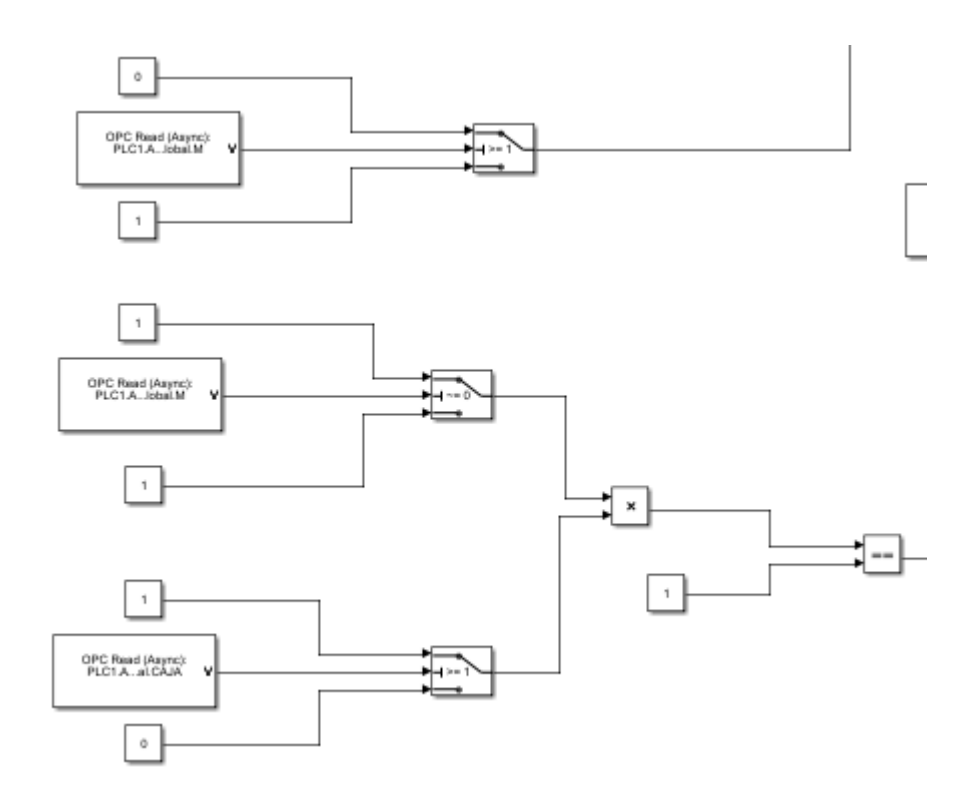

Figura 4.9 Estructura Mueve Cinta 2 B.

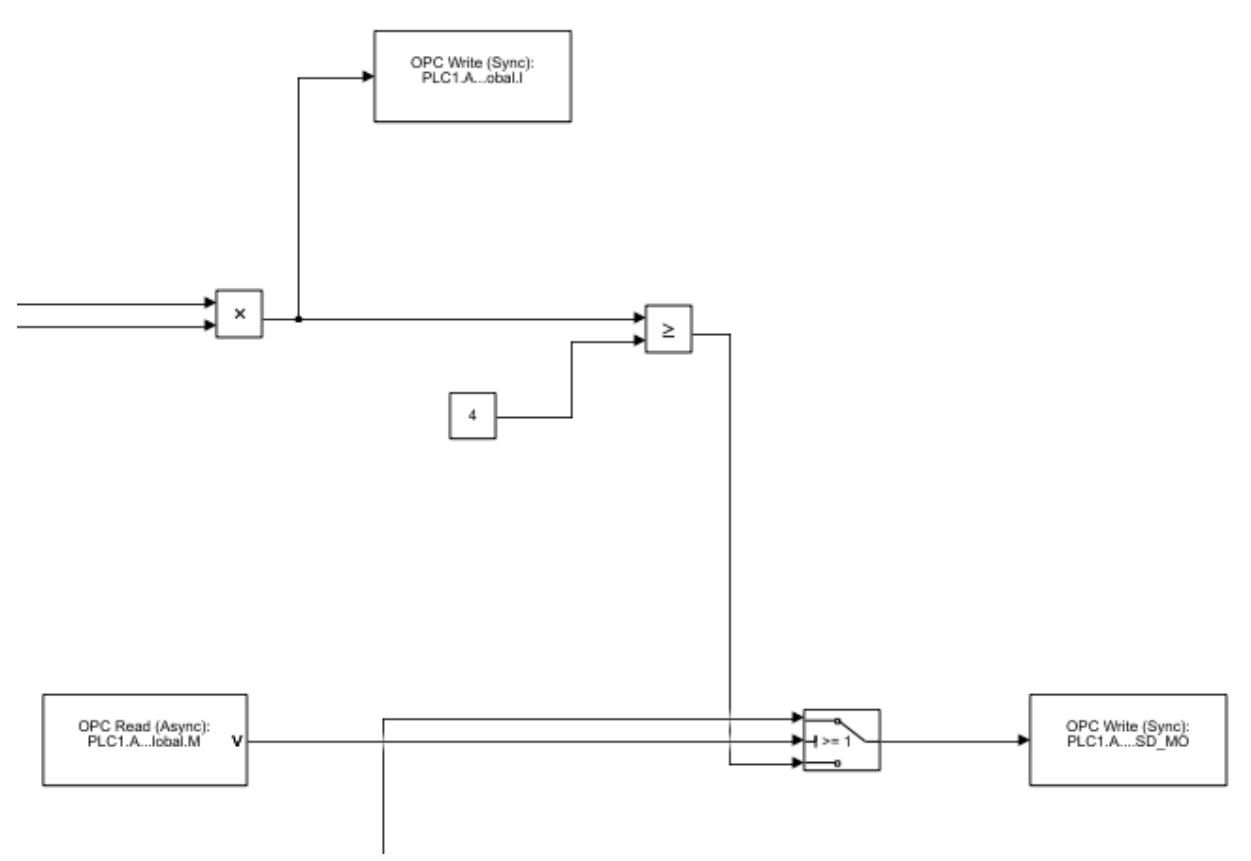

Figura 4.10 Estructura Mueve Cinta 2 C.

Como se puede apreciar, el movimiento de la cinta depende de una variable I, que se suma una cantidad a si misma y cuando alcanza cierto valor simula el movimiento, y depende del estado general en que se encuentre la planta: Automático, Reinicio, Emergencia y Manual.

# **5 CONTROL DE LA PLANTA**

l control de nuestra planta, ya simulada en Simulink, se va a realizar en CoDeSys. Este programa nos aportara la versatilidad para crear tareas en diferentes lenguajes, como "ST", "SFC" y "LD", así como crear funciones a las que podamos recurrir tantas veces como necesitemos. E

A continuación, se detallará el control de todos los procesos y la jerarquía de prioridades de los modos, basados en la guía Gemma.

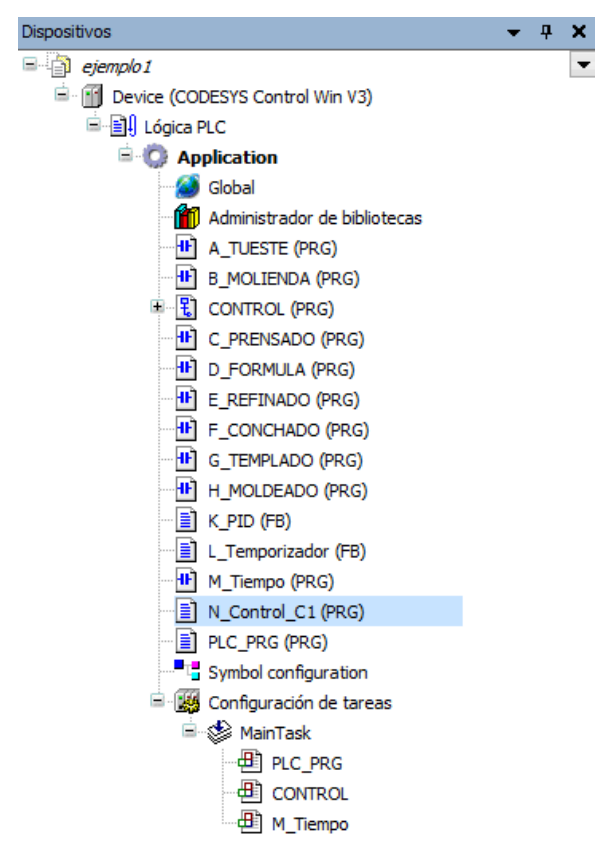

Figura 5.1 Estructura de control en CoDeSys.

## **5.1 Tueste**

La primera etapa del proceso necesita controlar tanto las válvulas de entrada y salida de nuestro tanque, como la temperatura que se alcanza en este.

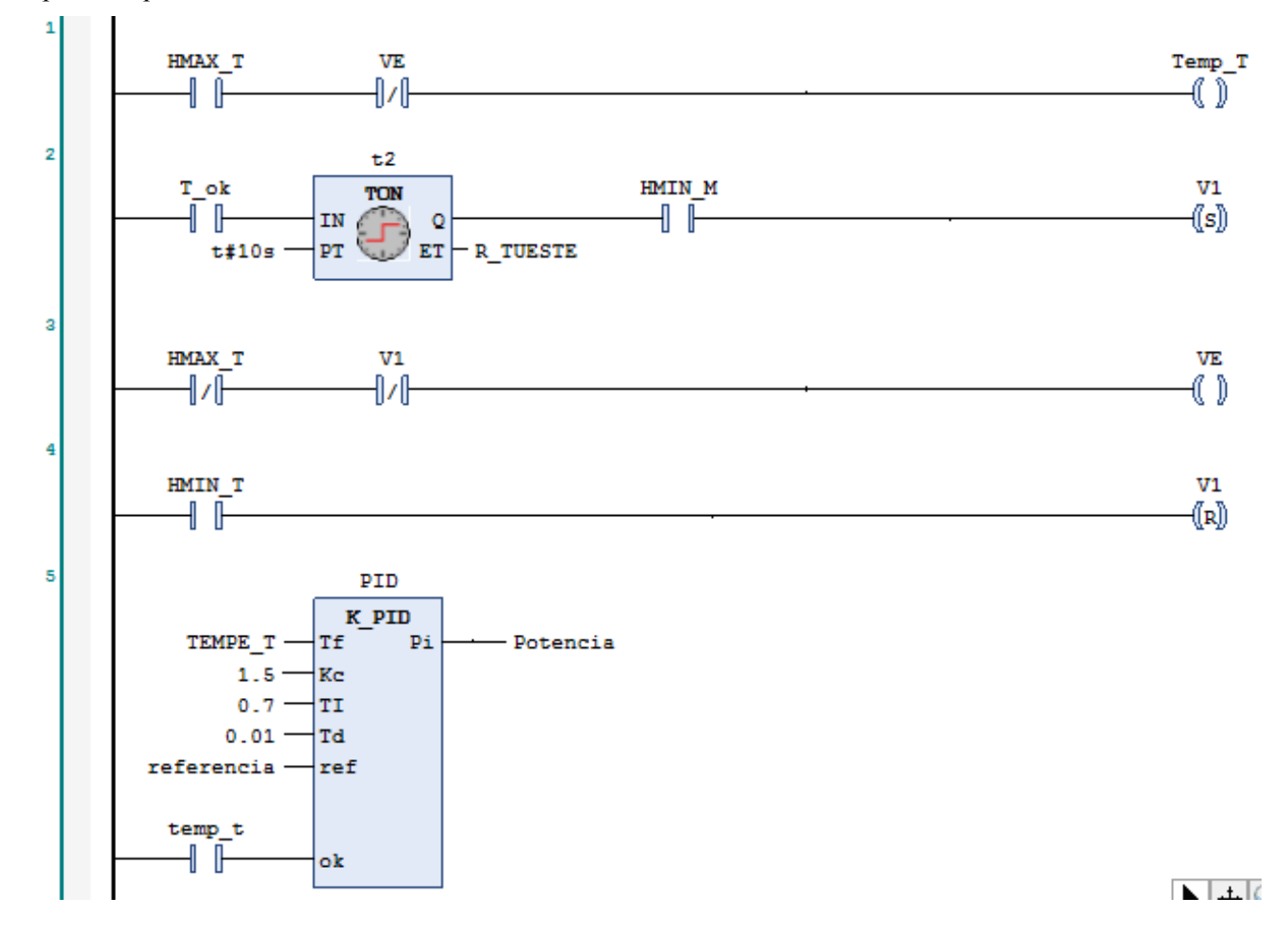

Figura 5.2 Control de Tueste.

Como se puede observar, es un programa sencillo, donde controlamos las ciertas variables ya vistas en el apartado de simulación de la planta, pero introducimos nuevas, de manera que sirvan de apoyo al código.

Se ha implementado una función propia que simula un controlador PID, usada para el control de la temperatura que se detallará mas adelante.

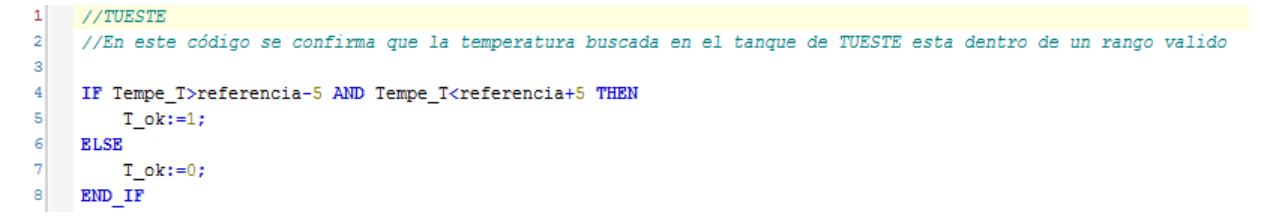

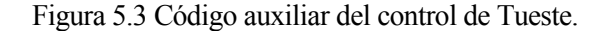

Además, se añade en la tarea "PLC\_PRG" esas líneas de código que controlan la variable interna T\_ok, que garantiza que la temperatura se encuentra en un rango aceptable cercano a la referencia.

| Nombre de la variable | Descripción                                                                                                    |
|-----------------------|----------------------------------------------------------------------------------------------------|
| Potencia (PID)        | Valor de la potencia introducida<br>proceso para alcanzar la<br>al<br>temperatura de referencia.                |
| Temp T                | Variable que indica el comienzo<br>de control de la temperatura.                                                |
| T ok                  | Variable que nos indica que la<br>temperatura del proceso está en<br>rango adecuado<br>para<br>un<br>continuar. |
| VF.                   | Valbula que controla la entrada de<br>producto al tanque.                                                       |
| V1                    | Válvula que controla la salida de<br>caudal                                                                     |

Tabla 5.1 Variables Controladas Tueste

# **5.2Molienda**

Este subproceso es muy parecido al anterior, la única diferencia, es que, debemos controlar un dispositivo que muela los granos durante un tiempo determinado.

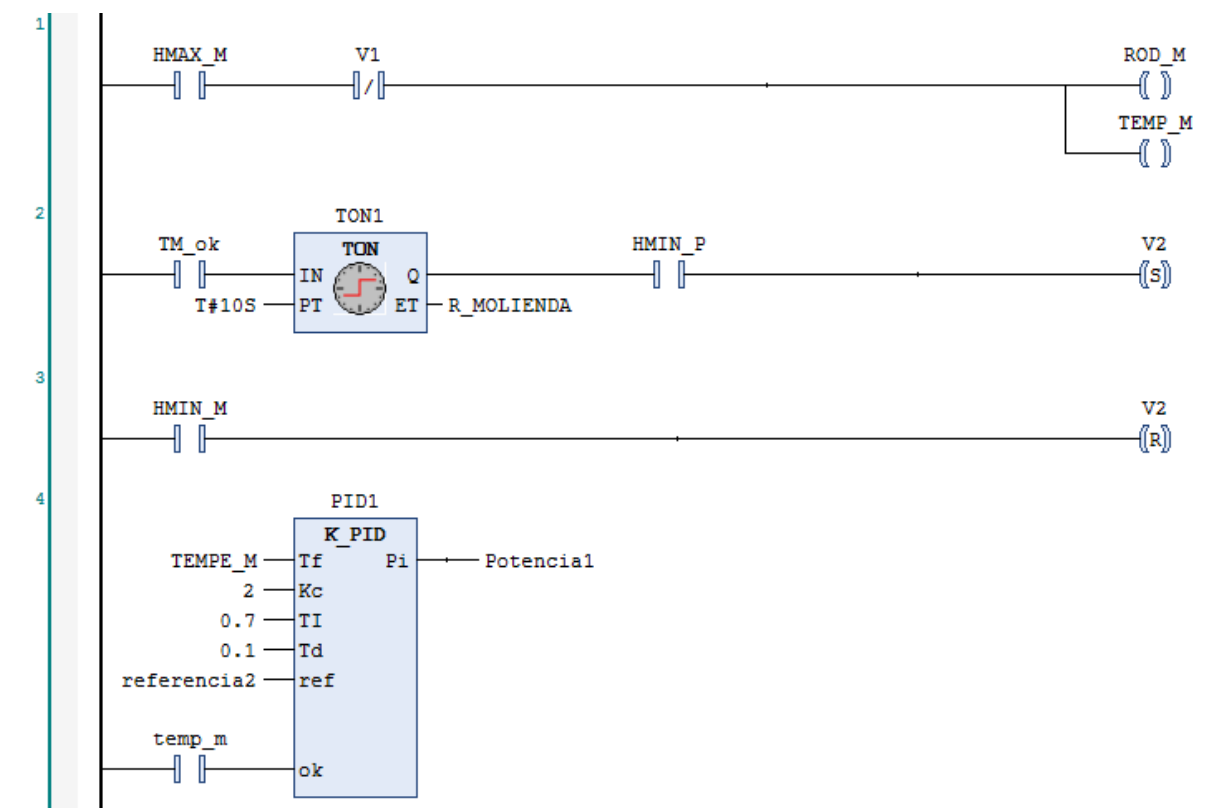

Figura 5.4 Control de Molienda.

Al igual que en el caso anterior, necesitamos de código auxiliar para el control de la temperatura.

```
10\,//MOLIENDA
\mathbf{11}//En este código se confirma que la temperatura buscada en el tanque de MOLIENDA esta dentro de un rango valido
1213IF Tempe M>referencia2-5 AND Tempe M<referencia2+5 THEN
14TM_ok:=1;15
     ELSE
16TM_ok:=0;17\,END_IF
```
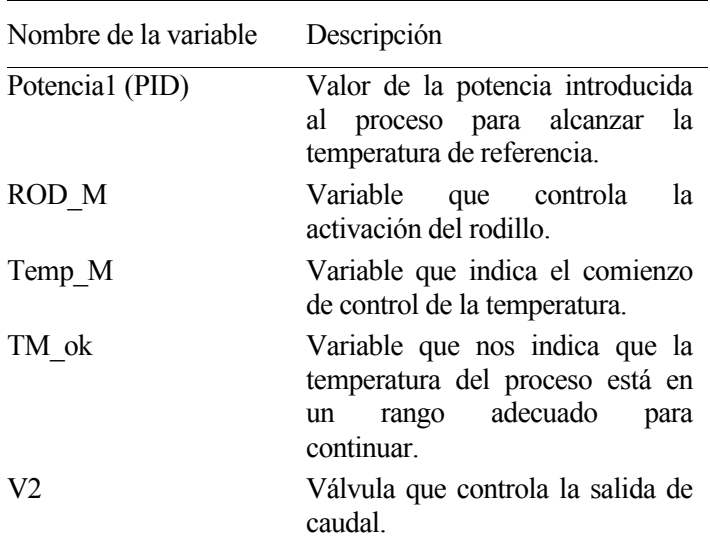

Tabla 5.2 Variables Controladas Molienda

Figura 5.5 Código auxiliar del control de Molienda.

## **5.3 Prensado**

Este proceso se simplifica un poco mas al no necesitar de control de la temperatura, solo es necesario el control de la valbula de salida y del dispositivo de prensado del grano. Tampoco requerirá de código auxiliar.

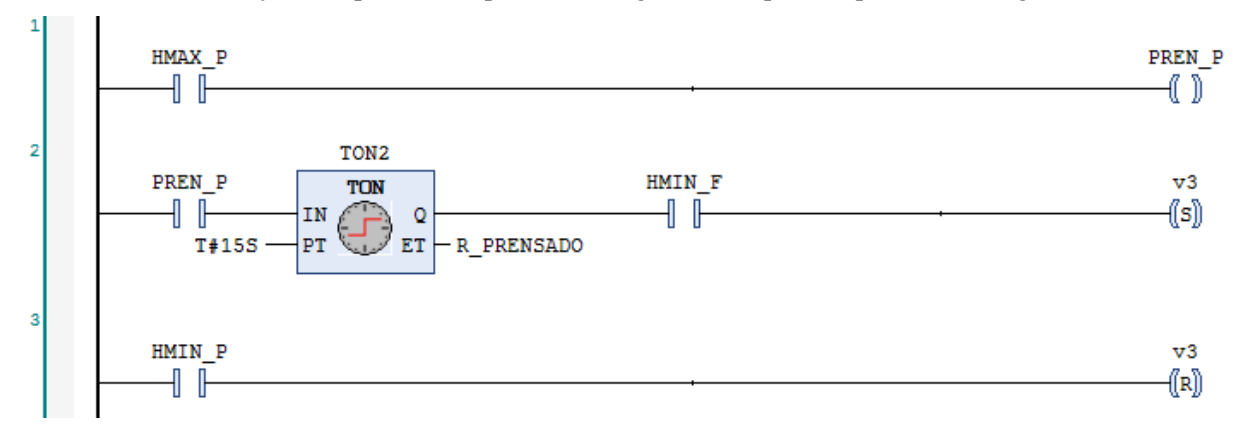

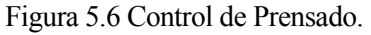

| Nombre de la variable Descripción |                                                        |
|-----------------------------------|--------------------------------------------------------|
| <b>PRENP</b>                      | la<br>Variable que controla<br>activación del rodillo. |
| V3                                | Válvula que controla la salida de<br>caudal.           |

Tabla 5.3 Variables Controladas Prensado

# **5.4 Fórmula**

En esta estapa se decide el tipo de chocolate que queremos crear, por tanto, debemos de controlar dos nuevas entradas de caudal y un dispositivo que remueva y homogenice la nueva mezcla.

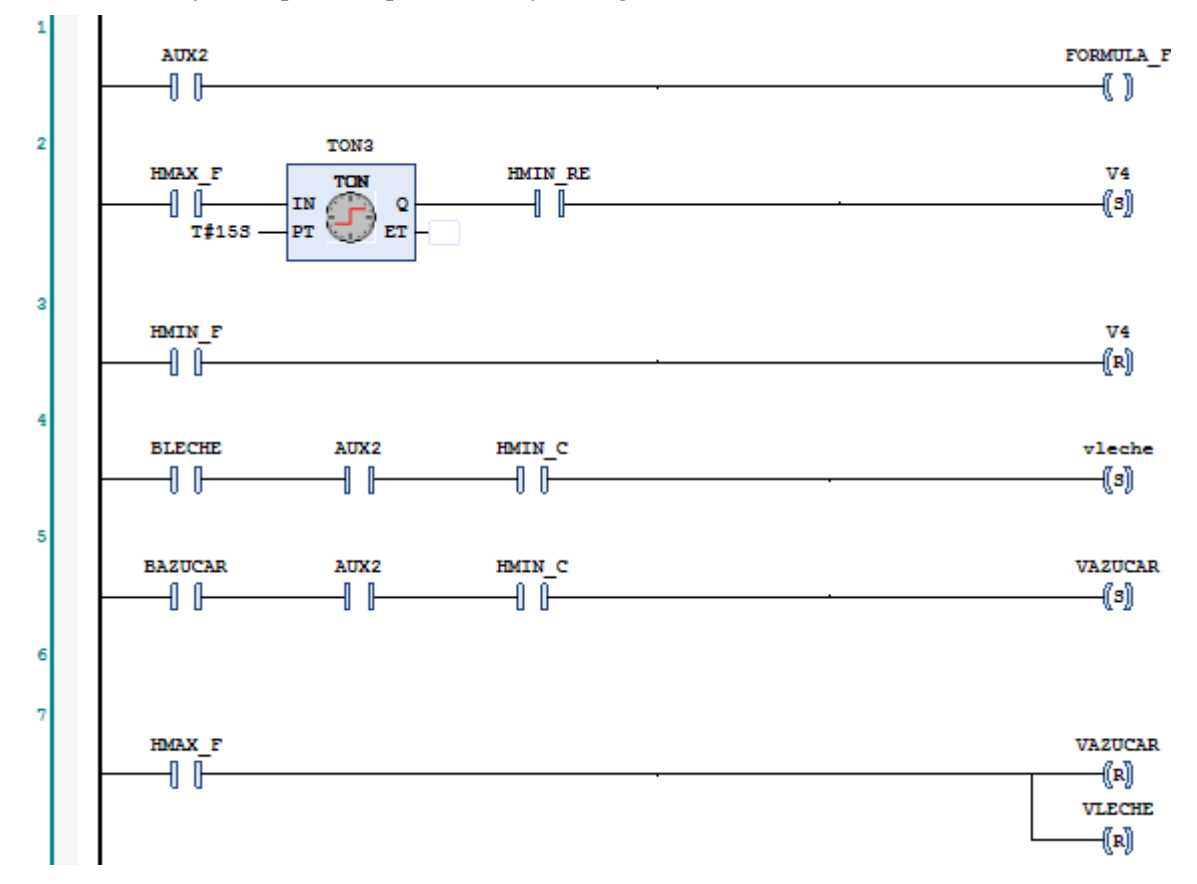

Figura 5.7 Control de Fórmula.

En este caso, si vamos a necesitar de un código auxiliar que nos permita conocer cuando finaliza la llegada de caudal de la etapa anterior.

```
19//FORMULA
20
     //Control del momento en el que el AGITADOR se pone en on
21
     IF H F>1.55 AND V4=0 THEN
22
         AUX2:=1;23
     ELSE
24
         AUX2 := 0;25
     END IF
```
Figura 5.8 Código auxiliar del control de Formula.

| Nombre de la variable | Descripción                             |
|-----------------------|-----------------------------------------|
| <b>VAZUCAR</b>        | Controla la entrada de azúcar.          |
| <b>VLECHE</b>         | Controla la entrada de leche            |
| V4                    | Controla la salida del tanque.          |
| <b>FORMULA F</b>      | Controla la activación de las<br>palas. |

Tabla 5.4 Variables Controladas Formula

## **5.5Refinado**

Esta etapa cuenta con una dificultad añadida, el control de la cinta y el conocimiento de su posición. Para ello, se ha creado el siguiente código.

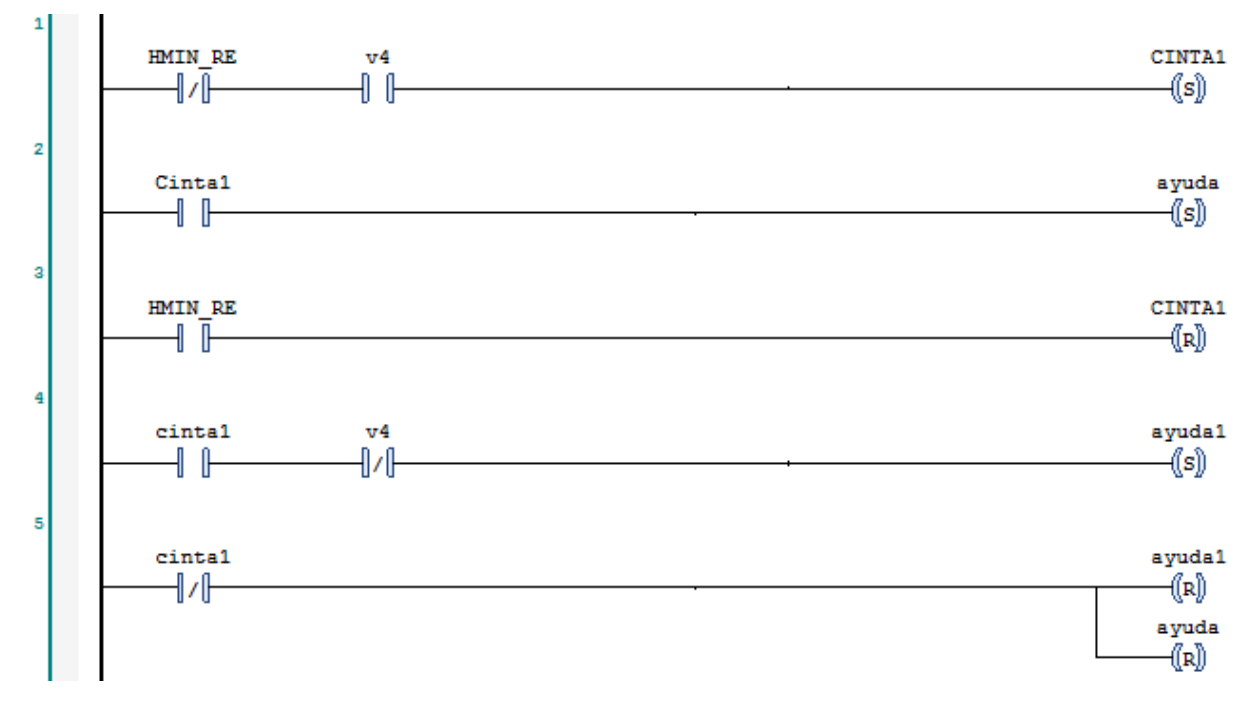

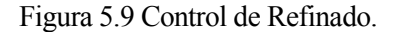

Como se puede observar, la cinta actúa de según la activación de los sensores que nos proporciona Simulink, pero, además, es necesario nuevas variables que nos aporten un poco mas de control sobre la posición, eso nos será muy útil a la hora de la representación.

El siguiente código auxiliar se encuentra en la tarea "N\_Control\_C1"

```
\mathbf 1\overline{2}//Refinado
3
      IF Iayuda<1001 AND ayuda=1 THEN
 4
          Iayuda:=Iayuda+1;
5
      END IF
 6
7
      IF Iayuda1<1001 AND ayuda1=1 THEN
8
          Iayuda1:=Iayuda1+1;
ğ
      END IF
1011IF ayuda=0 THEN
12Iayuda := 0;13END IF
1415
      IF ayuda1=0 THEN
16
          Iayuda1:=0;17\,END IF
```
Figura 5.10 Código auxiliar del control de Refinado.

Este coódigo auxiliar nos servirá para una mejor representación del subproceso.

Tabla 5.5 Variables Controladas Refinado

| Nombre de la variable | Descripción            |
|-----------------------|------------------------|
| CINTA1                | Control de la cinta 1. |

# **5.6Conchado**

Esta etapa es muy similar en programación a la etapa de prensado.

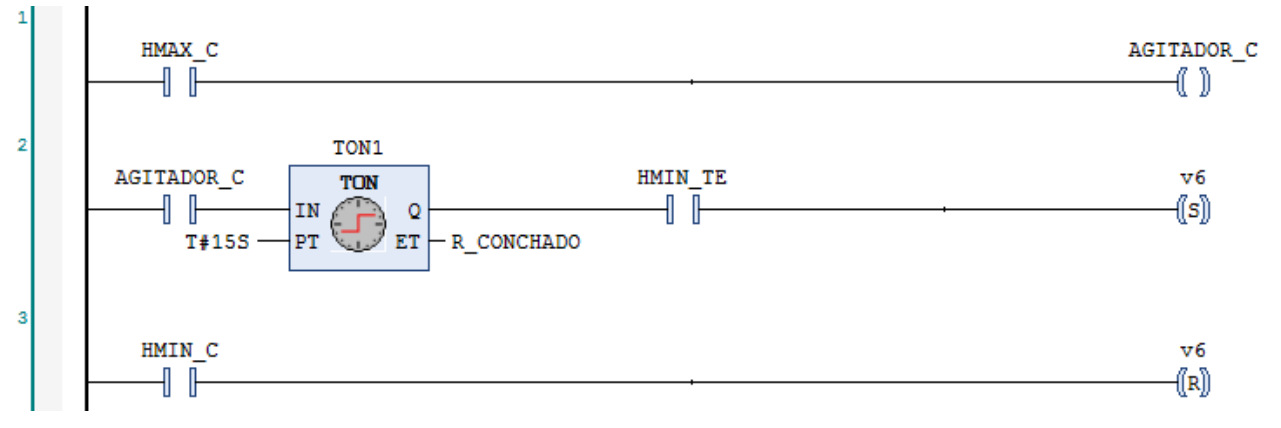

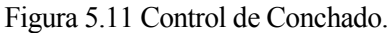

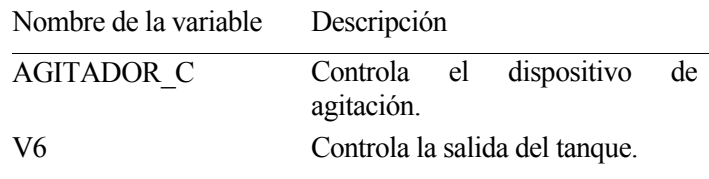

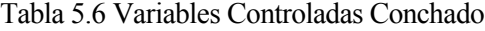

# **5.7 Templado**

Otra etapa muy semejante a la anterior.

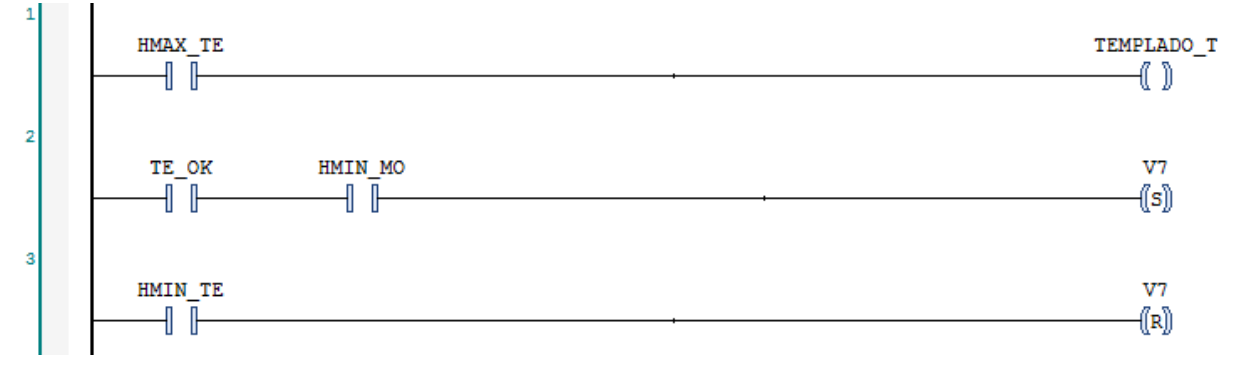

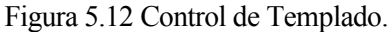

Al estar presenta la temperatura en este proceso, tenemos un código auliar que garantice que se alganza.

```
32
     //TEMPLADO
33
     //En este código se confirma que la temperatura buscada en el tanque de TEMPLADO esta dentro de un rango valido
34
35
     IF Tempe_TE<50 AND HMAX_TE=1 THEN
36
         TE_0k:=1;37
     ELSE
38
         TE_0k:=0;39
     END_IF
```
Figura 5.13 Código auxiliar del control de Templado.

| Nombre de la variable | Descripción                                  |
|-----------------------|----------------------------------------------|
| TE ok                 | Garantiza que la temperatura es<br>correcta. |
| V <sub>7</sub>        | Controla la salida del tanque.               |
| TEMPLADO T            | Indica la etapa donde<br>nos<br>encontramos. |

Tabla 5.7 Variables Controladas Templado

## **5.8Moldeado**

En la etapa final, no solo se va a controlar el vaciado del tanque, también la cinta 2 asi como se llevara un contador que nos indicque el numero de lote que es y el numero de tabletas por lote.

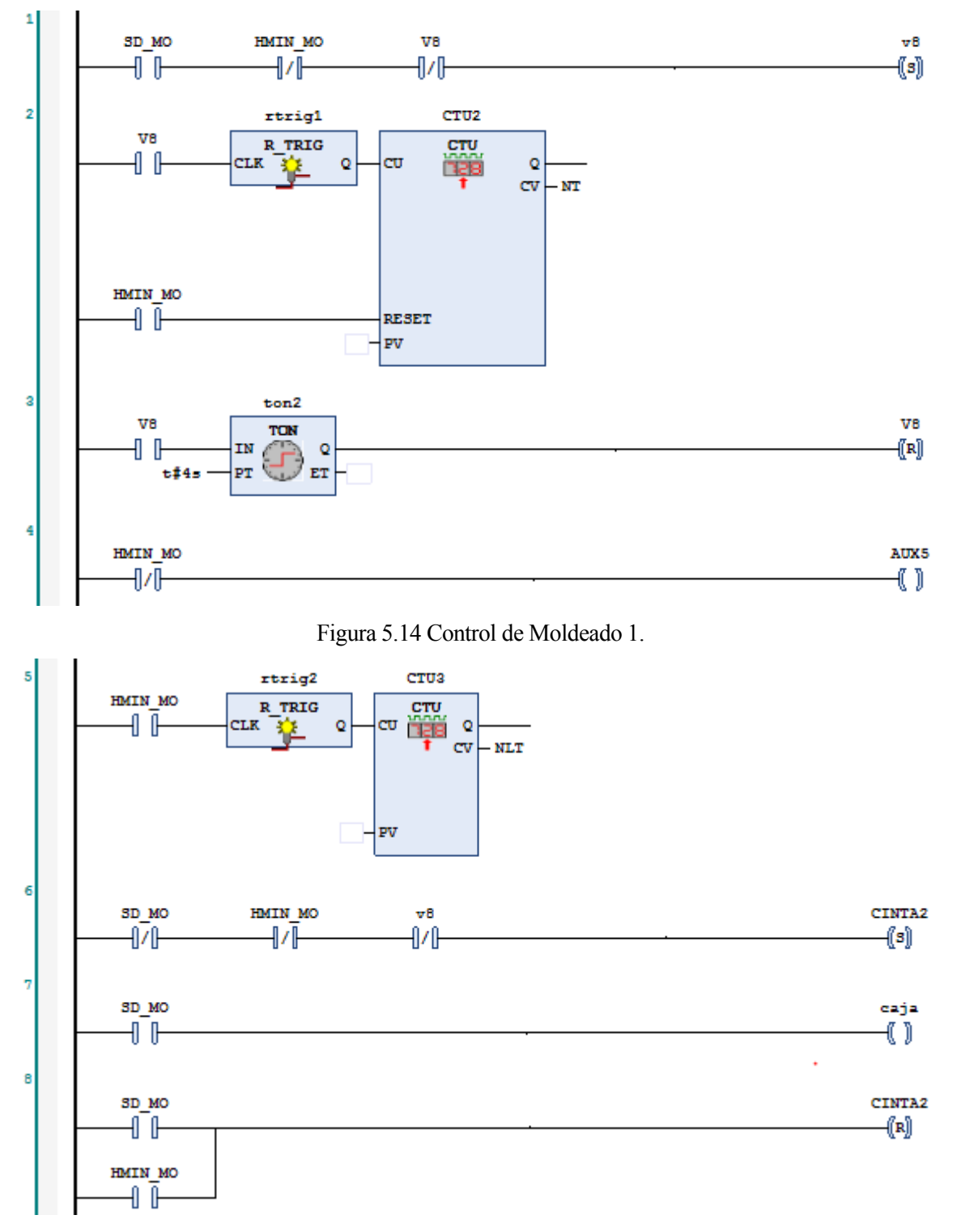

Figura 5.15 Control de Moldeado 2.

Vemos como el programa principal controla tanto la válbula de salida como las cintas, pero al igual que en el caso de la Cinta 1 necesitamos de código auxiliar que aporte mas información para una representación optima.

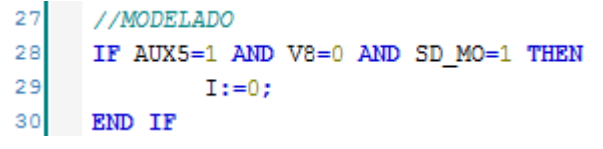

Figura 5.16 Código auxiliar del control de Moldeado.

| Nombre de la variable | Descripción                                   |
|-----------------------|-----------------------------------------------|
| CINTA2                | Control de la cinta 2.                        |
| V8                    | Controla la salida del tanque.                |
| Caja                  | Controla la aparición de una caja<br>o molde. |

Tabla 5.8 Variables Controladas Formula

## **5.9Bloque PID**

Para el control de la temperatura ha sido necesario crear una función que represente a un controlador del tipo PID. Este controlador ha sido diseñado para que actúe de manera periódica y no continua, además posee una variable de entrada que permite su activación y desactivación cuando lo necesitemos.

El controlador PID diseñado se ha dotado de un sistema anti-wind up que permite que sobrepasado un cierto valor limite del error, la acción integral deje de acumularlo, haciendo que mejore su rapidez y precisión.

En el uso de este PID nos permite controlar la potencia de la resistencia a partir de la temperatura real para intentar alcanzar la potencia de la referencia.

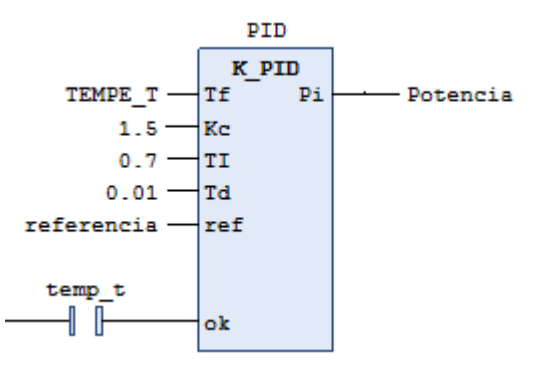

Figura 5.17 Función PID.

El **ciclo de SCAN** de un autómata es una secuencia de operaciones que realiza el autómata de manera repetitiva una vez que en

```
\mathbf{1}IF ok=1 THEN
 \overline{2}IF t=tactual+10 THEN
 3
               error:=ref-Tf;
 \overline{4}error in:=error in+error;
 5
               //Sistema anti vind-up
 6
               IF error in>500 THEN
 7
                    error_in:=500;
 8
               ELSIF error in<-500 THEN
 9
                    error in: = - 500;
10END IF
11
               error_td:=error-error_td;
12P:=Kc*((error)+(read_delay/TI)*error_in+(Td/read_delay)*error_td);
13
               Pi:=P- 7
14tactual:=t;
15
               error td:=error;
16
          END IF
17
          t:=t+1;18
      ELSE
19
          error:=0;
20
          error_in:=0;
21error_td:=0;
22
          t := 0;23
          tactual:=0;
24
      END IF
```
Figura 5.18 Código PID.

Una de las principales características de este bloque PID es el control de aplicación de la acción, para esto se utilizan las variables t y tacutual. La variable t se incremente en cada ciclo de Codesys o ciclo de SCAN (cada 20ms), y cada 10 ciclos, se ejecuta la acción. Así se consigue un control total de la aplicación en tiempo real.

## **5.10 Guia Gemma**

La guia Gemma es el documento que detalla y explica los posibles estados de un sistema de control, así como la transición entre ellos. Este documento es bastante específico y amplio, ya que debe de mostrar todas las posibles combinaciones. En nuestro caso, al tener únicamente 4 estados posibles y pocas funcionalidades se simplifica bastante.

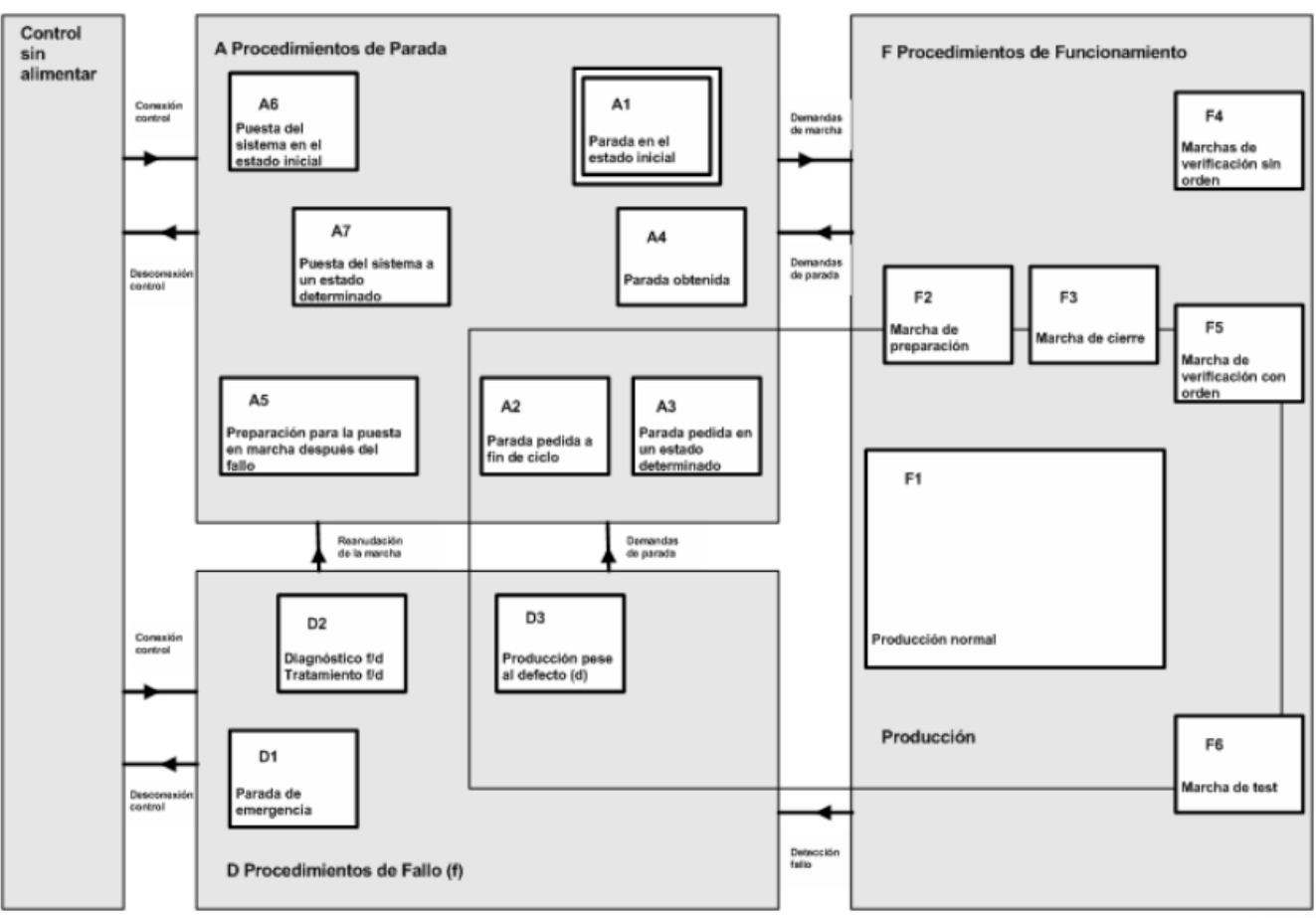

Figura 5.19 Guía Gemma.

En nuestro caso, si nos encontramos en modo Automático y queremos pasar al modo de Emergencia o Manual, podemos hacerlo directamente, al igual que de manual a emergencia, es el paso de Emergencia a cualquier otro estado o de Manual a Automático cuando requerimos del estado previo de Reinicio.

El modo Automático corresponde a la sección F1 de la guía, el modo de Emergencia al D1, el modo Manual al F4 y el modo reinicio seria una unión del A5 y A6.

La implementación se realizo en lenguaje GRAFCET.

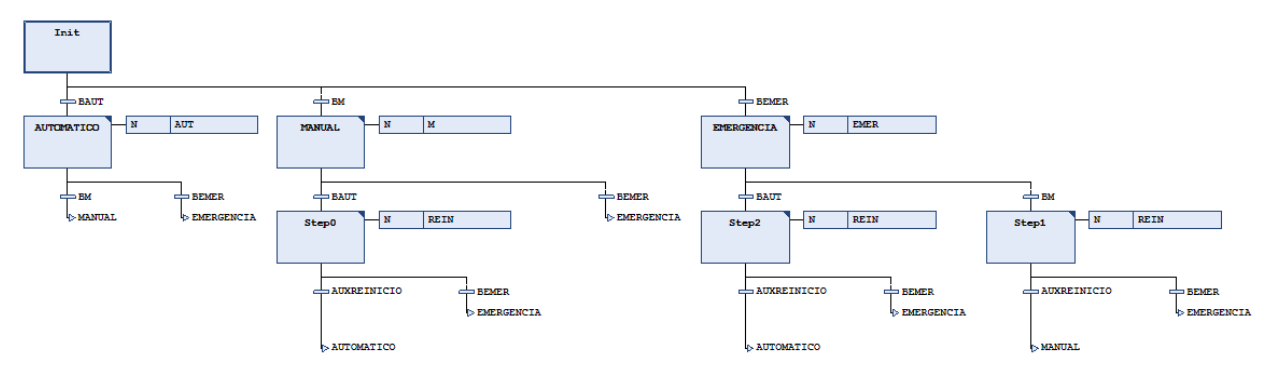

Figura 5.20 Esquema de control de la planta.

## **5.10.1 Modo Automático**

El modo automático es el modo normal de producción, corresponde al estado F1 de la guía GEMMA, controla todos los procesos necesarios para llevar a cabo a el objetivo final. En nuestro caso, debe comprender todas las funciones mencionadas hasta el momento.

Este modo se ha implementado en CodeSys en lenguaje ST.

A TUESTE ();  $\overline{2}$ B MOLIENDA(); C\_PRENSADO(); 3 4 D FORMULA () ; 5 E REFINADO (); 6 N\_Control\_C1(); 7 F CONCHADO () ; G TEMPLADO () ; 8 9 H MOLDEADO () ;

Figura 5.21 Modo automático.

## **5.10.2 Modo Manual**

El modo manual, correspondiente al estado F4, permite al operario comprobar todos y cada uno de los actuadores disponibles en la planta, para ello se deben de diferenciar las variables de los actuadores finales de las variables activadas por botón.

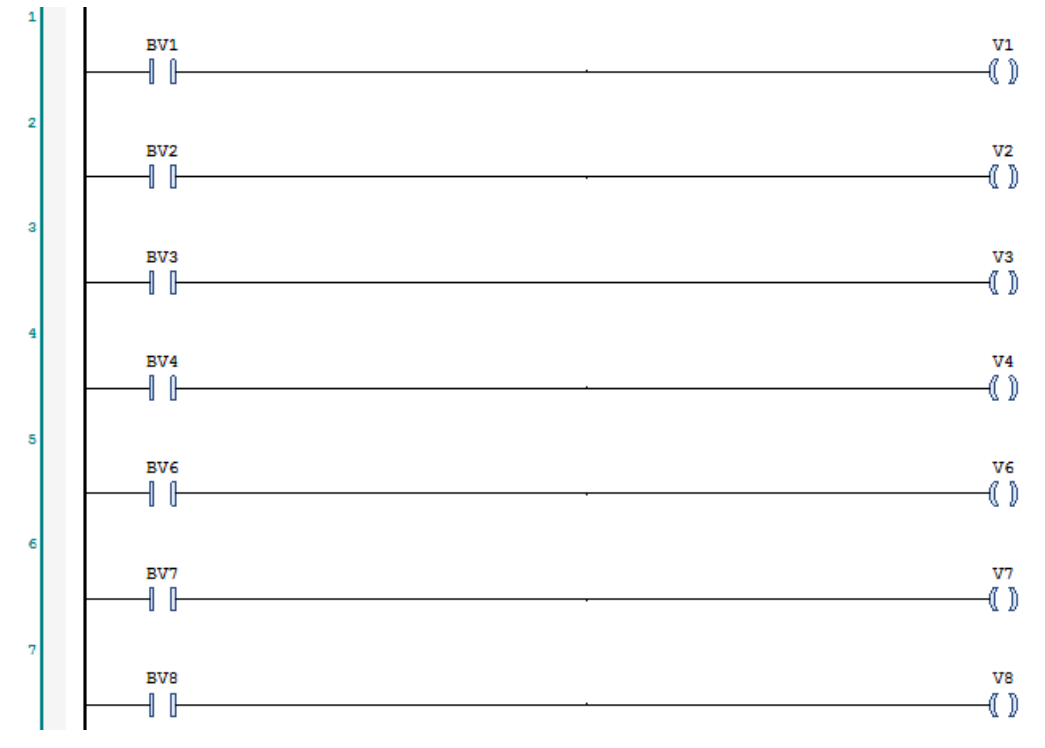

Figura 5.22 Modo Manual 1.

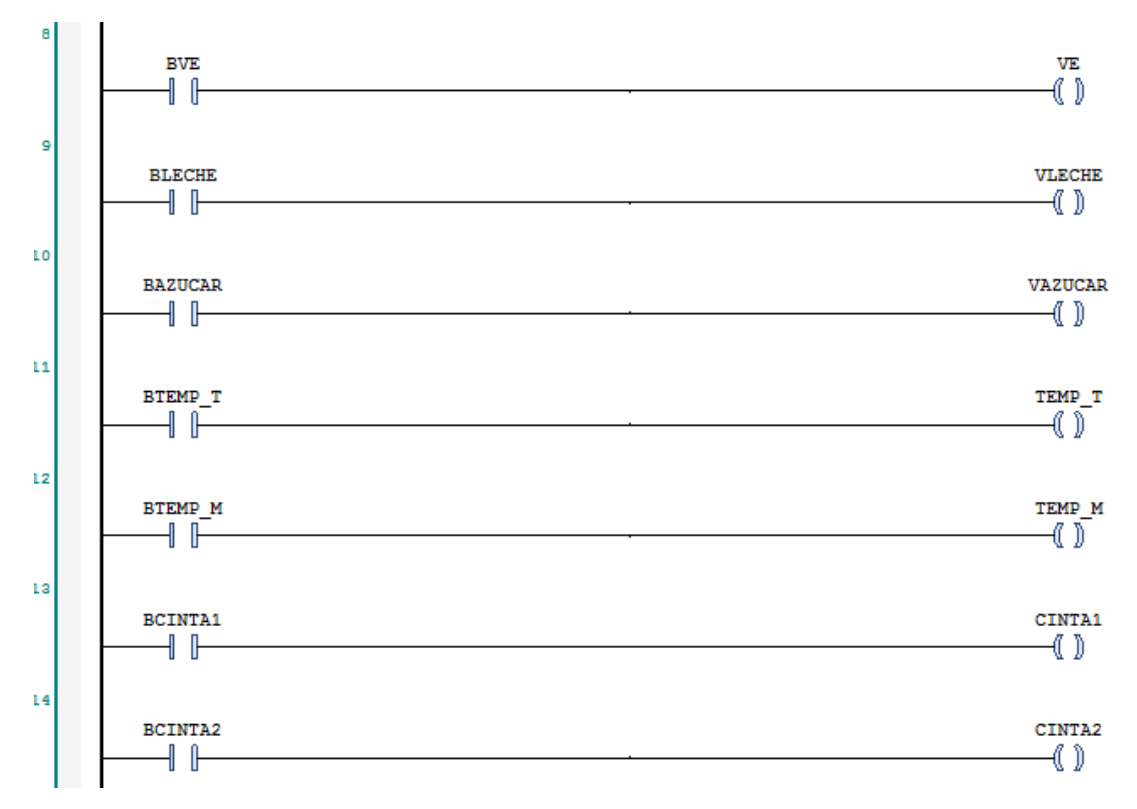

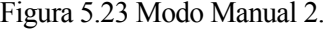

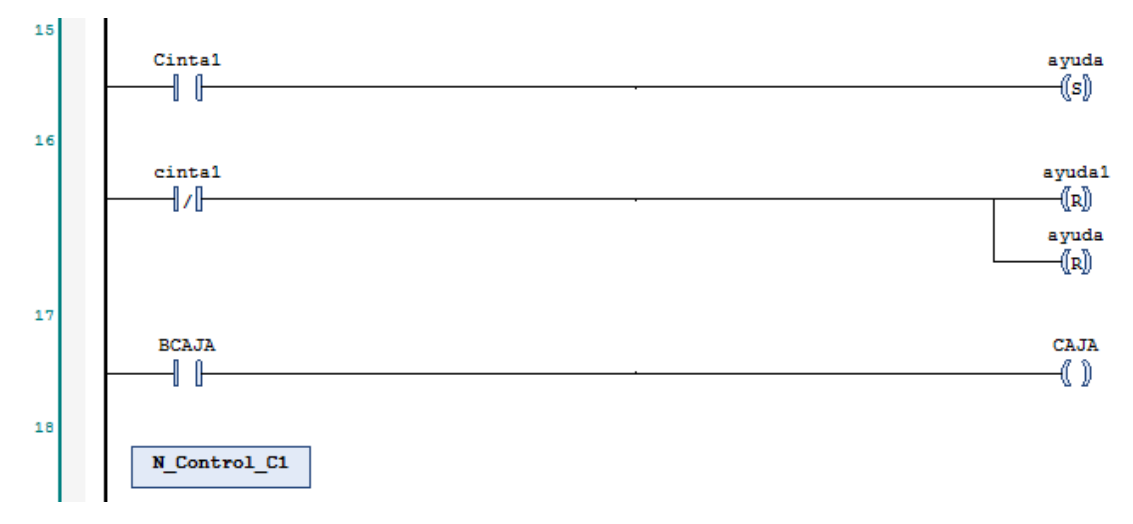

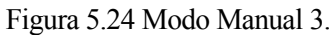
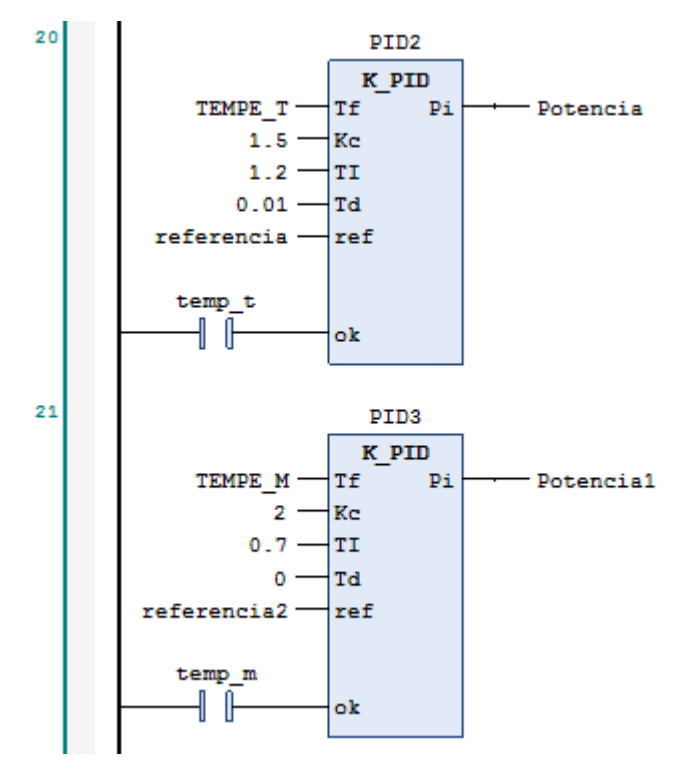

Figura 5.25 Modo Manual 4.

## **5.10.3 Modo Emergencia**

El modo de emergencia, correspondiente al estado D1 en la guía GEMMA, permite realizar una parada total del sistema. Independientemente del proceso que se esté llevando a cabo, necesitamos la implementación de este modo debido a los peligros personales y mecánicos que se pueden sufrir en una planta.

|                                                     | //TUESTE           |
|-----------------------------------------------------|--------------------|
|                                                     | Temp $t := 0;$     |
| 1<br>2<br>3<br>5<br>5<br>5<br>5<br>5<br>5<br>7<br>8 |                    |
|                                                     | //MOLIENDA         |
|                                                     | TEMP $M := 0$ ;    |
|                                                     | $ROD M := 0;$      |
|                                                     |                    |
|                                                     | //PRENSADO         |
| 9                                                   | PREN $P:=0$ ;      |
| 10                                                  |                    |
| 11                                                  | //FORMULA          |
| 12                                                  | FORMULA $F := 0$ ; |
| 13                                                  | $VLECHE := 0;$     |
| 14                                                  | $VAZUCAR := 0;$    |
| 15                                                  |                    |
| 16                                                  | //CONCHADO         |
| 17                                                  | AGITADOR C:=0;     |
| 18                                                  |                    |
| 19                                                  | //TEMPLADO         |
| 20<br>21                                            | TEMPLADO T:=0;     |
| 22                                                  | //VALBULAS         |
| 23                                                  | $VE := 0;$         |
| 24                                                  | $V1 := 0;$         |
| 25                                                  | $V2 := 0;$         |
| 26                                                  | $V3 := 0;$         |
| 27                                                  | $V4 := 0;$         |
| 28                                                  | $V6 := 0;$         |
| 29                                                  | $V7 := 0;$         |
| 30                                                  | $V8 := 0;$         |
| 31                                                  |                    |
| 32                                                  | $VLECHE := 0;$     |
| 33                                                  | $VAZUCAR := 0;$    |
| 34                                                  |                    |
| 35                                                  | $CINTA1:=0;$       |
| 36                                                  | $CINTA2:=0;$       |
| 37                                                  | $SD MO := 0$ :     |
|                                                     |                    |

Figura 5.26 Modo Emergencia.

### **5.10.4 Modo Reinicio**

El Modo Reinicio, correspondiente al estado A4 y A5, permite a la planta volver a los estados de producción Manual o Automática de forma segura. Garantizando un estado optimo de la planta y de su entorno para evitar posibles fallos de sincronismo o restos físicos de estados anteriores que pueda hacer peligrar el nuevo estado que se quiere alcanzar.

```
\mathbf{1}VLECHE := 0;\overline{2}VAZUCAR: = 0;
 \mathsf{3}CAJA:=0;\overline{4}5
      IF HMIN T<>1 THEN
 \epsilonVI := 1;\overline{7}ELSE
 8
           VI := 0;9
      END IF
1011IF HMIN_M<>1 THEN
12V2 := 1;13ELSE
14V2 := 0;15
      END IF
16
17\,IF HMIN_P<>1 THEN
18V3 := 1;19
      ELSE
20
           V3 := 0;\mathbf{21}END IF
22
23
       IF HMIN_F<>1 THEN
24
           V4 := 1;25
      ELSE
26
           V4 := 0;27
      END_IF
28
29
      IF v4=1 AND Cinta1=1 THEN
30
           ayuda:=1;31ayuda1:=0;32END IF
```
Figura 5.27 Modo Reinicio 1.

```
33
     IF v4=0 AND Cintal=1 THEN
34
         ayuda1:=1;35
     END IF
36
     IF v4=0 AND Cinta1=0 THEN
37
         ayuda := 0;38
         ayuda1:=0;39
     END IF
4041N_Control_C1();
42
43
44IF HMIN_RE<>1 OR v4=1 THEN
45CINTA1:=1;ELSE
4647
         CINTA1 := 0;48END_IF49
50
     IF HMIN_C<>1 THEN
51V6:=1;52
     ELSE
53
         V6 := 0;54
     END_IF
55
56
     IF HMIN TE<>1 THEN
57
         V7 := 1;58
     ELSE
59
         V7 := 0;60
     END_IF
61
```
Figura 5.28 Modo Reinicio 2.

```
IF HMIN MO<>1 THEN
62
63
         V8: = 1;64
     ELSE
65
       V8 := 0;66
     END IF
67
68
     SD_MO := 0;69
70IF HMIN_T=1 AND HMIN_M=1 AND HMIN_P=1 AND HMIN_F=1 AND HMIN_C=1 AND HMIN_TE=1 AND HMIN_MO=1 THEN
71VLECHE := 0;72VAZUCAR: = 0;
73AUXREINICIO: = 1;
74ELSE
75AUXREINICIO:=0;
76
     END IF
```
Figura 5.29 Modo Reinicio 3.

# **6 SUPERVISIÓN DE LA PLANTA**

n el presente capítulo se aborda el diseño de un SCADA que permita la interacción humano-máquina, y así el operario pueda controlar a distancia el estado del proceso. La supervisión de la planta se realiza a través de un program SCADA profesional, Vijeo Citect v7.4, en el que se creará una serie de variables, pantallas de explotación e informes que permitan obtener toda la información relevante de manera concisa y clara. En los anexos nos encontraremos un tutorial básico de uso de este programa. E

#### **6.1 Pantalla de explotación**

La carácterística mas importante de un SCADA es el control a distancia, un operario puede controlar una planta a kilómetros de dónde él se encuentra (aunque los mas normal es que se encuentre en otra sección mejor habilitada de la planta), por eso es fundamental, que la pantalla del SCADA sea un reflejo fiel pero sencillo de los procesos, etapas y actuadores que se encuentran de manera física. A parate, el SCADA, debe de tener la capacidad de interaccionar con la planta, para que el operario pueda interferir en la producción y sus características de la manera que así lo desee.

En los anexos, se encontrará una sección con ejemplos de como añadir y configurar elementos para la representación.

En el caso de la producción de chocolate, se ha creado la siguiente pantalla:

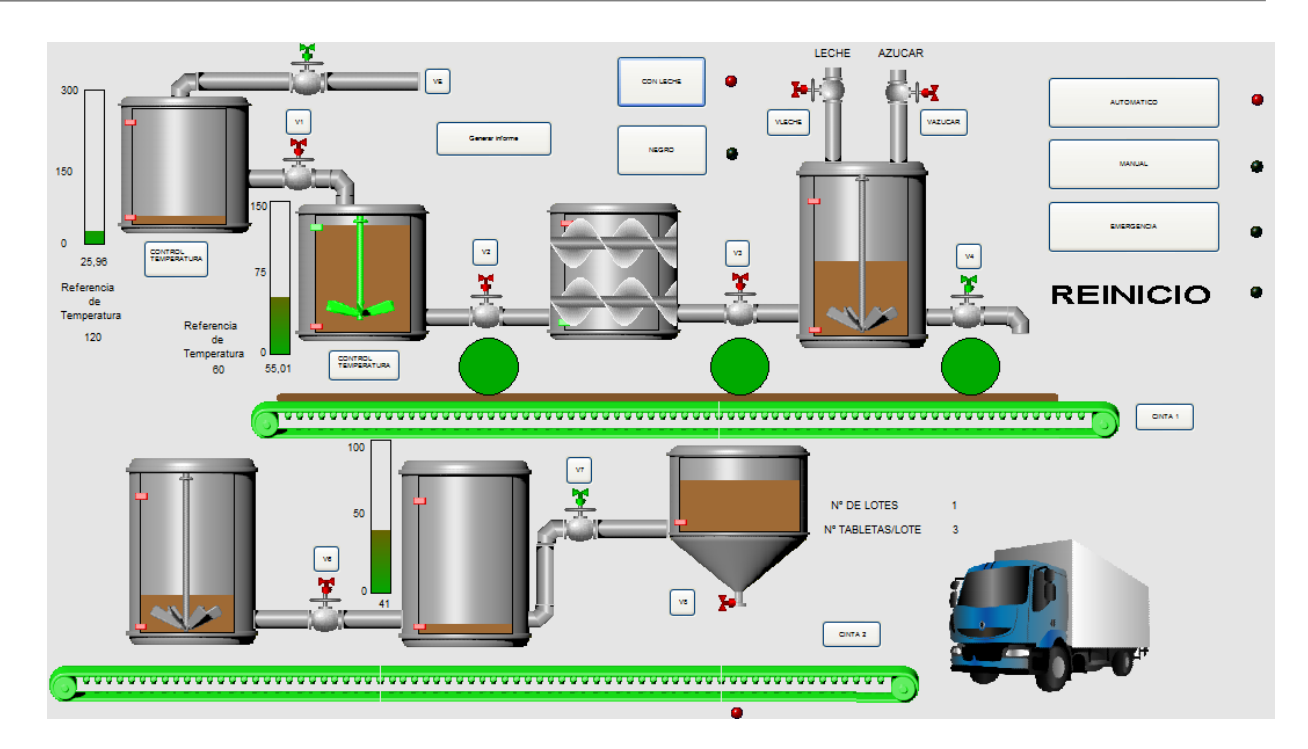

Figura 6.1 Pantalla de SCADA.

Como se puede observar, el operario controla visualmente el estado de los tanques, valubas y cintas, así como las temperaturas en aquellos procesos en los que sea relevantes. Además, recibe información del numero de lotes y de tabletas que lleva producida la planta.

El usuario puede interaccionar con el sistema de dos maneras diferentes, mediante la botonera, o introduciendo nuevos valores de referencias de temperaturas por teclado. Dentro del ámbito de los botones, no todos están activos en todos los modos, por ejemplo, los botones que representan acción directa sobre actuadores, solo se encuentran disponibles en modo manual.

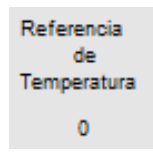

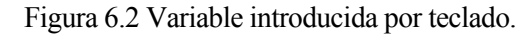

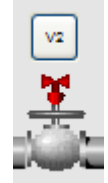

Figura 6.3 Variable introducida por botón.

### **6.2 Informes**

Para la correcta supervisión de la planta será necesario contar con un archivo o informe que nos resuma la situación de la planta en ciertos momentos determinados, así un supervisor podrá controlar la evolución de la planta en un tiempo determinado o comprobar la situación de los procesos cuando ocurrió un evento inesperado. En nuestro caso, se genera un informe de manera cíclica, cada 5 minutos que recoge el estado de la planta, el valor de las temperaturas y de los niveles de los tanques y el numero de tabletas y lotes que en ese momento están producidas. Además, cuenta con información de fecha, hora y usuario en el momento.

Pese a generarse el informe cíclicamente, se ha implementado la opción de que el operario que esté supervisando lo genere de manera manual mediante un botón.

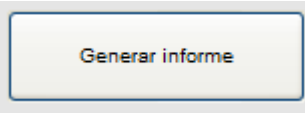

Figura 6.4 Variable introducida por botón.

Para crear un informe en Vijeo Citect, debemos crear primero un "dispositivo". Desde la ventana de "Editor de proyectos", seleccionamos "Sistema" y "Dispositivo".

| G                                                                                                    |  |                            | Editor de proyectos de Citect [ Planta ] - COMPILADO                                                                                                    |  |       | ×<br>┍ |
|----------------------------------------------------------------------------------------------------|--|----------------------------|----------------------------------------------------------------------------------------------------|--|-------|--------|
| Archivo                                                                                                    |  | Editar Equipo Tags Alarmas | Sistema Communicación Servidores Herramientas Ventana                                                                                                    |  | Ayuda |        |
|                                                                                                    |  | <u>gingbeshingh</u>        | Comandos de Teclado<br>Teclas del teclado<br><b>Informes</b><br><b>Eventos</b><br><b>Acumuladores</b><br><b>Dispositivos</b><br><b>Usuarios</b><br><b>Funciones</b><br>Grupos<br>Etiquetas<br><b>Fuentes</b><br>Parámetros<br>Menu de Configuración<br>Proyectos incluidos<br>Archivos personalizados<br><b>Idiomas</b> |  |       |        |
| At the American Control of the Control of the Control of the Control of the Control of the Control of the Control of the Control of the Control of the Control of the Control of the Control of the Control of the Control of |  |                            |                                                                                                    |  |       |        |

Figura 6.5 Creación informe 1.

En la pantalla emergente, podemos seleccionar las distintas características que puede tener nuestro informe, en este caso son las siguientes:

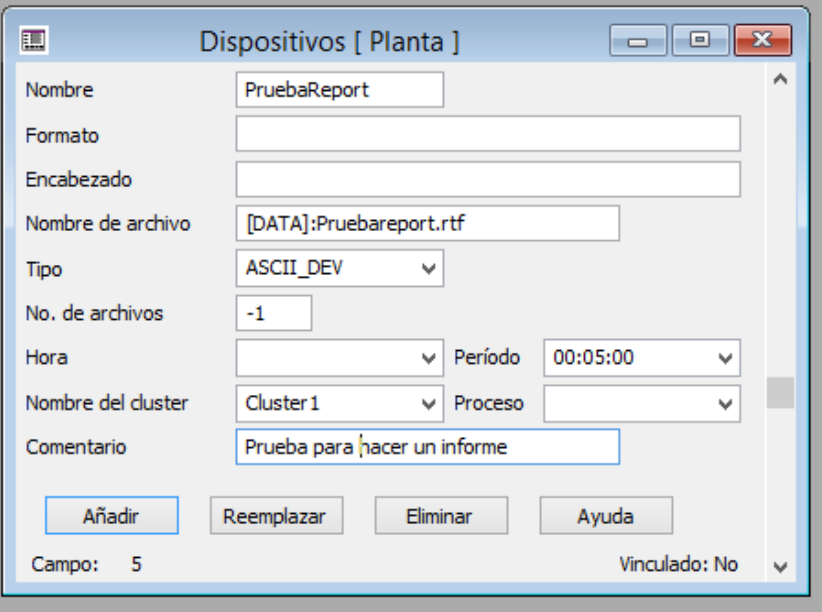

Figura 6.6 Creación informe 2.

En la imagen anterior, se aprecia como se selecciona un periodo de generación de 5 minutos, que se cree un único archivo donde se almacenen todas las actualizaciones "No. De archivos = -1", y el nombre del archivo, aquí hay que destacar que previo al nombre, se aporta la dirección de almacenamiento dentro de la carpeta del programa "[DATA]" y que el tipo de archivo será ".rtf".

Tras crear el dispositivo, crearemos la plantilla del informe, de manera semejante al paso anterior, seleccionamos "Sistema" e "Informes".

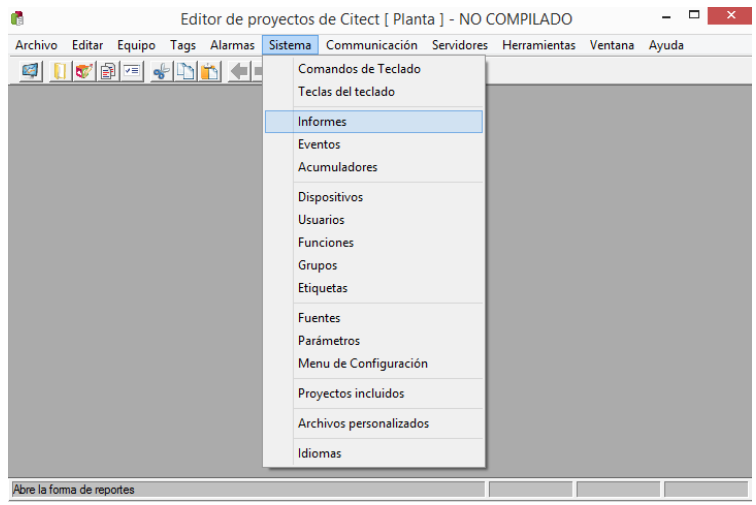

Figura 6.7 Creación informe 3.

Volvemos a seleccionar las características que queremos que tenga:

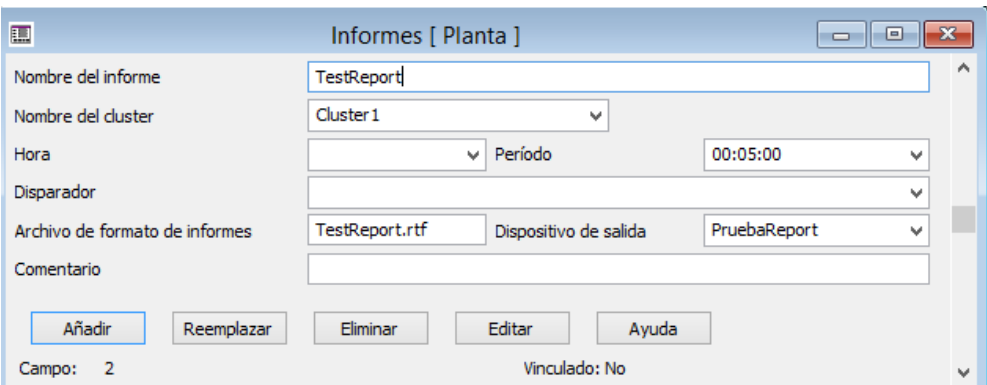

Figura 6.8 Creación informe 4.

Si pulsamos sobte "Editar", abriremos un archivo tipo Word, donde introducieremos el nombre de las variables a represetentar. Mostraremos un ejemplo.

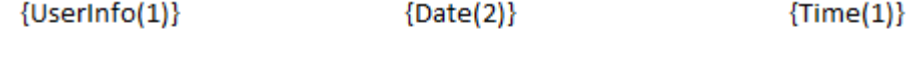

**Modo de Producción:** {PLC1ApplicationGlobalESTADO}

Tiempo en el modo: {PLC1ApplicationGlobalTiempoEstado} segundos

Figura 6.9 Creación informe 5.

{UserInfo(1)}: Usuario.

{Date(2)}: Fecha real.

{Time(1)}: Tiempo real.

{PLC1ApplicationGlobalESTADO}: Representación de la variable Estado.

En anexos se adjunta una pagina real del informe generado.

### **6.3 Alarmas**

Se han configurado una serie de alarmas que permiten alertar al usuario de un suceso erroneo o un evento que necesita ser conocido.

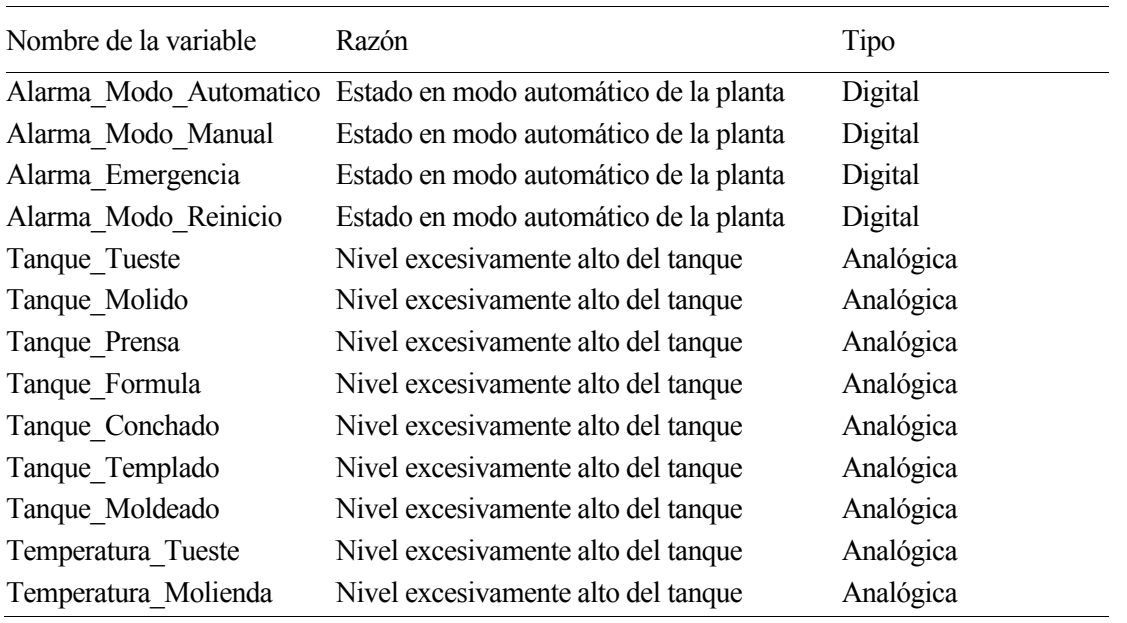

Tabla 6.1 Alarmas

La diferencia entre una alarma digital y una analógica recae en el tipo de variable de las que provienen, las alarmas digitales hacen referencias a variables booleanas, las alarmas analógicas en cambio hacen referencia a variables de tipo int, que se activan cuando estas sobrepasan un límite.

Para crear este tipo de alarmas se selecciona desde la pantalla "Explorador de proyectos" la sección "Alarmas" y el tipo de alarma que queramos crear. Se presentan ejemplo de ambos tipos.

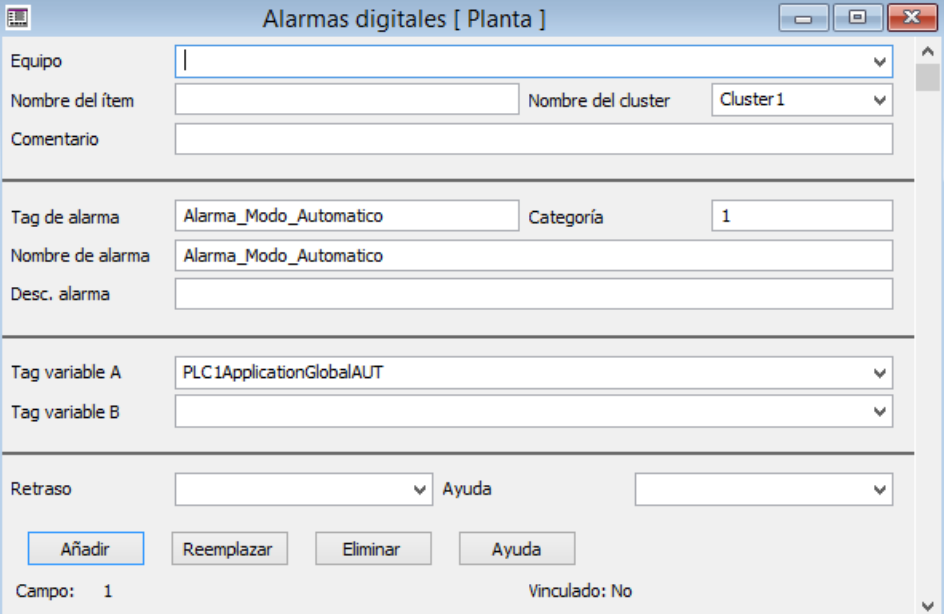

Figura 6.10 Creación alarmas 1.

En este caso, la alarma se llamará "Alarma\_Modo\_Automatico" y estará vinculada a la variable "PLC1ApplicationGlobalAUT", cuando esta se active también lo hará la alarma.

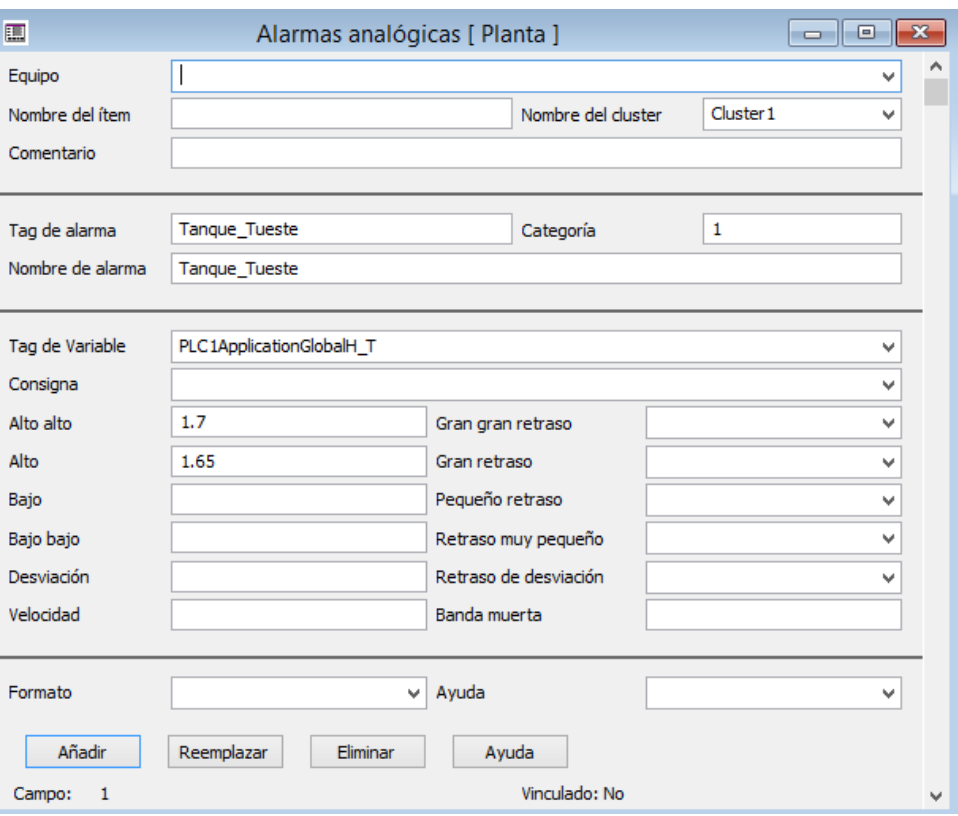

Figura 6.11 Creación alarmas 2.

La imagen anterior es un ejemplo de variable analógica, vinculada a la variable

"PLC1ApplicationGlobalAUT". Esta alarma se activará cuando sobrepase la altura de 1.65 m y se agudizará cuando supere los 1.7 m.

Estas alarmas son representadas en una pantalla del operador que almacena el hístorico.

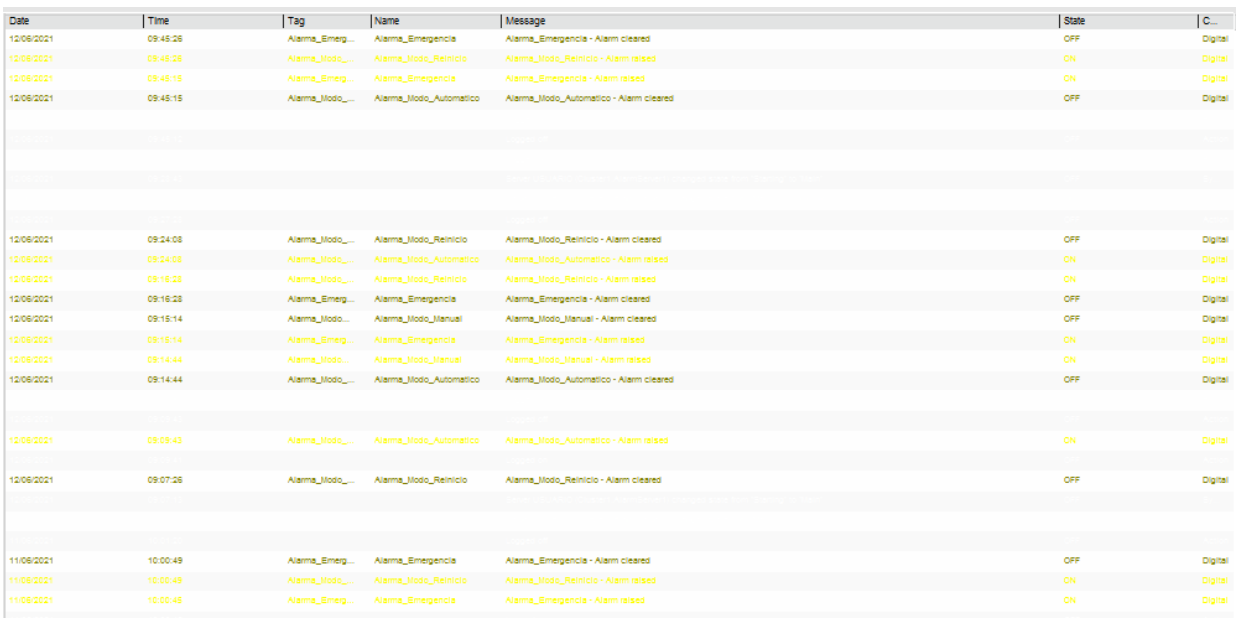

Figura 6.12 Visión del histórico de las alarmas.

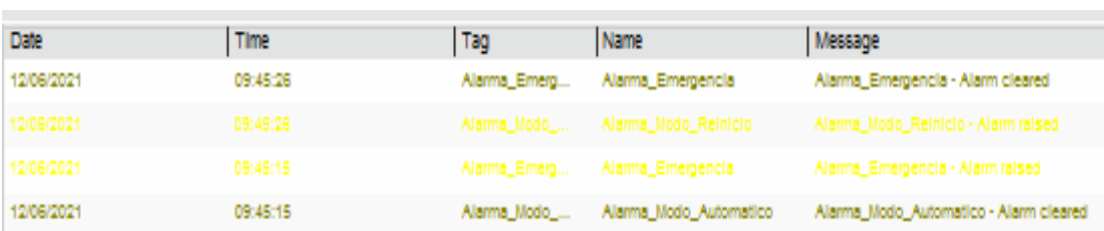

.

Figura 6.6 Visión del histórico de las alarmas 2.

### **6.4 Usuarios**

Dentro del Scada se ha creado un control de acceso que controle y reconozca a la persona que está utilizándolo. Además, según el usuario, se puede restringir el acceso a ciertas funcionalidades.

En nuestra planta se han creado dos tipos de usuarios:

- Administrador: Con acceso total a cualquier función.
- Operario: Con acceso restringido a los cambios de estados, menos al de emergencia.

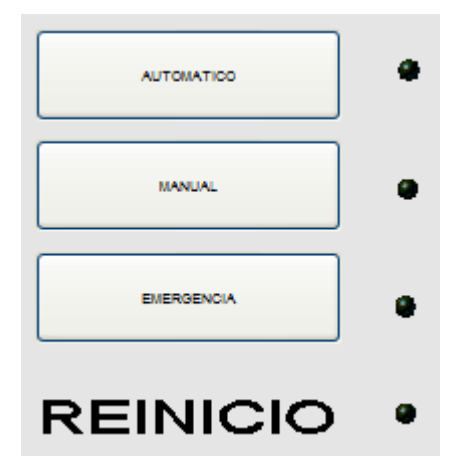

Figura 6.13 Estados de la planta.

El control de los accesos al cambio de estado permite asegurar que tanto al inicio del modo automático o manual, ya sea al comenzar la producción o tras parada de emergencia, se encuentre presente una persona con una responsabilidad mayor que asegure que la situación es optima para e cambio de estado.

El acceso al estado de emergencia no está restringido, para que, en caso de que no se encuentre la persona de rango superior, el operario pueda parar la producción de manera inmediata ante un evento de emergencia.

Para crear distintos tipos de usuarios se selecciona en primer lugar, la pestaña "Sistemas" y "Funciones" y se crea los distintos tipos de usuarios, y los niveles de acceso que tendrán permitidos.

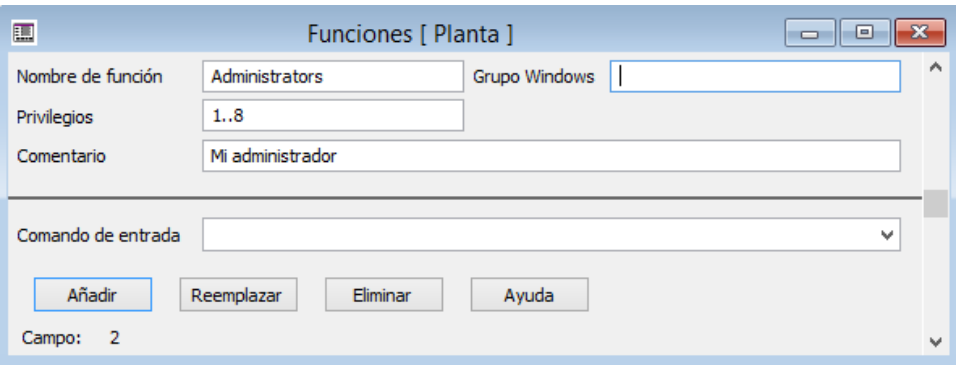

Figura 6.14 Creación de usuarios 1.

La imagen anterior corresponde al usuario tipo administrador que tendrá acceso a todos los niveles de seguridad (1,2,3,…,8).

Posteriormente, desde "Sistemas" seleccionamos "Usuarios" para crear los usuarios correspondientes con sus contraseñas y tipo. En este caso solo tendremos dos tipos, el administrador y el operario.

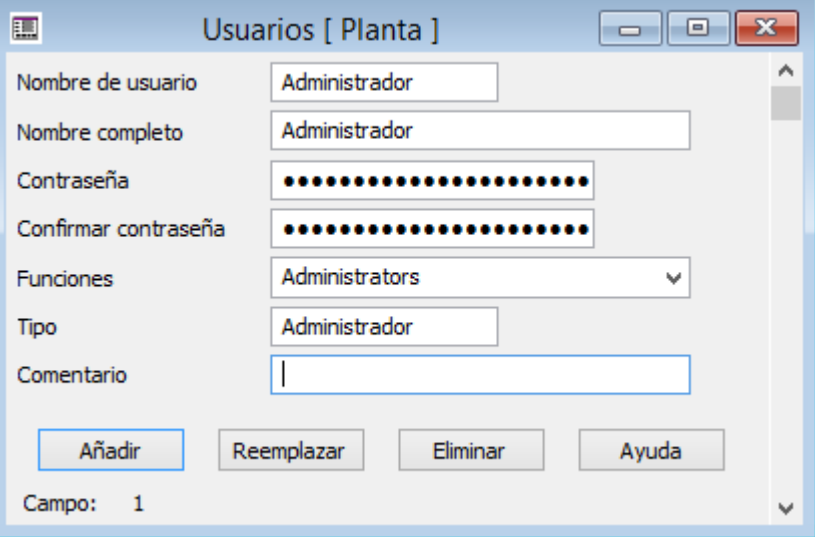

Figura 6.15 Creación de usuarios 2.

En la pantalla de explotación se puede seleccionar el nivel de los botones. Se presenta un ejemplo de configuración en los anexos.

# **REFERENCIAS**

- [1] Antonio Madrid Vicente, "Ingenieria y producción de alimentos. Diagrama de flujo y detralles de elaboración de todo tipo de alimentos", AMV EDICIONES.
- [2] Pedro ollero de Castro y Sebastian chacón Blanco, "Dinámica y control de procesos químicos. Sistemas complejos de control", US departamento de publicaciones.
- [3] Maria Graciela Coello Dominguez, "Productos y procesos basicos", *Trabajo.*
- [4] EDUARDO CORTÉS, "Todo chocolate", *Presentación.*
- [5] Dante Guerrero; Catherin Girón; Anghella Madrid; Claudia Mogollón; Claudia Quiroz; Dhaida Villena, "Diseño de la línea de producción de chocolate organico", *TFG,* Universidad de Piura. Area departamental de ingeniería industrial y de sistemas.
- [6] D.Muñoz, F. Salas, D. Limon, C. Bordons, "Fundamentos de control automatico", US. Dpto. Ingeniería de Sistemas y Automática.
- [7] M.G. Ortega, F. Castaño, C. Vivas, "Modelado y simulación de una planta piloto", *Trabajo,* ". US. Dpto. Ingeniería de Sistemas y Automática.
- [8] Luis Fernando Plaza Gálvez, "Modelo matemático para vaciado de tanques", *Trabajo,* Universidad tecnológica de Pereira
- [9] Daniela Forero Hernández, "Aplicación ejemplo de digitalización industrial mediante la integración MATLAN/SIMULINK y TIA en tiempo real basada en un sistema de control de temperatura smulado", *TFG,* Universidad Santo Tomás de Aquino Facultad de Ingeniería Electrónica.
- [10] A. Valera, M. Vallés, J. L. Díez, "Simulación y control de procesos físicos de manera remota", *Trabajo,*  UPV Dpto. Ingenieria de Sistemas y Automatica.
- [11] Sergio Monzón Castelló, "Supervision y automatización de una maquetade procesos continuos", *TFG*, Universidad de Zaragoza.
- [12] Universidad de Oviedo, "Simulación de sistemas de control continuos con MATLAB y SIMULINK", Ingeniería de sistemas y automática.
- [13] Mathworks, «OPCToolbox », [En linea], Available: https://es.mathworks.com/products/opc.html
- [14] Codesys, «Codesys OPC Server» [En linea], Available: https://www.codesys.com/products/codesysruntime/opc-server.html
- [15] Schneider Electric España, «Youtube», [En línea]. Available: https://www.youtube.com/user/SchneiderElectric.

# **GLOSARIO**

SCADA: Supervisory Control and Data Acquisition

# **ANEXOS**

# **Simulink**

- Estructura Tanque Molienda

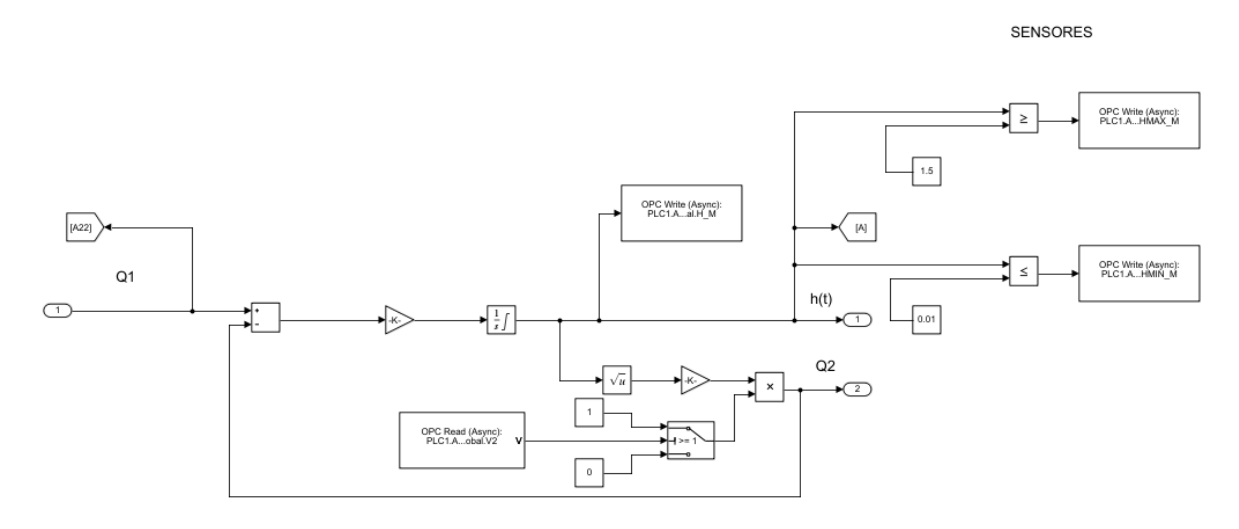

Figura 7.1 Anexo Simulink 1.

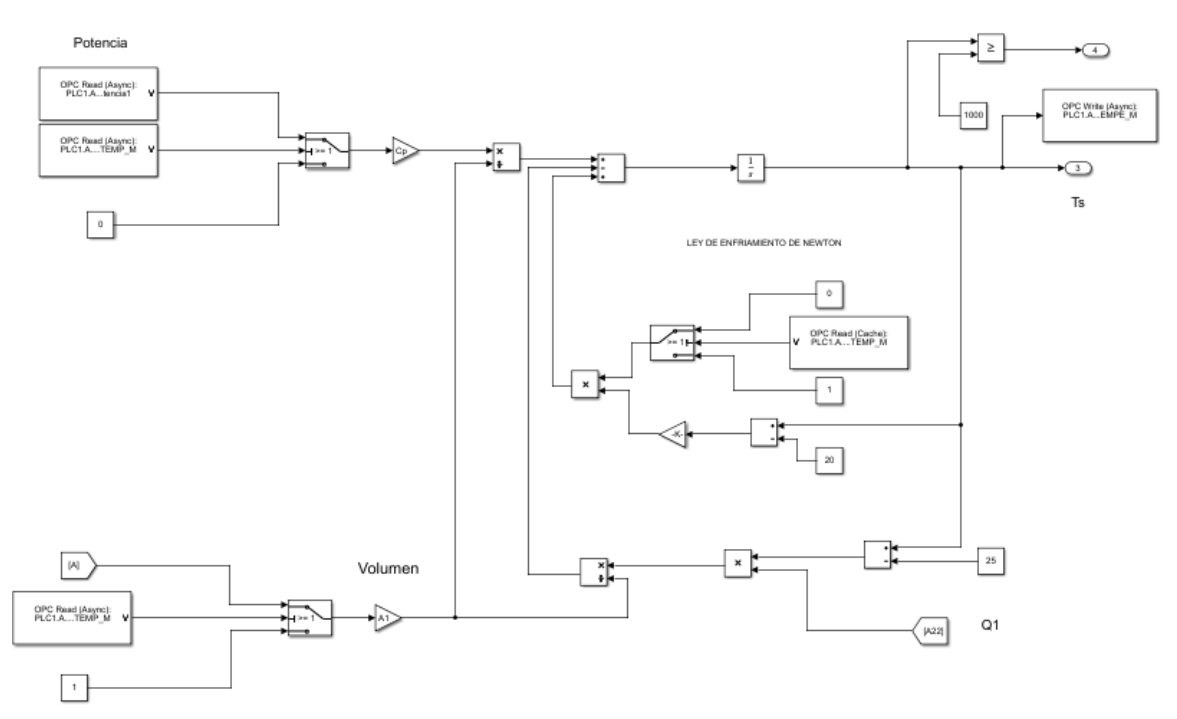

- Estructura Temperatura Molienda

Figura 7.2 Anexo Simulink 2.

## - Estructura Tanque Prensado

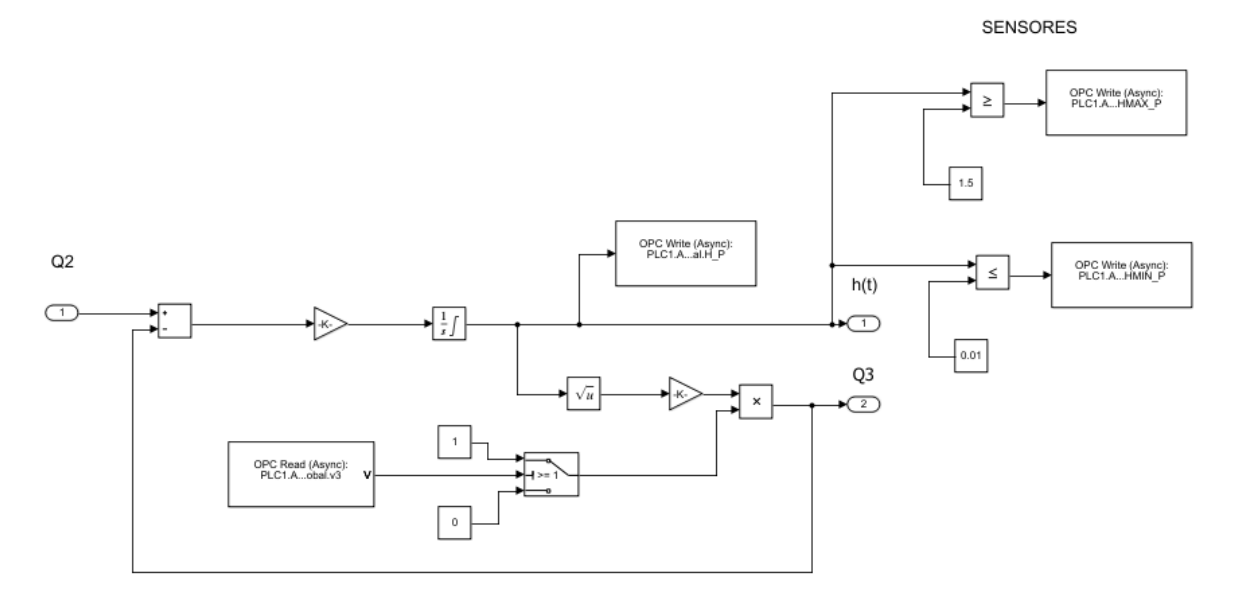

Figura 7.3 Anexo Simulink 3.

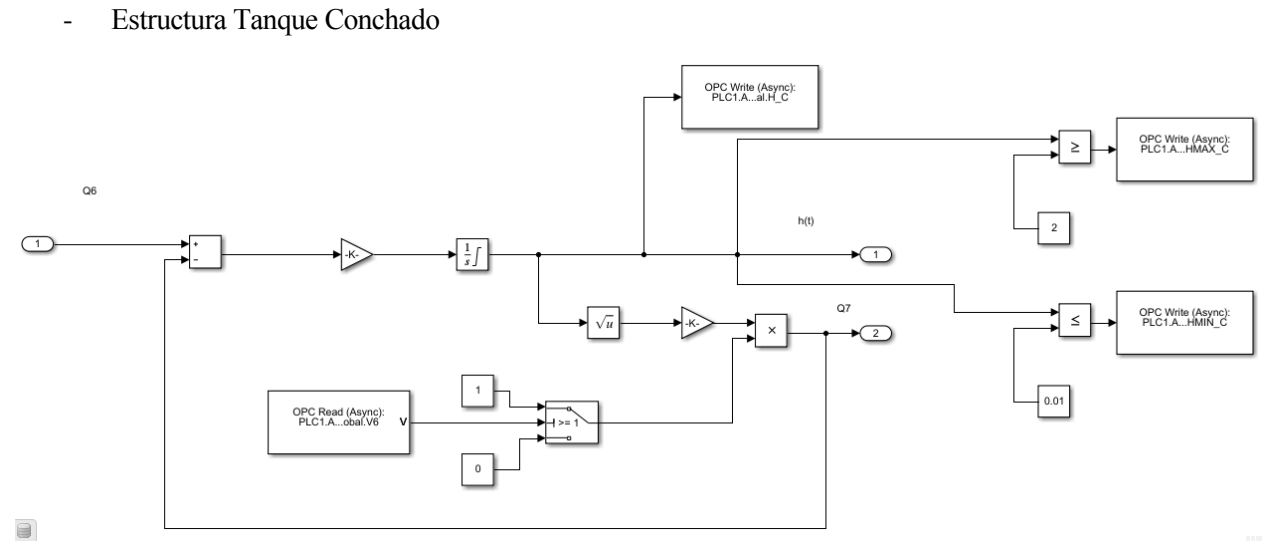

Figura 7.4 Anexo Simulink 4.

### - Estructura Tanque Templado

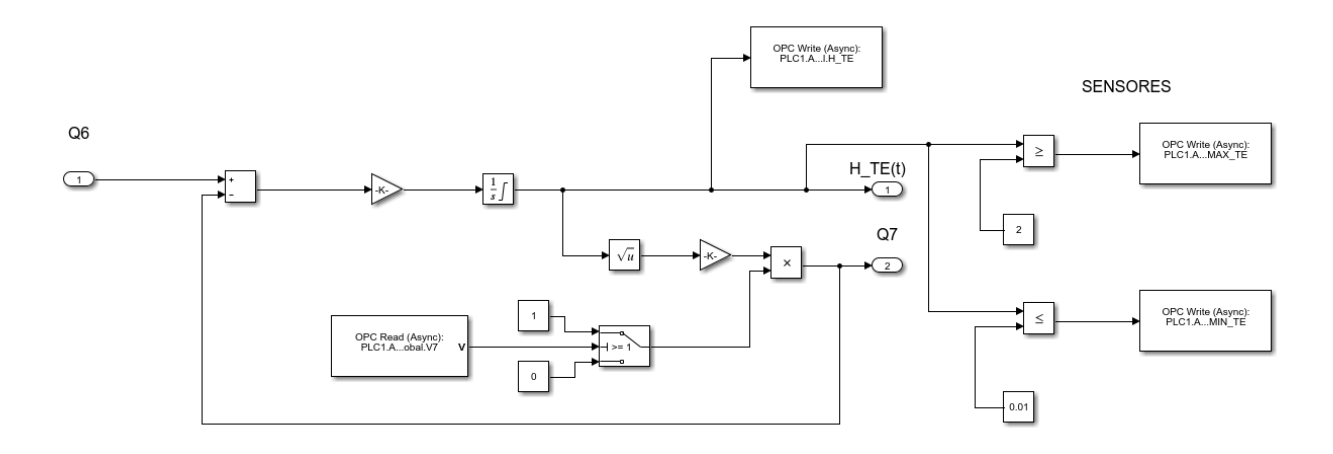

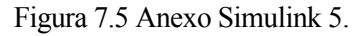

# **CoDeSys**

- Código Temporizador

```
IF entrada=1 THEN
\mathbf{1}\overline{2}cont:=cont+1;
3
            salida:=cont*0.020; //Tiempo en segundos, cada ciclo corresponde a a 200 ms
\frac{4}{3}END IF
5
      IF reset=1 THEN
6
            cont := 0;\begin{array}{c} 7 \\ 8 \end{array}salida:=0;END IF
```
Figura 7.6 Anexo CoDeSys 1.

### - Código Tiempo Estado

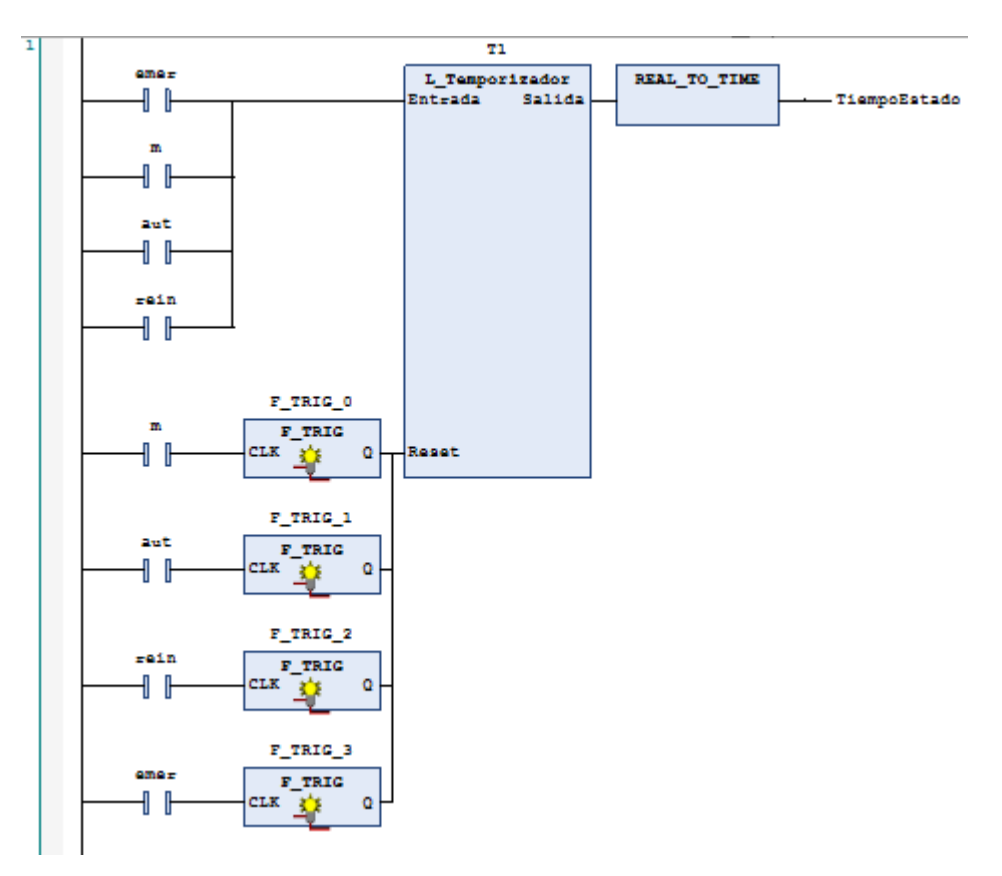

Figura 7.7 Anexo CoDeSys 2.

- Código Almacenar Estado

```
42
     //Almacenar el estado
43
     IF AUT=1 THEN
44
          ESTADO: = 'Automático';
45
     ELSIF M=1 THEN
46
         ESTADO:='Manual';
47
     ELSIF REIN=1 THEN
48ESTADO:='Reinicio';
49
     ELSIF EMER=1 THEN
50
         ESTADO:='Emergencia';
51END_IF
```
Figura 7.8 Anexo CoDeSys 3.

# **Vijeo Citect**

- Informe

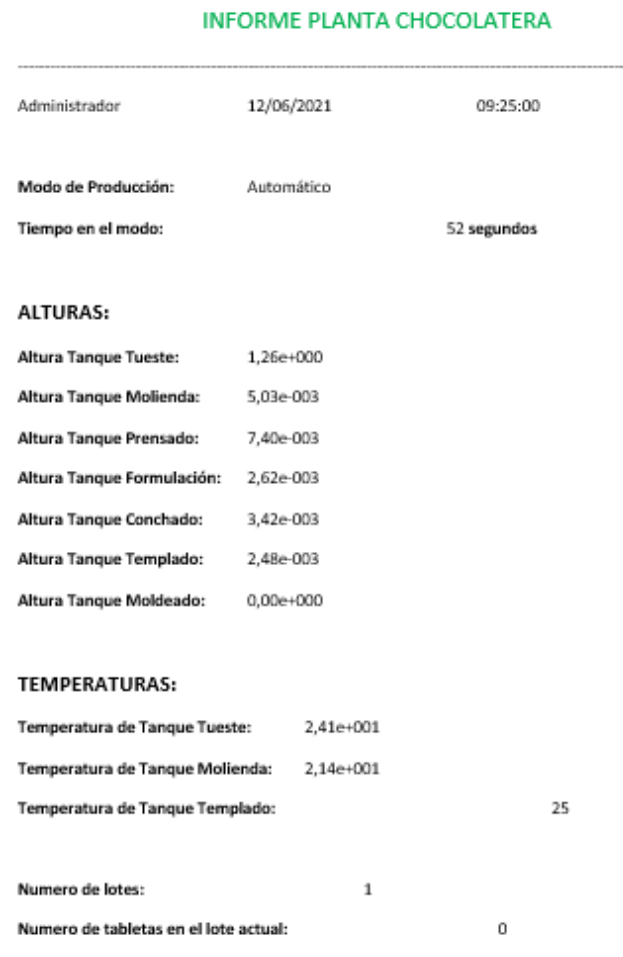

Figura 7.9 Anexo Vijeo 1.

- Tutorial básico de uso de Vijeo

Lo primero que debemos conocer, es que Vijeo Citect es un programa que se compone de tres pantallas diferentes "Explorador de Citect", "Editor Gráfico" y "Editor de proyectos". En este tutorial vamos a dar las indicaciones básicas para su uso.

Para crear un nuevo proyecto, debemos dirigirnos a la pantalla "Explorador de Citect", pulsar sobre "Mis proyectos" con botón derecho y seleccionar "Nuevo Proyecto".

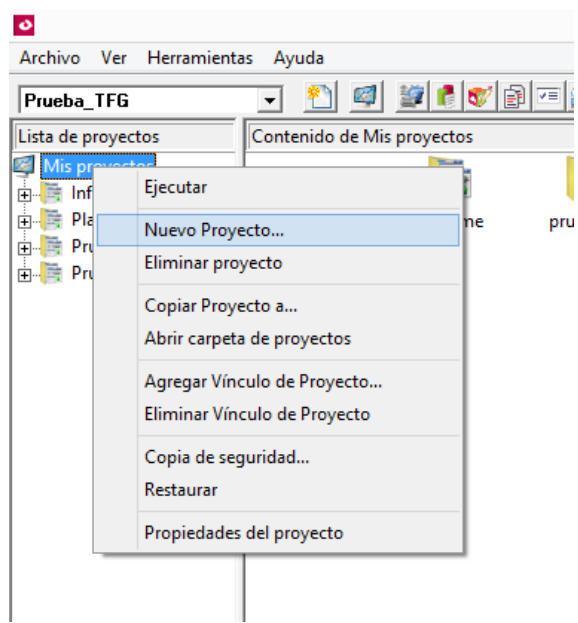

Figura 7.10 Tutorial Vijeo Citect 1.

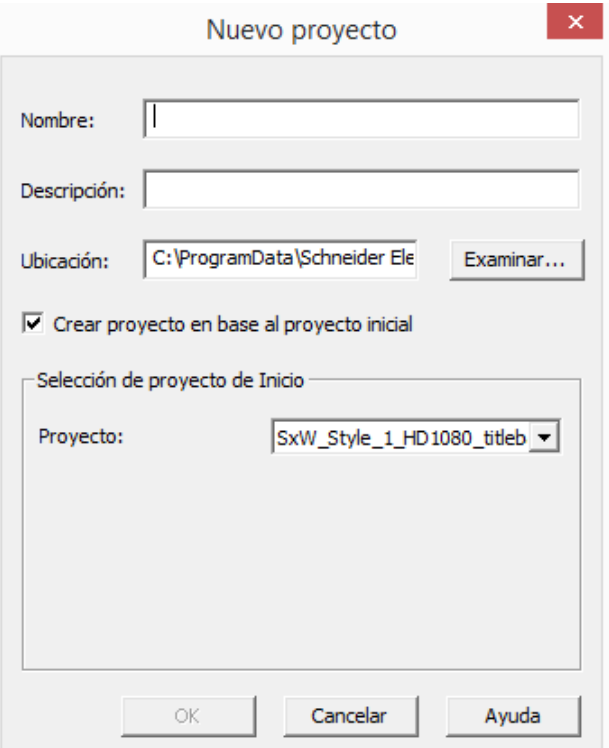

Figura 7.11 Tutorial Vijeo Citect 2.

Una vez creado el nuevo proyecto, podemos comenzar a desarrollar nuestra visualización.

Aunque para la planta chocolatera no ha sido necesario la declaración de variables propias de este programa, debido a que todas han sido compartidas mediante la tecnología OPC, es posible hacerlo. Desde la pantalla "Editor de Proyectos", seleccionamos "Tags" y "Variables locales".

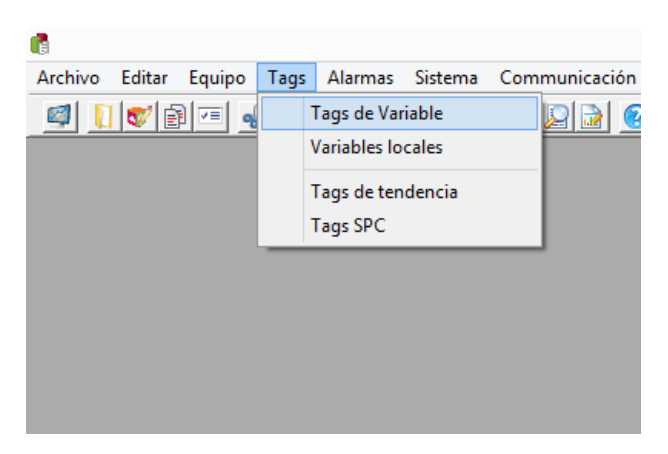

Figura 7.12 Tutorial Vijeo Citect 3.

Apararecerá la siguiente ventana emergente:

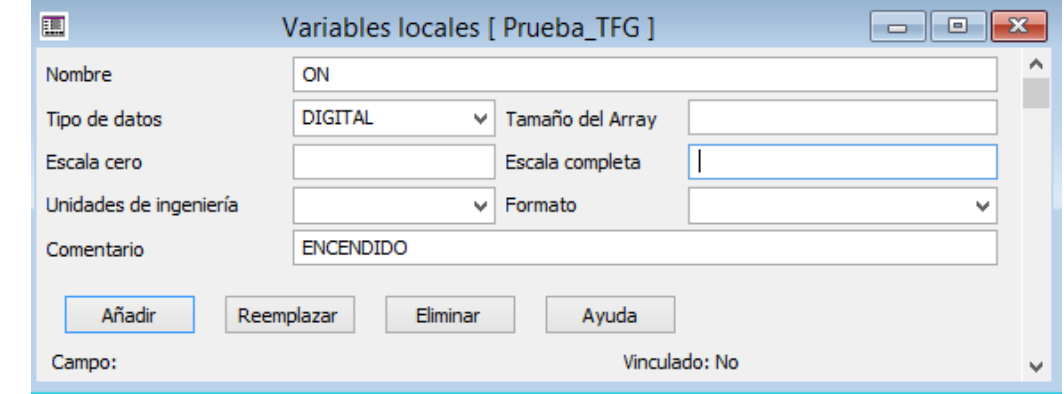

Figura 7.13 Tutorial Vijeo Citect 4.

Como se puede apreciar en la imagen anterior, se puede seleccionar el tipo de variable (Digital, Int, Long, Real…), el formato, el tamaño, la escala, unidades de ingenierías (Hz, metros, ft, deg…). Nos encontramos ante un programa que ofrece bastantes opciones de diseño. Se presenta a continuación la declaración de una variable tipo "INT".

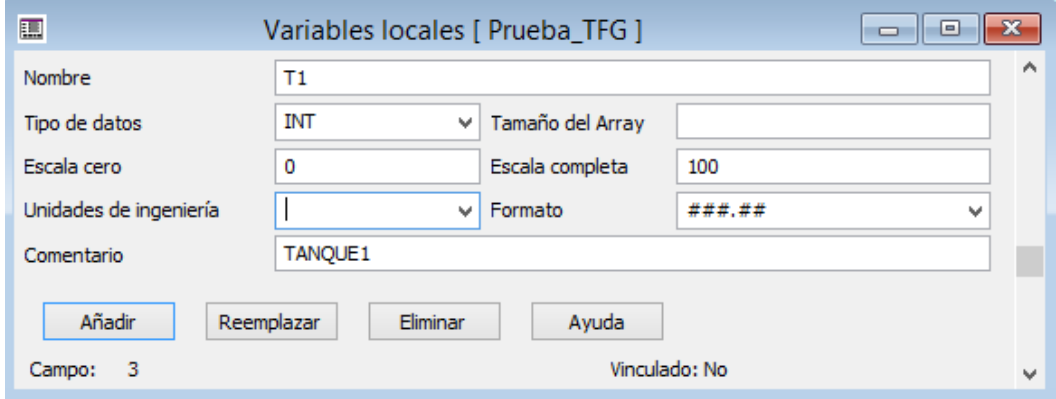

Figura 7.14 Tutorial Vijeo Citect 5.

Para crear una nueva página de representación, función principal de este programa, nos dirigimos a la pantalla

"Editor Gráfico" y seleccionamos crear nueva página pulsando sobre el icono: Seleccionamos "Página".

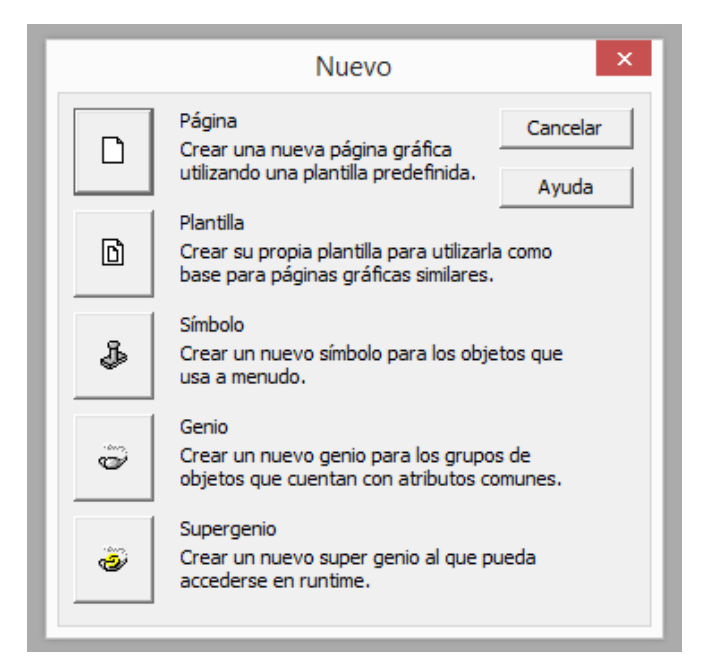

Figura 7.15 Tutorial Vijeo Citect 6.

Nos encontramos ante un abanico de posibilidades. Diferentes estilos de páginas, tamaños e incluso especializados para cada tipo representación (Gráfica, tendencias, alarmas …). En este caso, se va a seleccionar la opción "normal".

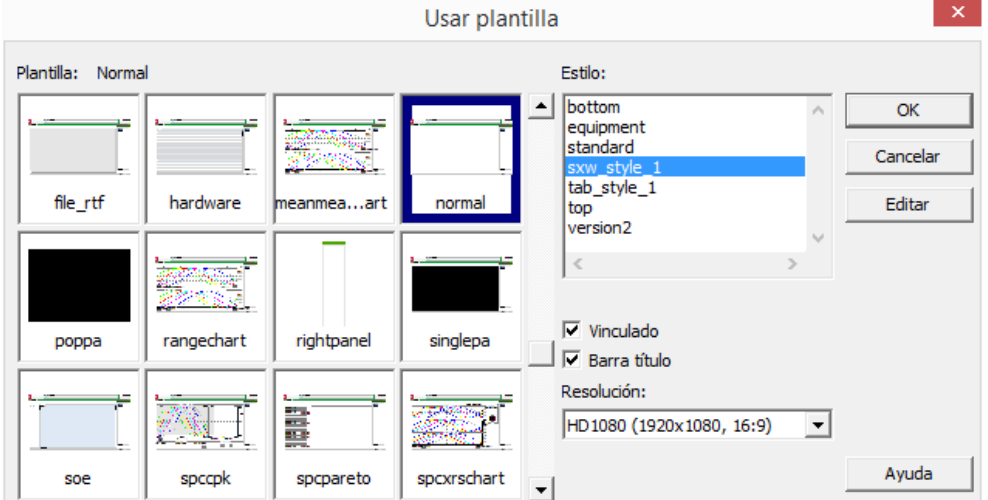

Figura 7.16 Tutorial Vijeo Citect 7.

Una vez seleccionado, se abrirá la siguiente pantalla:

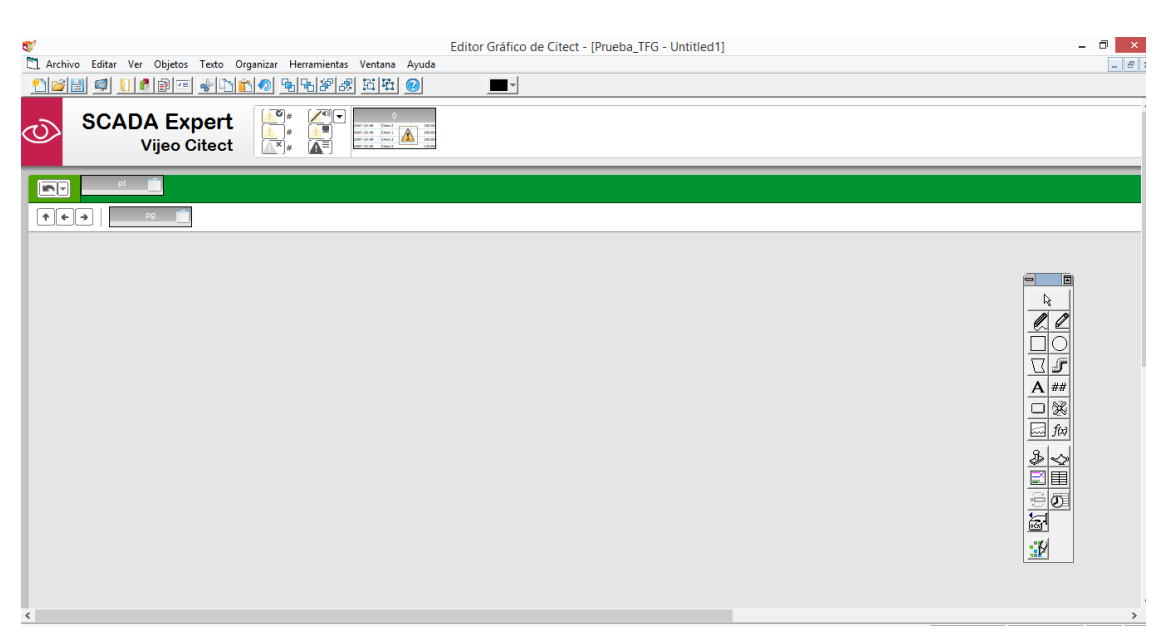

Figura 7.17 Tutorial Vijeo Citect 8.

En la anterior imagen, nos encontramos ante un lienzo en blanco, que podremos modificar a nuestro gusto, Podemos apreciar además, uno de los elementos mas importantes y eficaces para el diseño de nuestra pantalla.

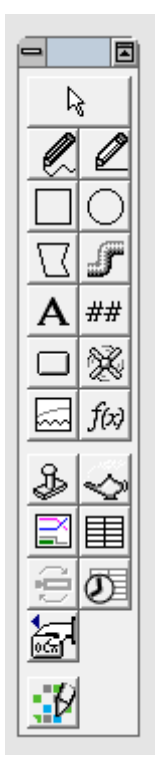

Figura 7.18 Tutorial Vijeo Citect 9.

La Figura 7.18 representa el menú rápido, en el se encuentran todas las funcionalidades de las que podemos disponer. De arriba abajo y de izquierda a derecha nos encontramos con:

- 1. Seleccionar.
- 2. Linea a manos alzada.
- 3. Liena recta.
- 4. Rectángulo.
- 5. Elipse.
- 6. Polígono.
- 7. Tubo.
- 8. Texto.
- 9. Numero.
- 10. Botón.
- 11. Símbolo.
- 12. Tendencia.
- 13. Objeto cicode.
- 14. Pegar símbolo.
- 15. Pegar genio.
- 16. Analista de procesos.
- 17. Control de intercambio de la base de datos.
- 18. Pelco camera viewer control.
- 19. Programador
- 20. ActiveX
- 21. Puerta de Red Vijeo

Los puntos mas usados son Linea recta, rectángulo, elipse, tubo, texto, numero, botón y símbolo.

Creamos un botón pulsando la casilla correspondiente. Se puede modificar tanto texto, acción, apariencia y acceso.

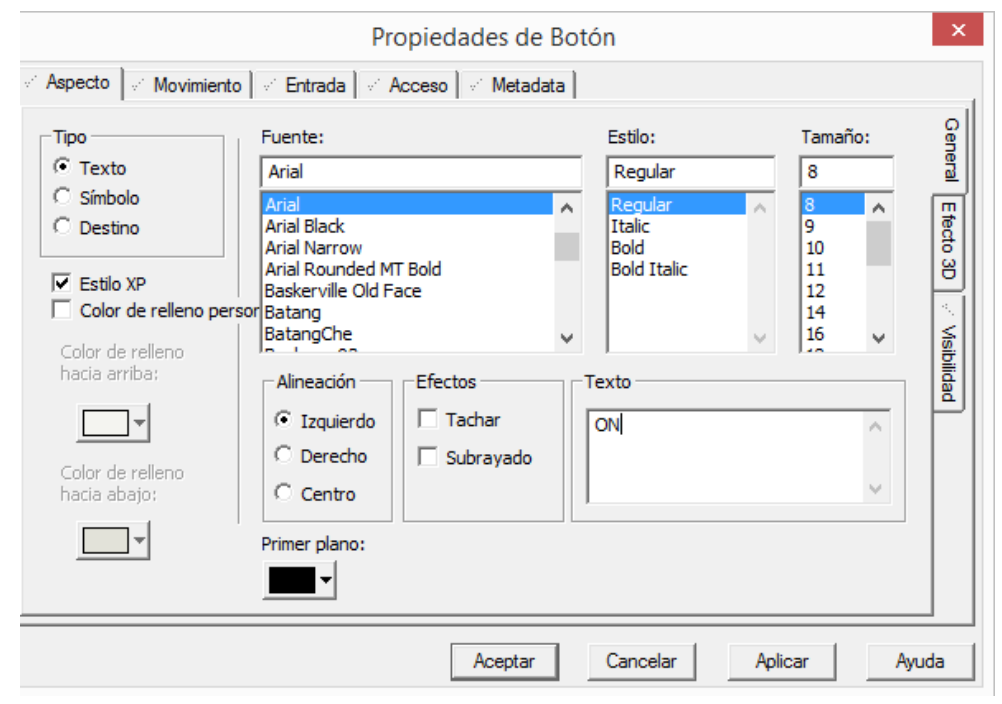

Figura 7.19 Tutorial Vijeo Citect 10.

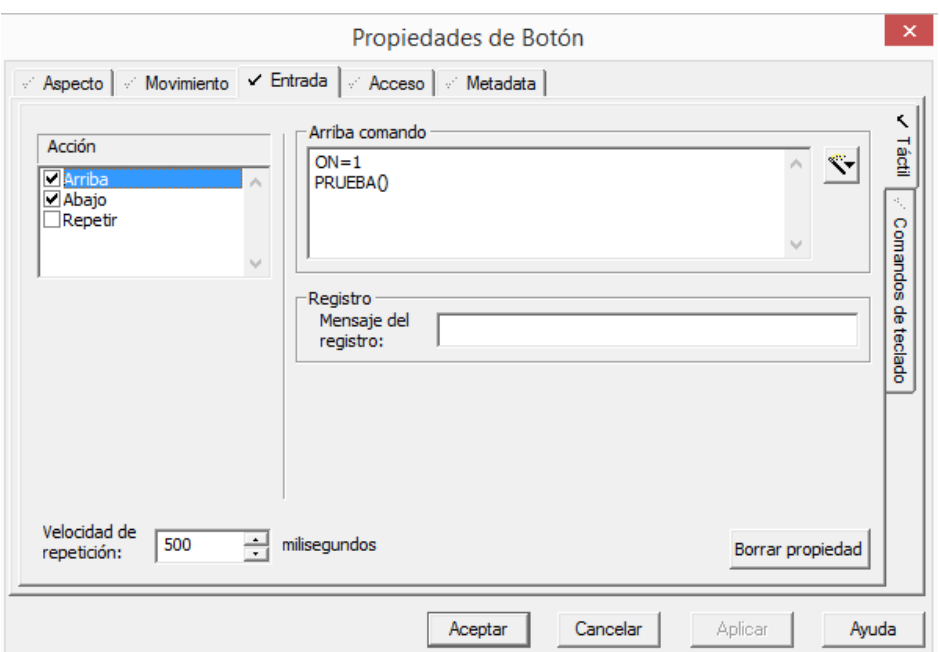

Figura 7.20 Tutorial Vijeo Citect 11.

En el campo "Entrada" del botón podemos seleccionar la acción según el tipo de pulsación, por ejemplo, si seleccionamos "Arriba" se ejecuta el ON=1 si pulsamos una única vez sobre el botón, pero, si lo hubiésemos puesto en "Abajo", se ejecutaría siempre que se mantuviera pulsado el botón. Estos detalles son importantes tenerlos en cuenta para el manejo de nuestro SCADA.

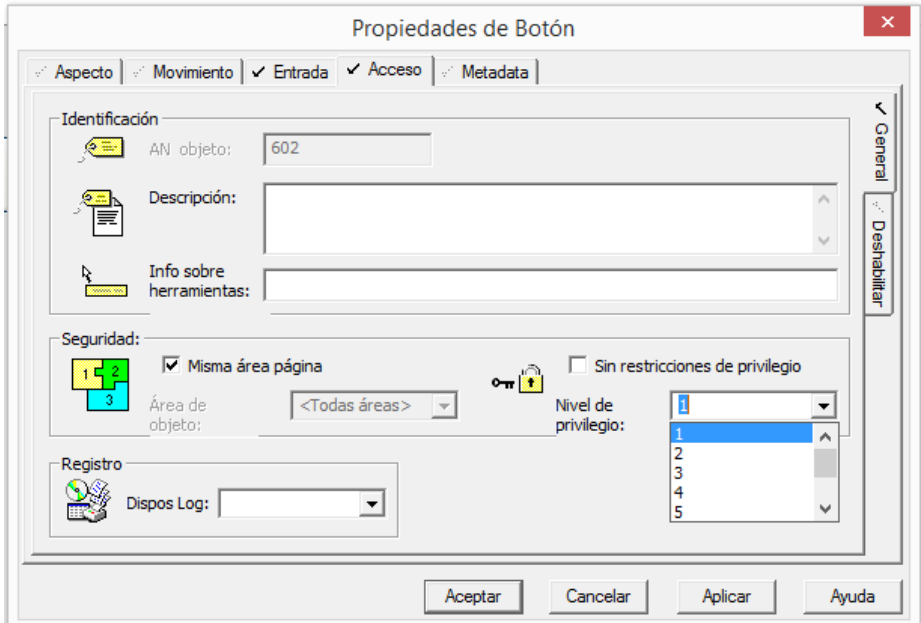

Figura 7.21 Tutorial Vijeo Citect 12.

Como ya se mencionó en el apartado "6.4 Usuarios", es posible restringir el acceso a la acción según el usuario identificado, esto se programa en el campo "Acceso" liberando la opción "Sin restricciones de privilegio" y otorgando el nivel de privilegio que se busque.

Si seleccionamos la opción 11 simbolos del menú rápido, podemos introducir en nuestra pantalla una gran cantidad de objetos, desde válvulas a vehículos. En este caso introduciremos un tanque.

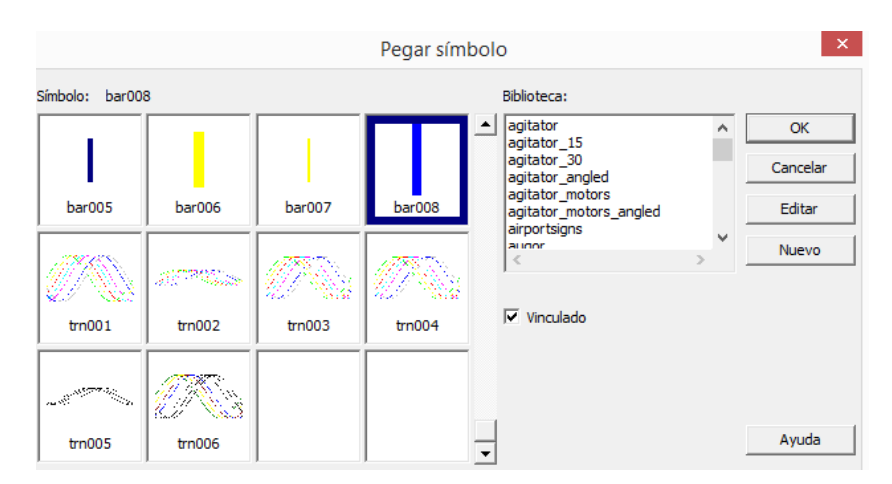

Figura 7.22 Tutorial Vijeo Citect 13.

El tanque, al igual que los botones, también es altamente configurable según el usuario lo desee.

Otra de las opciones de nuestro menú rápido es el tubo, que permite unir dos representaciones diferentes, como en todos los objetos, se puede modificar colores, anchura y acciones.

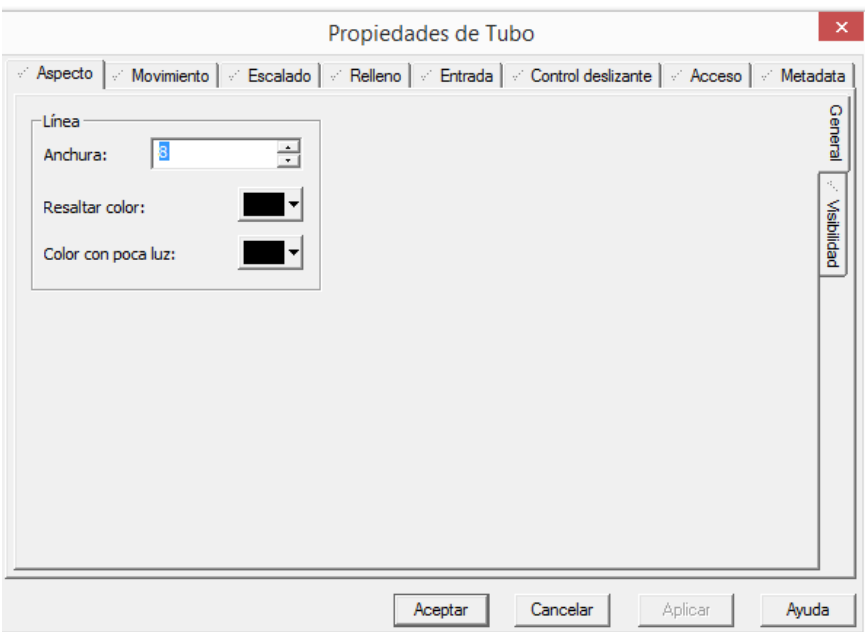

Figura 7.23 Tutorial Vijeo Citect 14.

A continuación, vamos a mostrar como se podría realizar un rectángulo que represente la evolución del nivel de líquido dentro de un tanque. Primero, se creará un rectángulo con el color de relleno deseado:

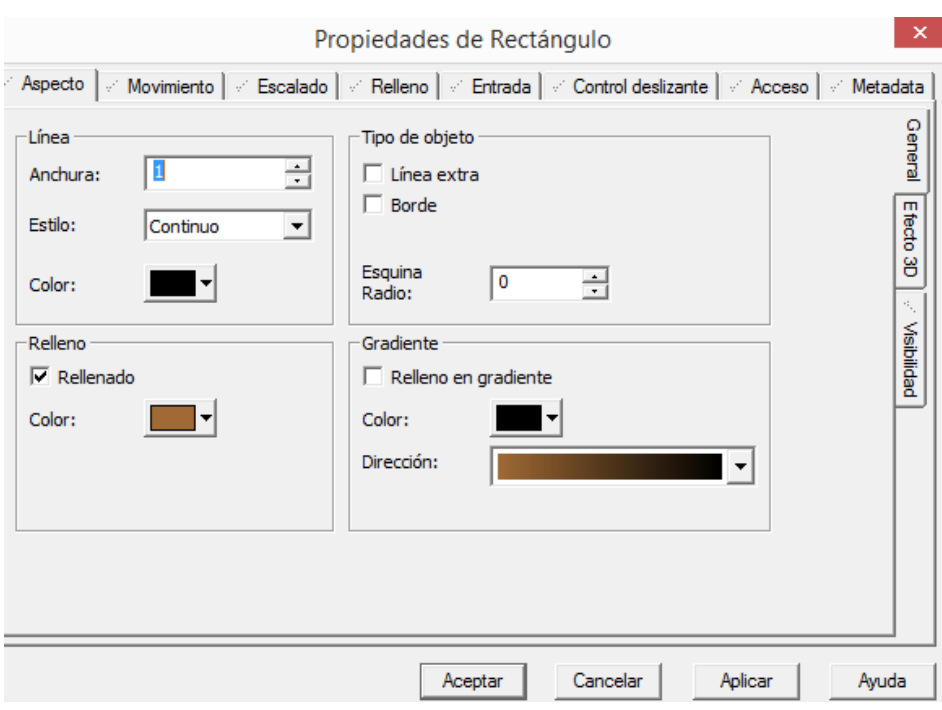

Figura 7.24 Tutorial Vijeo Citect 15.

Si se activase la opción "Relleno en gradiente" el color evolucionaría entre aquellos seleccionados, esto será muy útil en caso de representar temperaturas.

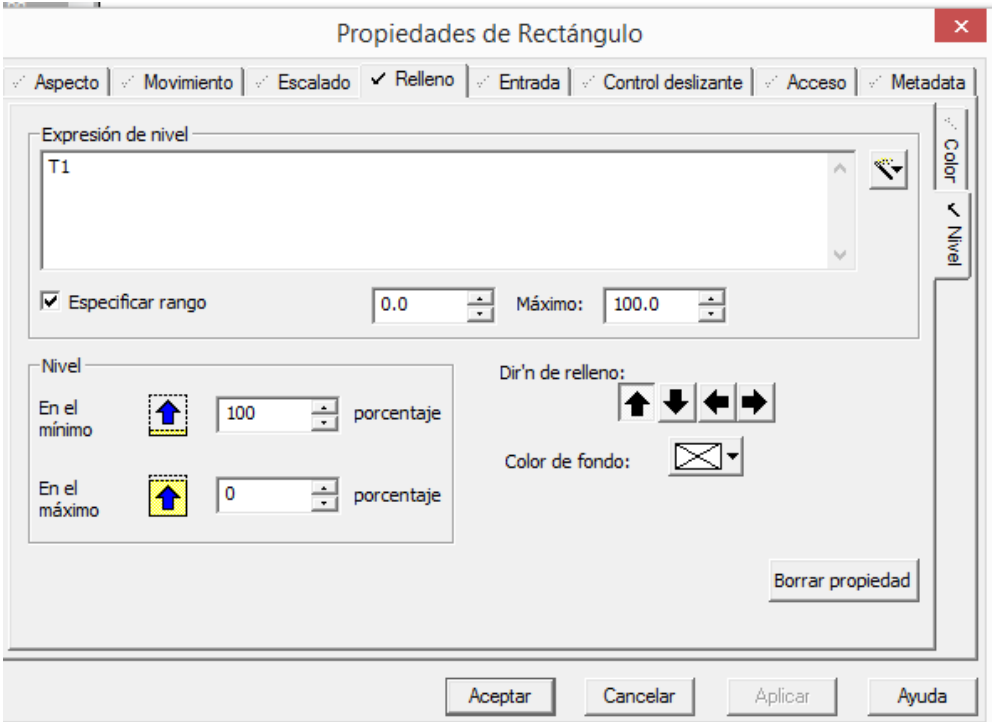

Figura 7.25 Tutorial Vijeo Citect 16.

Desde el campo "Relleno", podemos seleccionar la variable de la que queremos que dependa, T1 en este caso, si especificamos rango podemos declarar los valores máximos y mínimos de la variable, y en nivel seleccionamos cuando estará completo o no el rectángulo. En el ejemplo, cuando la variable sea 100, es decir estará al 100% queremos que el rectángulo esté vacío. También se puede seleccionar el color de fondo cuando

el rectángulo no esté relleno, en este caso será transparente.

Otro de los elementos que podemos introducir son luces.

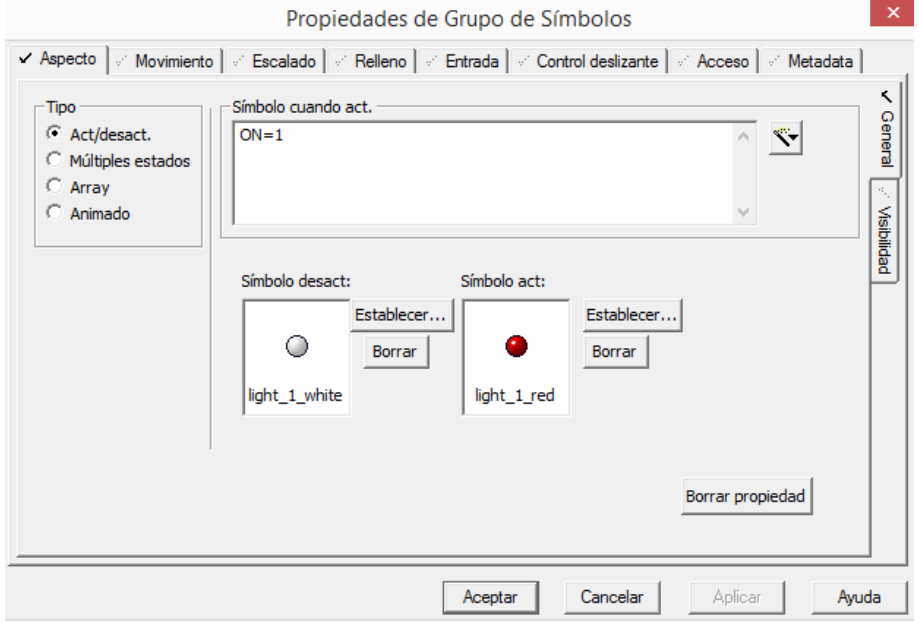

Figura 7.26 Tutorial Vijeo Citect 17.

Se puede configurar distintos colores según el estado de la variable asociada, por ejemplo, en caso de que la variable On este a 1, la luz será roja, si no blanca. Al igual que en todos los objetos, podemos configurar que el objeto desaparezca en función de la variable.

Otro de las funciones que tiene Vijeo que puede ser útil exponer, es la creación de código para simular la evolución de las variables. En el ejemplo de la planta chocolatera, esto no ha sido necesario debido a que el control se realiza en el Codesys, pero como podemos ver, Vijeo Citect es un programa bastante completo.

Desde la pantalla "Explorador de Citect", seleccionamos "Archivos Cicode" y creamos un nuevo cicode.

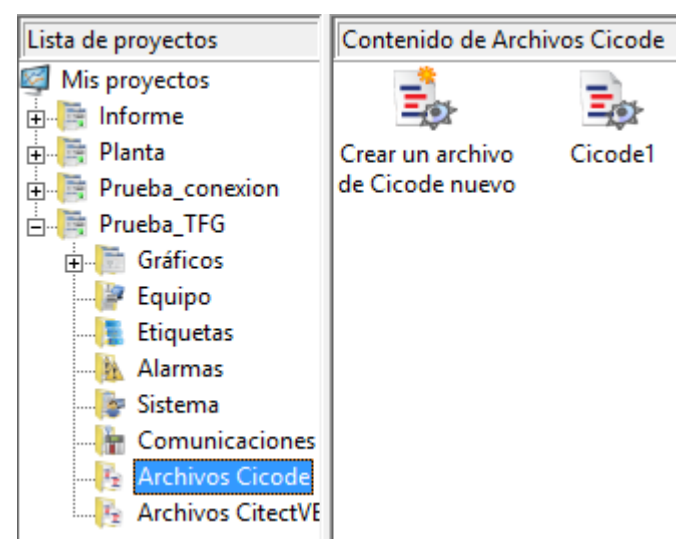

Figura 7.27 Tutorial Vijeo Citect 18.

Se abrirá una nueva pantalla donde podremos programar la acción a realizar en lenguaje C.

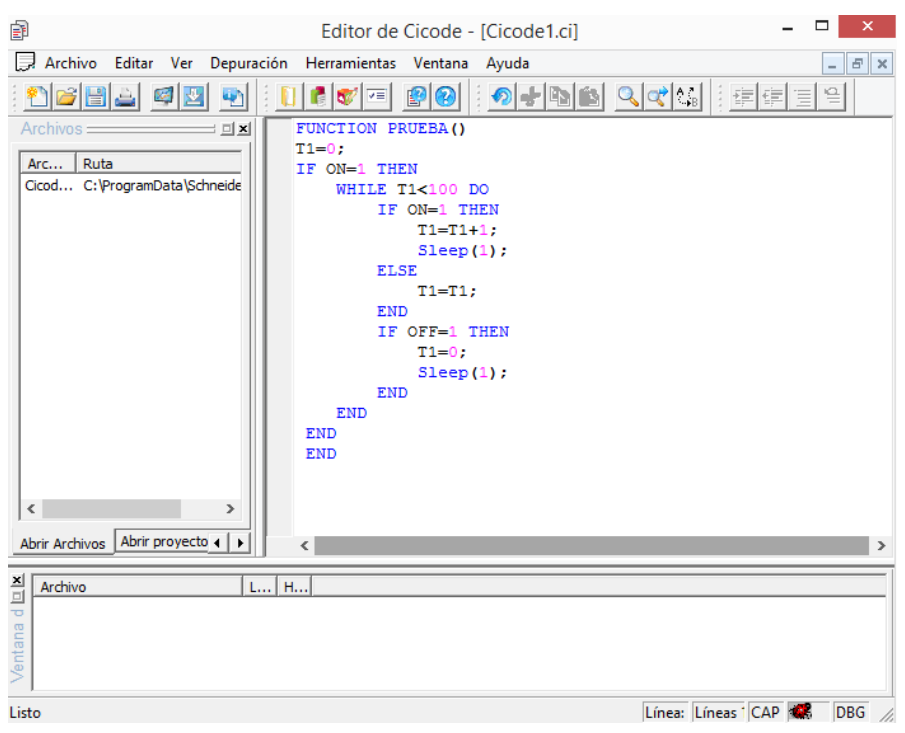

Figura 7.28 Tutorial Vijeo Citect 19.

Este cicode se puede llamar desde los botones como lo hacemos con las variables.

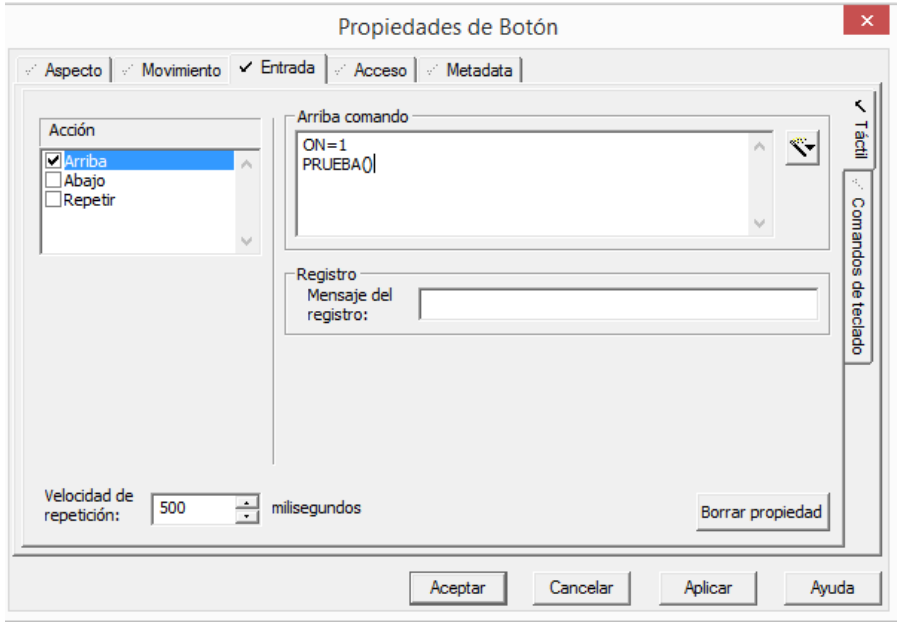

Figura 7.29 Tutorial Vijeo Citect 20.

Para finalizar, vamos a compartir un pequeño ejemplo de la pantalla de visualización creada con este tutorial:

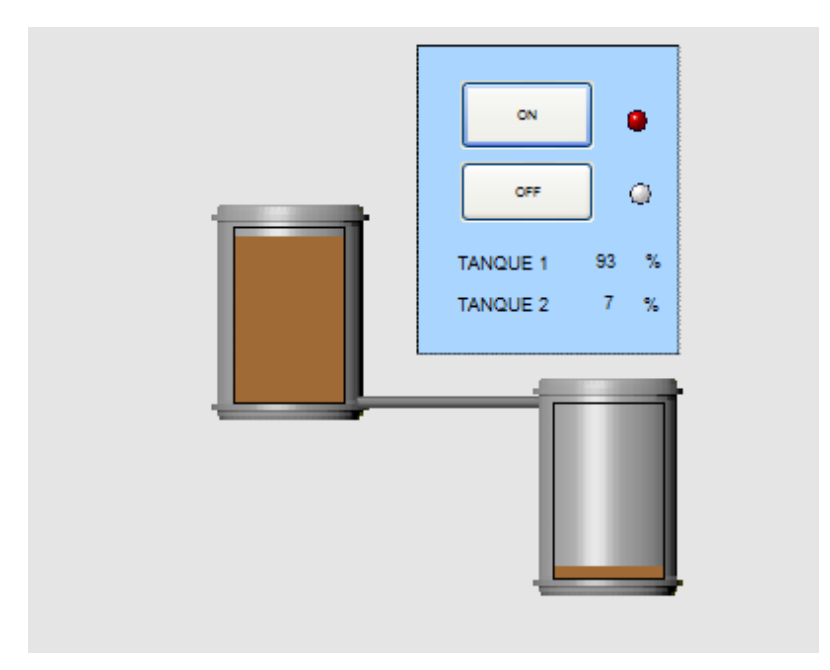

Figura 7.30 Tutorial Vijeo Citect 21.

En la "Figura 7.30" se aprecian dos tanques, unidos por un tubo. El movimiento del nivel en el interior de los tanques está asociado a la variable T1 y la evolución de esta variable a la función creada como como cicode. El nivel de los tanques también es representado mediante porcentaje gracias a la adicción de un valor numérico (valor 9. Numero del menú rápido). También se aprecia que la acción está controlada por los botones ON y OFF.